# Minä ja Dell-tietokoneeni

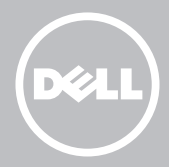

HUOMAUTUS: HUOMAUTUS kertoo tärkeitä tietoja, joiden avulla voit käyttää tietokonetta entistä tehokkaammin.

- $\wedge$  VAROITUS: VAROITUS ilmoittaa mahdollisesta laitteistovauriosta tai datan menetyksestä, jos ohjeita ei noudateta.
- VAARA: VAARA ilmaisee tilannetta, johon saattaa liittyä omaisuusvahinkojen, loukkaantumisen tai kuoleman vaara.

### Copyright © 2014 Dell Inc. Kaikki oikeudet pidätetään. Tätä

tuotetta suojaavat Yhdysvaltain ja kansainväliset tekijänoikeus- ja immateriaalioikeuslait. Dell™ ja Dell-logo ovat Dell Inc.:n tavaramerkkejä Yhdysvalloissa ja/tai muiden tuomioistuinten alueilla. Kaikki muut tässä mainitut merkit ja nimet saattavat olla ne omistavien yritysten tavaramerkkejä.

2014 – 08 Versio. A02

# Sisältö

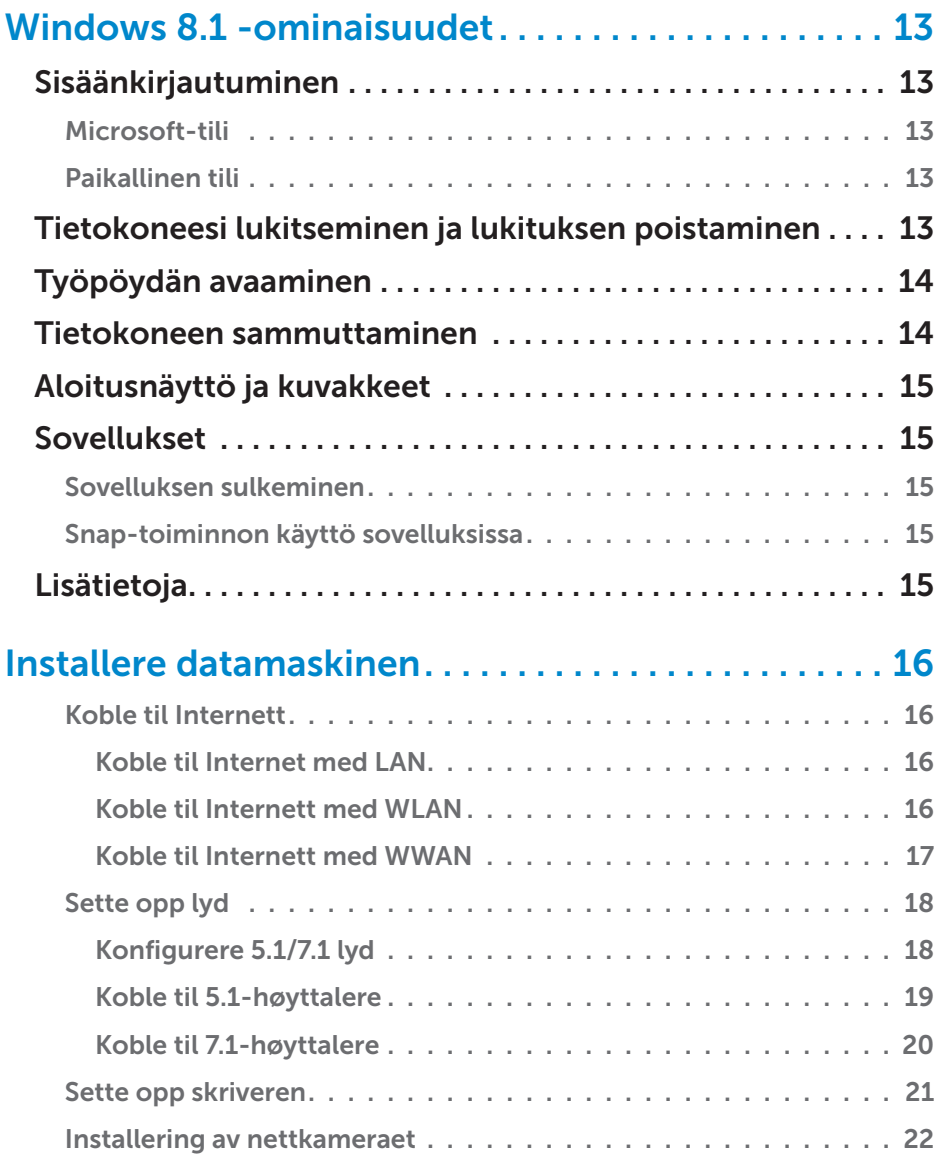

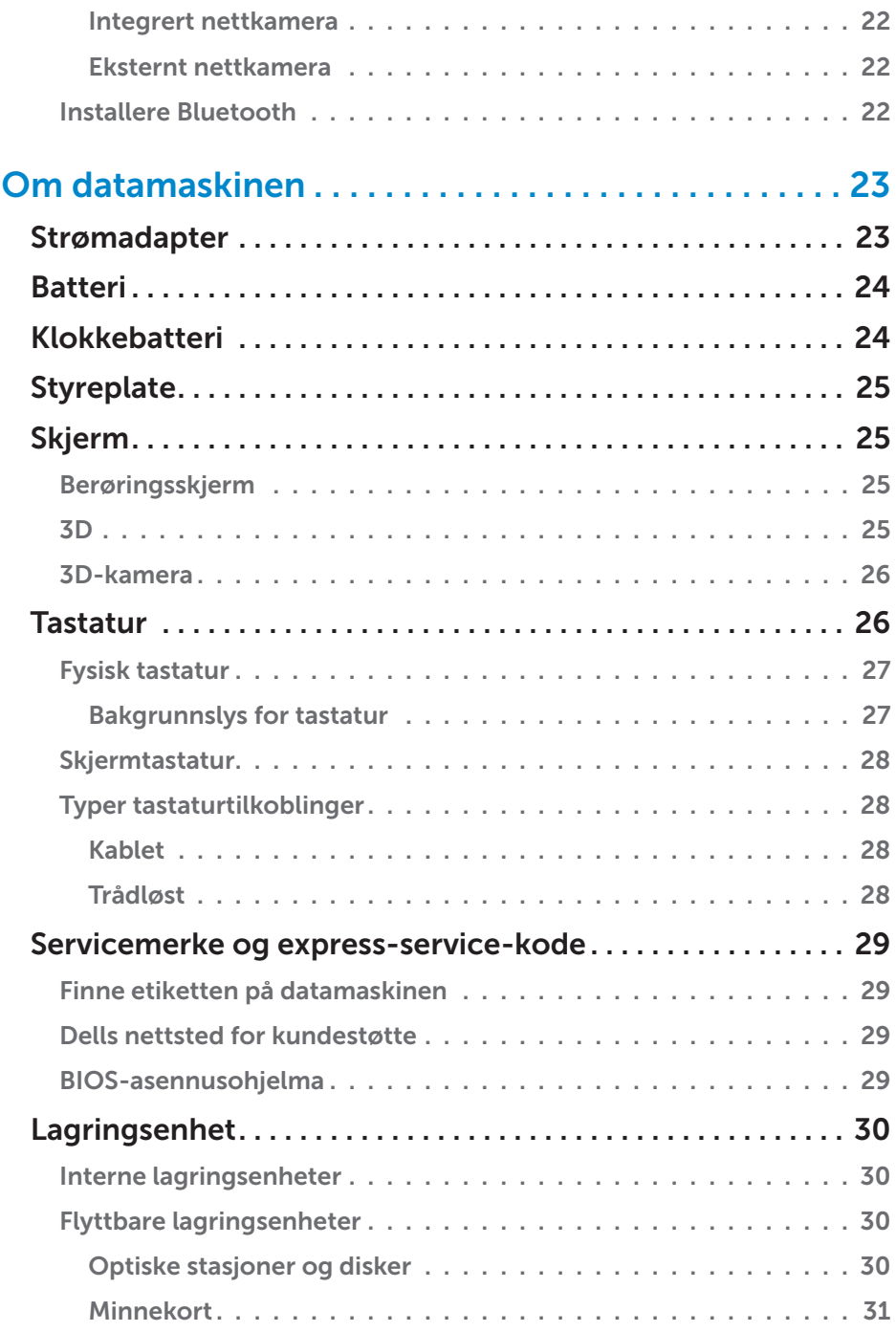

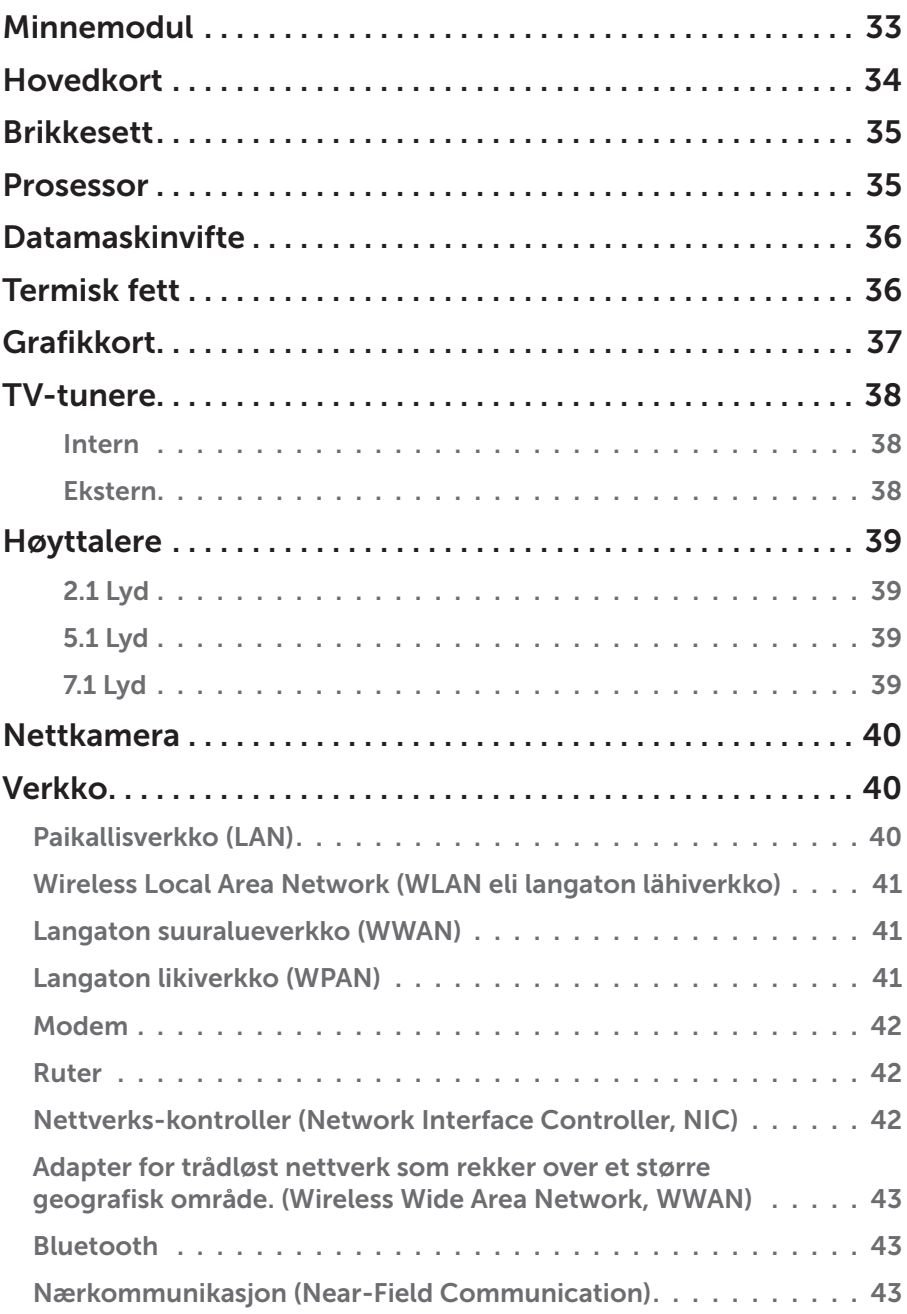

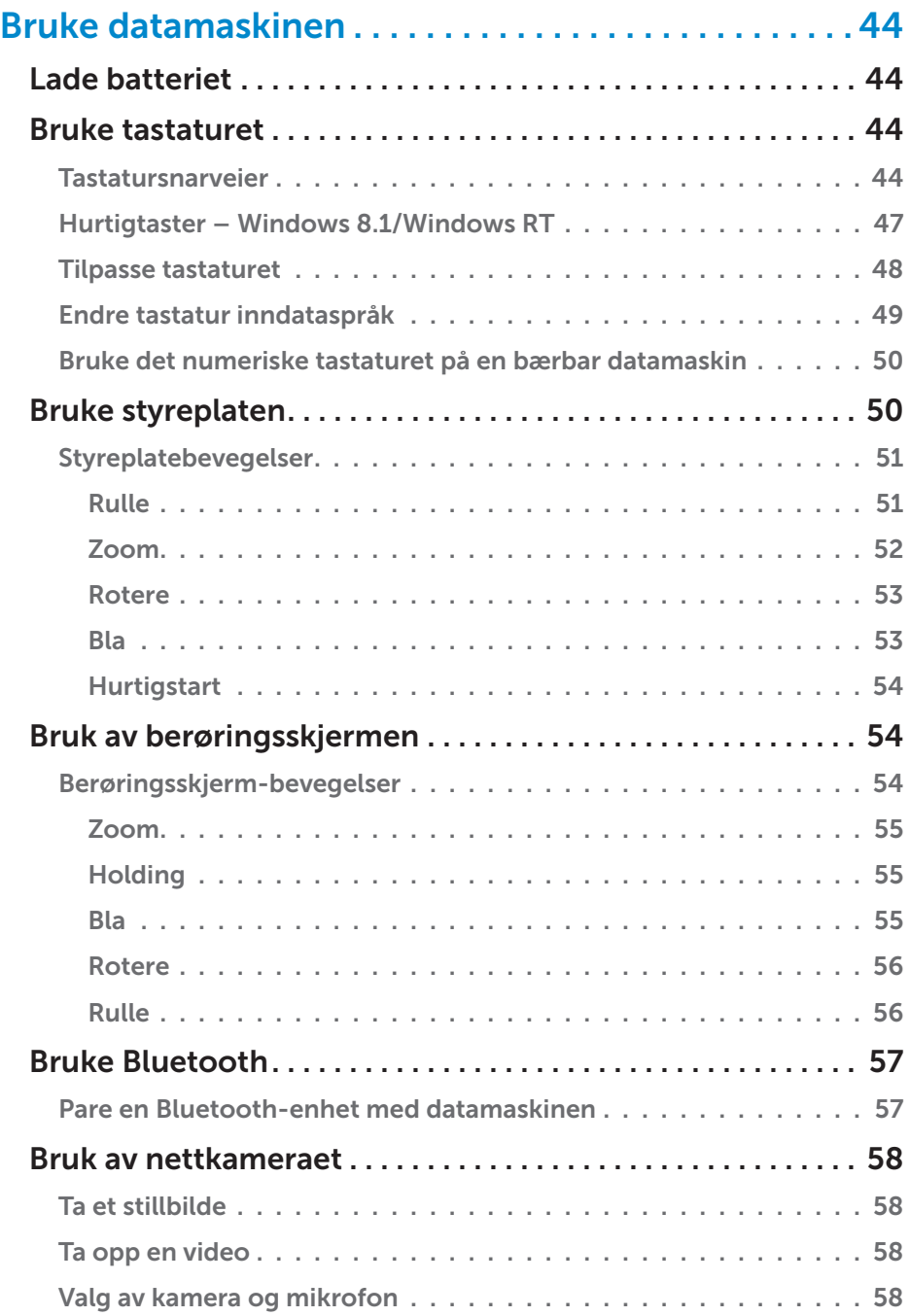

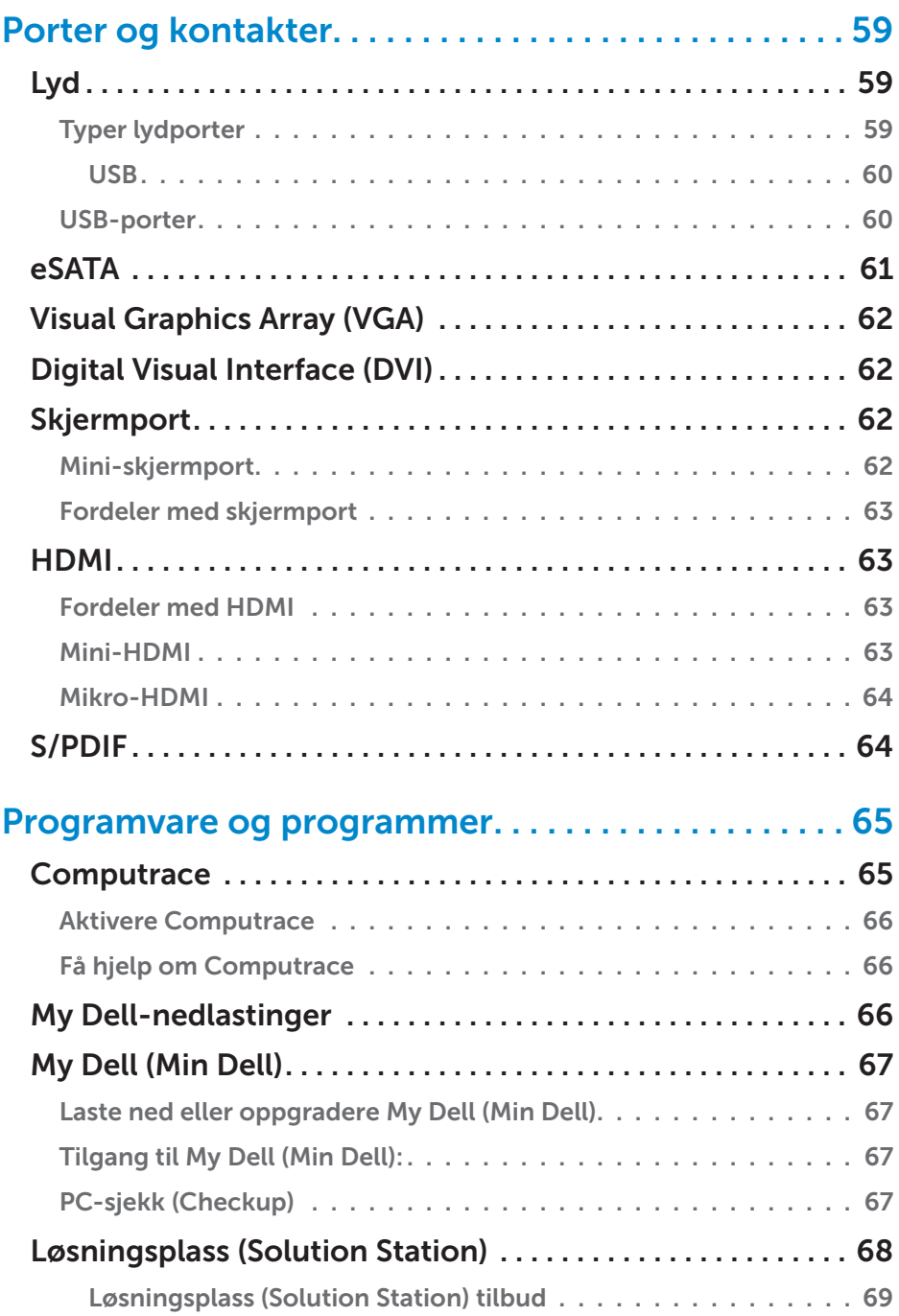

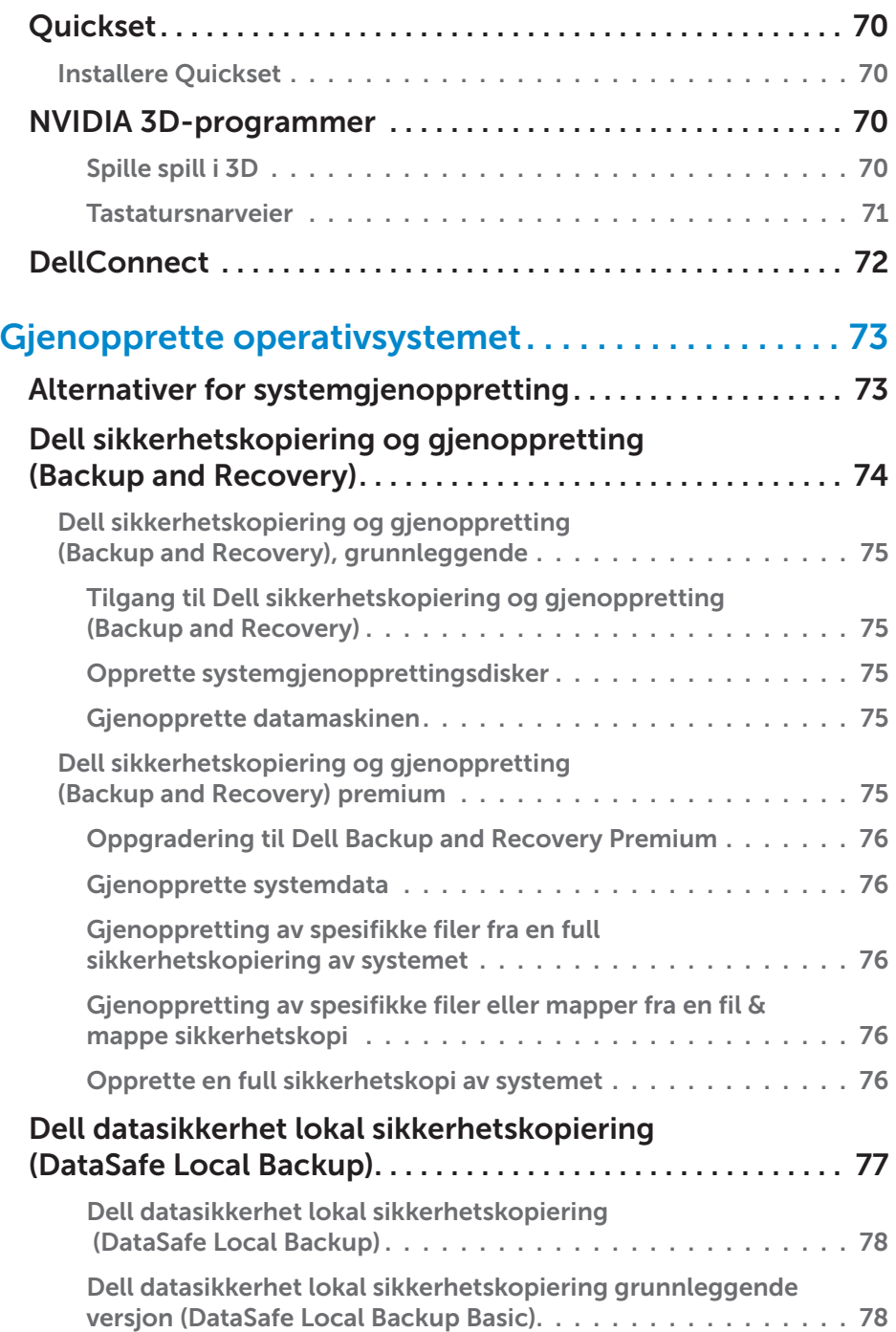

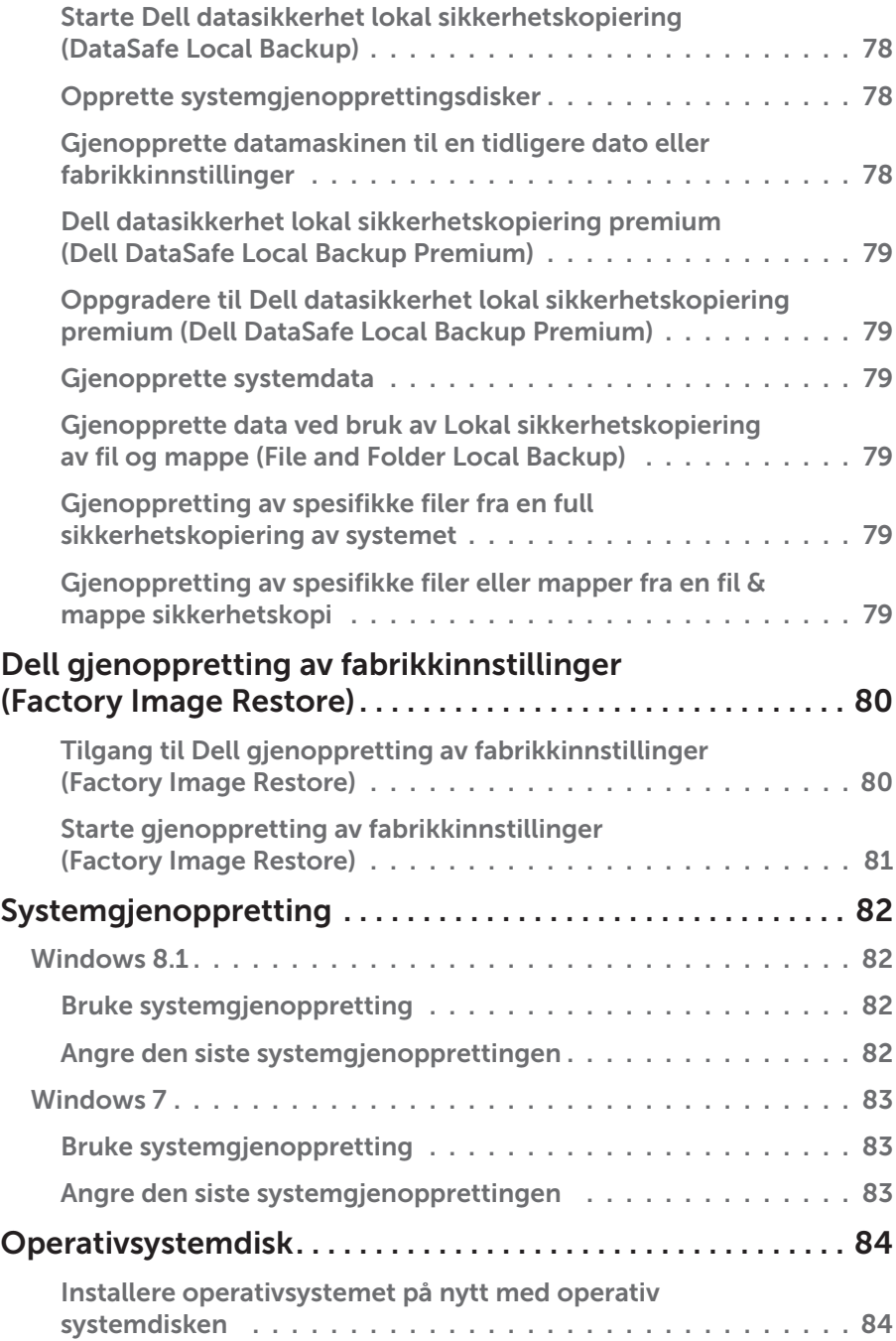

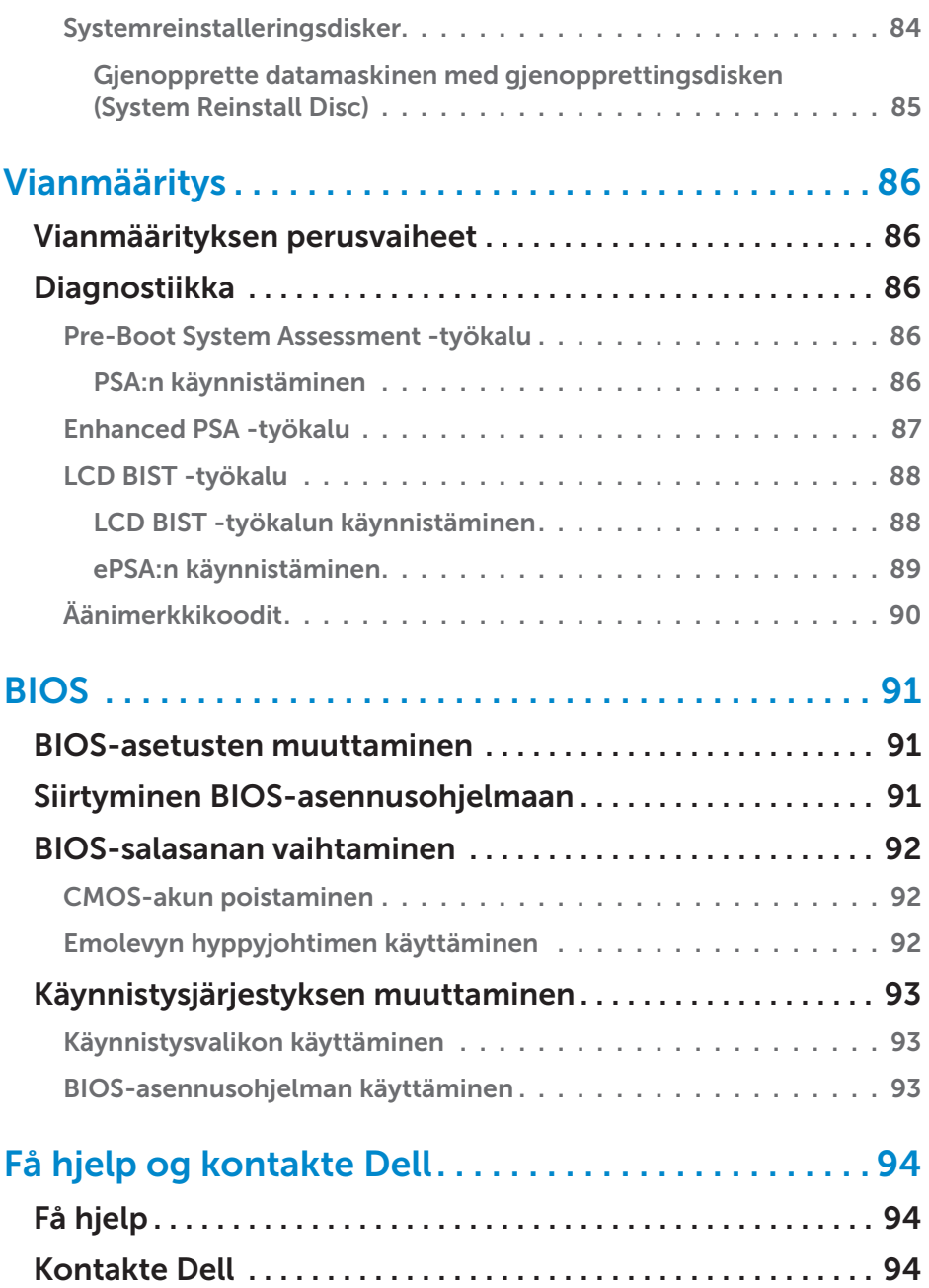

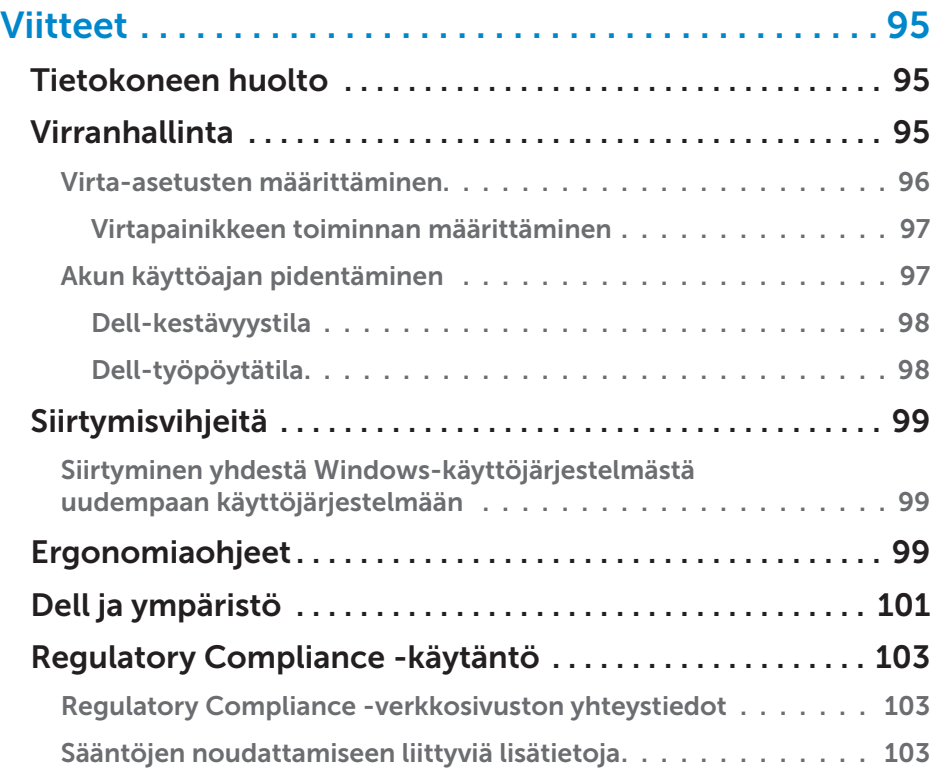

# <span id="page-12-0"></span>Windows 8.1 -ominaisuudet

# Sisäänkirjautuminen

Voit suorittaa Windows 8.1 -sisäänkirjautumisen käyttämällä joko Microsofttiliä tai paikallista tiliä.

## Microsoft-tili

HUOMAUTUS: Kun kirjaudut sisään ensimmäistä kertaa käyttämällä Microsoft-tiliä, tietokoneessasi täytyy olla internet-yhteys.

Microsoft-tilin käyttäminen synkronoi asetukset, räätälöinnit, jne. sekä Microsoft-tililläsi että muilla Windows 8.1 -laitteilla, joihin kirjaudut samaa sähköpostitunnusta käyttämällä. Myös sähköposti, OneDrive, ja muut linkitetyt tilit yhdistetään käyttäjäprofiiliisi tietokoneella. Tietokoneesi asetukset varmuuskopioidaan Microsoft-tilillesi, joten voit palauttaa ne tarvittaessa.

Kirjautuaksesi sisään käyttämällä olemassa olevaa Microsoft-tiliä, kirjoita sähköpostiosoitteesi ja salasanasi.

Luodaksesi uuden Microsoft-tilin, napsauta Sign up for a new email address (Luo uusi sähköpostiosoite) ja noudata näytöllä näkyviä ohjeita.

## Paikallinen tili

Napsauta Sign in without a Microsoft account (Kirjaudu ilman Microsoft-tiliä) ja noudata näytöllä näkyviä ohjeita.

## Tietokoneesi lukitseminen ja lukituksen poistaminen

Tietokoneesi lukitseminen:

1. Avaa oikopolkujen sivupalkki ja napsauta Start (Käynnistä).

2. Napsauta tililläsi olevaa kuvaa oikeassa yläreunassa ja valitse Lock (Lukitse). Tietokoneesi lukituksen poistaminen:

- 1. Pyyhkäise näytön alareunasta (tai paina mitä tahansa näppäintä, jos käytät näppäimistöä) päästäksesi lukitusnäytön ohi.
- 2. Kirjaudu tietokoneellesi aloitussivulla käyttämällä valitsemaasi kirjautumistapaa.

HUOMAUTUS: Käyttääksesi toista kirjautumistapaa, napsauta Sign-in options (Kirjautumisvaihtoehdot) nähdäksesi saatavilla olevat vaihtoehdot.

# <span id="page-13-0"></span>Työpöydän avaaminen

Avataksesi työpöydän käyttöliittymän — samoin kuin Windowsin edellisissä versioissa — napsauta Desktop (Työpöytä) -kuvaketta Start (Käynnistä) -näytöllä.

## Tietokoneen sammuttaminen

Napsauta tai napauta aloitusnäytöllä virtapainiketta (
→ Sammuta.

# **Oikopolut**

Ruuduista pääsee nopeasti yleisimpiin toimintoihin, joita ovat esimerkiksi Haku, Jaa ja Asetukset. Sivupalkki näyttää listan saatavilla olevista oikopoluista riippuen aktiivisesta näytöstä tai sovelluksesta. Avataksesi oikopolkujen sivupalkin, pyyhkäise näytön oikeasta reunasta tai osoita hiiri näytön ylä- tai alaoikealla sijaitsevaan nurkkaan. Jos käytät monikosketuksellista kosketuslevyä, pyyhkäise kosketuslevyn oikeasta reunasta.

Yleisimmät oikopolut ovat Search (Haku), Share (Jaa), Start (Käynnistä), Devices (Laitteet), ja Settings (Asetukset).

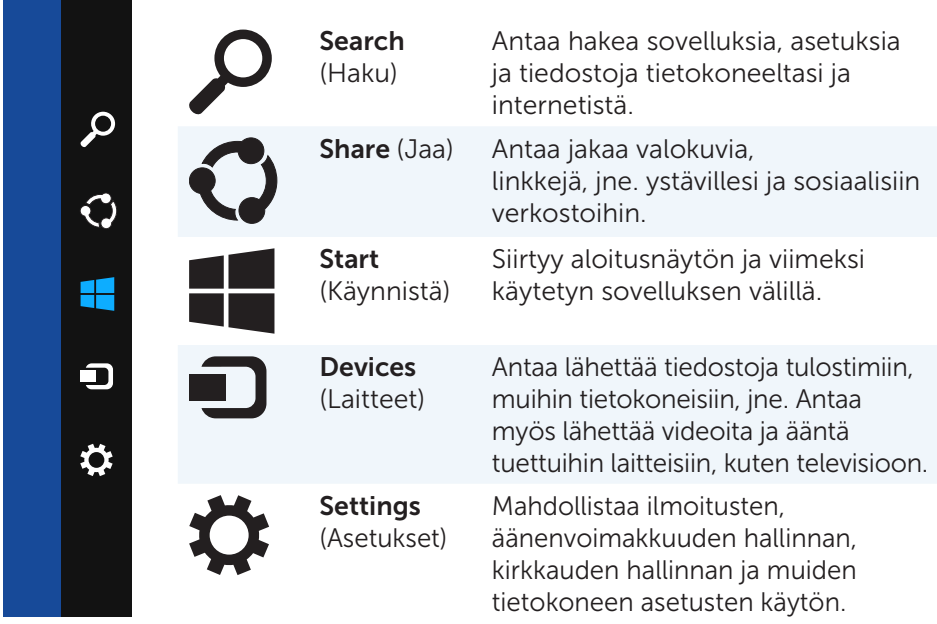

# <span id="page-14-0"></span>Aloitusnäyttö ja kuvakkeet

Aloitusnäyttö tarjoaa pääsyn sovelluksiin, ystäviin, tiedostoihin, kansioihin, jne.

Voit räätälöidä aloitusnäytön lisäämällä tai poistamalla oikopolkuja tai muuttamalla niiden kokoa. Voit myös siirtää niitä toisiin paikkoihin ja ryhmitellä ne yhteen.

Jotkut oikopolut päivitetään automaattisesti ja ne antavat lukea uutisotsikoita, tilapäivityksiä ja muuta.

Voit myös hakea aloitusnäytöltä kirjoittamalla avainsanan ja napauttamalla näyttöä tai painamalla <Enter> -näppäintä.

# Sovellukset

Sovellukset ovat ohjelmia, jotka on luotu nimenomaan Windows 8.1:n Metrokäyttöliittymän käyttämistä varten. Sovellukset näkyvät koko näytön laajuisesti. Nämä sovellukset on suunniteltu erityisesti Windows 8.1 -käyttöliittymälle. Napsauta sovelluskuvaketta käynnistääksesi sen.

## Sovelluksen sulkeminen

- • Jos käytät kosketusnäyttöä, vedä sovellus näytön alareunaan ja vapauta se.
- • Jos käytät hiirtä, napsauta ja vedä sovellus näytön yläosasta näytön alaosaan ja vapauta se.

## Snap-toiminnon käyttö sovelluksissa

Voit katsella kahta sovellusta samanaikaisesti kiinnittämällä ne yhteen.

Snap-toiminnon käyttäminen:

- 1. Avaa molemmat sovellukset.
- 2. Vedä ja vapauta yksi sovellus näytön oikeaan reunaan telakoidaksesi sovelluksen.
- 3. Vedä ja vapauta toinen sovellus näytön vasempaan reunaan telakoidakesi sovelluksen.

Voit muuttaa sovellusten kokoa pitelemällä kokopainiketta ja vetämällä sitä.

# Lisätietoja

Saat lisätietoja Windows 8.1:sta ja uusista sovelluksista seuraavista lähteistä.

- Ohjeet + Vinkit -ruutu
- • dell.com/support
- • microsoft.com

# <span id="page-15-0"></span>Installere datamaskinen

Asennusprosessi vaihtelee tietokoneestasi riippuen. For installasjonsanvisninger spesifikt for din datamaskin eller ditt nettbrett, se *Quick Start Guide* (Hurtigstartveiledningen) som ble levert med datamaskinen, eller på dell.com/support.

## Koble til Internett

Voit muodostaa yhteyden internetiin tietokoneeltasi, jos käytössäsi on kaapeli, DSL, valintayhteys tai WWAN-yhteys. Du kan også installere en kablet eller trådløs ruter for å dele kabel- eller DSL-Internettilkobling med flere enheter. Noen kabel- eller DSL-modemer har også innebygde trådløse rutere.

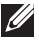

MERK: Sørg for at bredbåndsmodemet og ruteren er konfigurert før datamaskinen kobles til Internett med en kabel eller DSL-modem. Kontakt bredbåndsleverandøren for informasjon om installering av modem og ruter.

### Koble til Internet med LAN

- 1. Koble Ethernet-kabelen til modemet eller ruteren og datamaskinen.
- 2. Sjekk aktivitetslysene på modemet eller ruteren, og på datamaskinen.

**MERK:** Joissakin tietokoneissa ei ehkä ole toimintovaloja.

3. Åpne nettleseren for å bekrefte Internettilkoblingen.

### Koble til Internett med WLAN

**MERK:** Sørg for at Wi-Fi er aktivert på datamaskinen. For mer informasjon om aktivering av trådløs funksjon på datamaskinen, se *Quick Start Guide* (Hurtigstartveiledningen) som ble levert med datamaskinen, eller på dell.com/support.

### Windows 8.1 / Windows RT

- 1. Sørg for at trådløs funksjon er aktivert på datamaskinen eller nettbrettet.
- 2. Velg Settings (Innstillinger) i charms sidepanel.
- $3.$  Velg  $*$ **II**.
- 4. Klikk på det nettverket du vil koble deg til.
- 5. Anna verkon salasana, jos sitä kysytään.

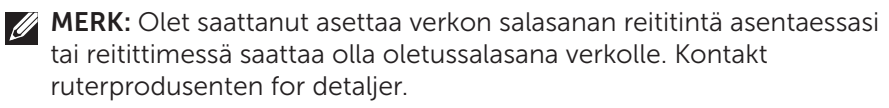

6. Slå på/av fildeling (valgfritt).

### <span id="page-16-0"></span>Windows 7

- 1. Sørg for at trådløs funksjon er aktivert på datamaskinen eller nettbrettet.
- 2. I statusfeltet, velg  $*_{\text{III}}$ .
- 3. Klikk på det nettverket du vil koble deg til.
- 4. Anna verkon salasana, jos sitä kysytään.

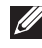

MERK: Du kan ha konfigurert nettverksnøkkelen under installering av ruteren, eller ruteren kan ha en standard nettverksnøkkel. Kontakt ruterprodusenten for detaljer.

5. Slå på/av fildeling (valgfritt).

### Koble til Internett med WWAN

WWAN-tilkobling krever ikke ruter eller modem for at den bærbare datamaskinen eller nettbrettet kan koble seg til Internett. WWAN-kortet på datamaskinen kobler seg direkte til tjenesteleverandørens nettverk, akkurat som mobiltelefonen.

Hvis du kjøpte et nettbrett med abonnement på en nettverkstjeneste, kan Internett allerede være aktivert.

### Windows 8.1 / Windows RT

- 1. Sørg for at trådløs funksjon er aktivert på datamaskinen eller nettbrettet.
- 2. Velg Settings (Innstillinger) i charms sidepanel.
- $3.$  Velg  $*_{\text{all}}$ .
- 4. Klikk på det nettverket du vil koble deg til.

### Windows 7

- 1. Klikk på Start  $\bullet$ , tast inn Mobile Broadband Utility i søkeboksen og trykk på <Enter>.
- 2. I vinduet for mobil bredbåndstjeneste, klikk på Connect (Koble til).

## <span id="page-17-0"></span>Sette opp lyd

Dell bærbare datamaskiner og nettbrett har innebygde høyttalere som støtter 2-kanals lyd. For å bruke de innebygde høyttalerne, spill av media og angi volumet til ønsket nivå.

Dell datamaskiner og nettbrett støtter også 3,5 mm lydinnganger som gjør at eksterne høyttalere kan kobles til. Jos olet asentamassa 2-kanavaista ääntä, liitä kaiuttimet 3,5 mm:n kuulokeporttiin tai ääniporttiin.

Noen Dell bærbare datamaskiner støtter 5.1/7.1 lyd. Hvis 5.1/7.1 lyd settes opp, må høyttalerne kobles til de riktige inngangene for best lydbilde.

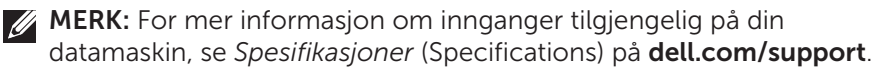

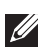

MERK: For best resultat, plasser høyttalerne som beskrevet i dokumentet som ble levert med høyttalerne.

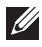

MERK: På datamaskiner med eksternt lydkort kobles høyttalerne til kontaktene på kortet.

### Konfigurere 5.1/7.1 lyd

Konfigurere datamaskinen til å gi flerkanals lydutgang.

### Windows 8.1

- 1. Avaa Search (Haku) -ruutu.
- 2. Valitse Settings (Asetukset) ja kirjoita hakukenttään Audio (Ääni).
- 3. Valitse Manage Audio Devices (Hallitse äänilaitteita).
- 4. Valitse Speaker/Headphones (Kaiutin/kuulokkeet).
- 5. Valitse Next (Seuraava).
- 6. Valitse Configure (Määritä) ja valitse Test. (Testi). Jokaisesta kaiuttimesta pitäisi kuulua merkkiääni.
- 7. Valitse Finish (Valmis).

### Windows 7

- **1.** Klikk på **Start**  $\bullet$ , tast inn (Sound) i søkeboksen og trykk på <Enter>. I resultatene som vises, klikk på Sound (Lyd). Alternativt, klikk på Start  $\rightarrow$  Control Panel (Kontrollpanel)→ Hardware and Sound (Maskinvare og lyd)→ Sound (Lyd).
- 2. Speakers (Velg Høyttalere) og klikk på Configure (Konfigurer). Vinduet Speaker Setup (Høyttalerinnstillinger) vises.
- 3. Velg en høyttalerinnstilling under Audio channels (Lydkanaler): og klikk på Test. Det skal da høres en tone fra alle høyttalerne.
- 4. Valitse Next (Seuraava) ja noudata näytöllä näkyviä ohjeita.

### <span id="page-18-0"></span>Koble til 5.1-høyttalere

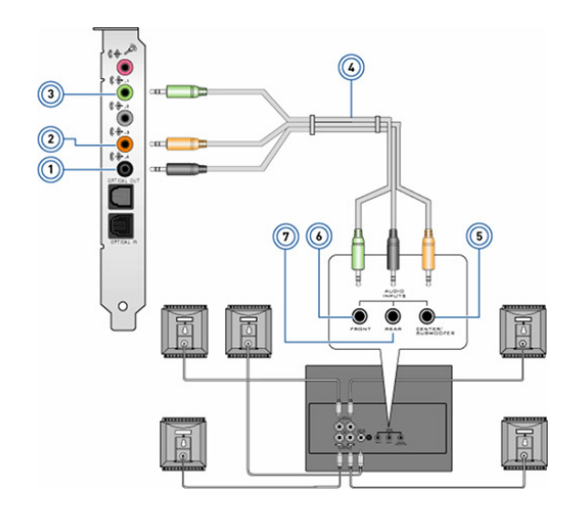

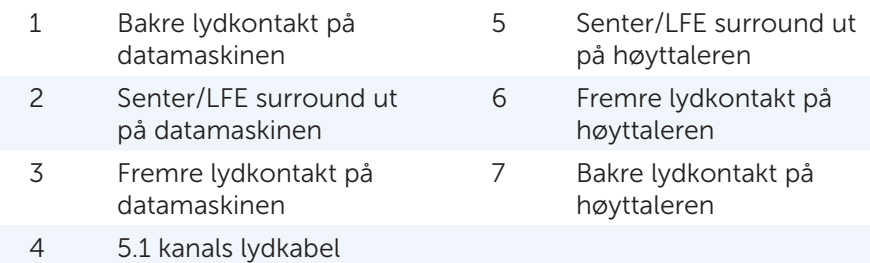

### <span id="page-19-0"></span>Koble til 7.1-høyttalere

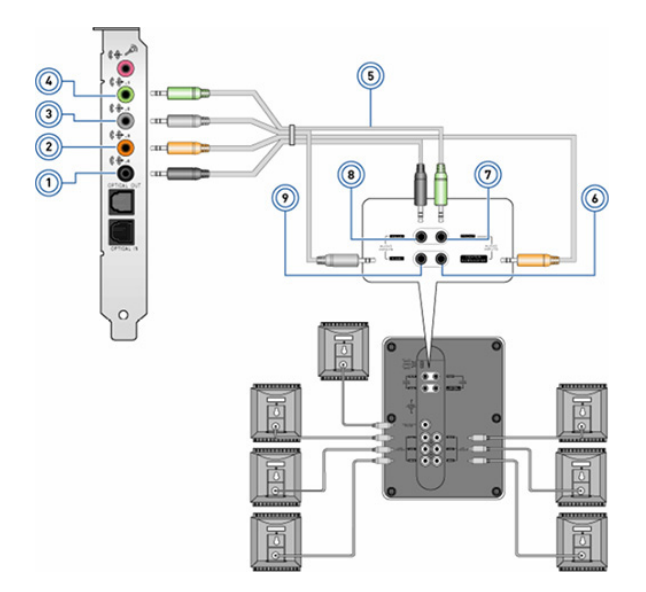

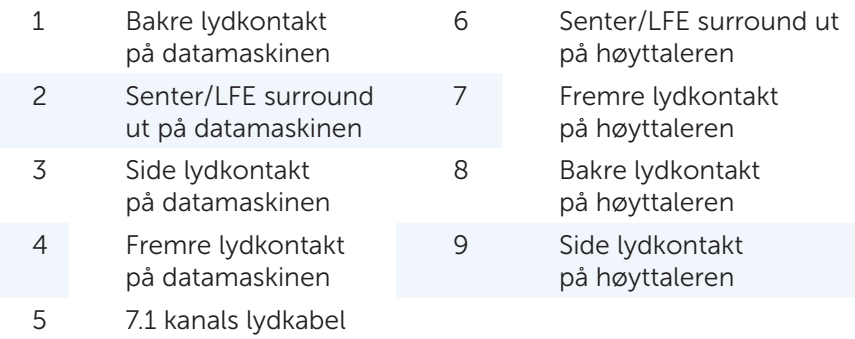

## <span id="page-20-0"></span>Sette opp skriveren

En skriver kan kobles til datamaskinen med USB. Noen skrivere kan også støtte tilkobling med Wi-Fi og Bluetooth.

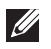

**MERK:** Funksjonene som støttes av skriveren og hvordan den installeres kan variere, avhengig av skrivermodell. Saat lisätietoja tulostimen asentamisesta lukemalla tulostimen mukana toimitetut asiakirjat.

Hvis du installerer en kablet skriver, kobles skriveren til datamaskinen med en USB-kabel før disse trinnene utføres. Hvis du installerer en trådløs skriver, følg instruksjonene i dokumentasjonen for skriveren.

### Windows 8.1

- 1. Gå til Search (Søk) charm.
- 2. Klikk på Settings (Innstillinger) og tast inn (Devices) i søkeboksen.
- 3. Klikk på Devices (Enhete) og følg anvisningene på skjermen.
	- **MERK:** Jos tulostimesi on asennettu, sen pitäisi näkvä oikean puoleisessa listassa. Hvis skriveren ikke er i denne listen, klikk på Add a device (Legg til en enhet) på toppen av listen over enheter. Velg skriveren fra denne listen for å installere den. Saat lisätietoja tulostimen asentamisesta lukemalla tulostimen mukana toimitetut asiakirjat.

### Windows 7

- 1. Klikk på Start **⊕→ Devices and Printers** (Enheter og skrivere).
- 2. Klikk på Add a Printer (Legg til en skriver). Add Printer Wizard (Veiviser for å legge til skriver) vises.
- **3.** Følg anvisningene i **Add Printer Wizard** (Veiviser for å legge til skriver).

MERK: Under installering av skriveren kan du bli bedt om å installere skriverdriveren. Bruk skriverdrivermedia, eller last ned driverne fra skriverprodusentens nettsted. Saat lisätietoja tulostimen asentamisesta lukemalla tulostimen mukana toimitetut asiakirjat.

## <span id="page-21-0"></span>Installering av nettkameraet

#### Integrert nettkamera

Det integrerte nettkameraet finnes på den bærbare datamaskinens skjerm eller eksterne skjerm. Hvis du bestiller nettkameraet sammen med datamaskinen vil drivere og programvare være installert når du mottar datamaskinen. Bruk media som er levert med datamaskinen kun når de skal installeres på nytt. For mer informasjon om bruk av nettkameraet, se ["Bruk av nettkameraet](#page-15-0)".

#### Eksternt nettkamera

Käytä web-kamerasi mukana toimitettua tietovälinettä asentaaksesi ohjaimet ja muut vaaditut ohjelmistot, jotta voit käyttää kaikkia web-kamerasi ominaisuuksia. For mer informasjon, se dokumentasjonen som ble levert med nettkameraet.

## Installere Bluetooth

Voit ottaa Bluetoothin käyttöön tietokoneellasi käynnistämällä langattoman yhteyden. Useimmissa kannettavissa ja taulutietokoneissa on sisäänrakennettu Bluetooth-kortti. For å aktivere Bluetooth på en Dell bærbar datamaskin, slå på trådløs.

For å pare en enhet med datamaskinen, se dokumentasjonen for enheten.

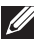

**MERK:** For å finne ut om datamaskinen eller nettbrettet har et internt Bluetooth-kort, se *Specifications* (Spesifikasjoner) for datamaskinen eller nettbrettet på dell.com/support.

# <span id="page-22-0"></span>Om datamaskinen

# Strømadapter

Strømadaptere brukes som strømforsyning til bærbare datamaskiner og enkelte stasjonære datamaskiner. Dell strømadaptersett består av strømadapter og strømkabel. Strøm-adaptereffekt (65 w, 90 w osv.) avhenger av datamaskinen den er laget for, og strømkabel varierer avhengig av hvilket land strømadapteren leveres til.

 $\wedge$  FORSIKTIG: For å unngå skade på datamaskinen anbefales det å bruke kun den strømadapteren som ble levert med datamaskinen, eller en erstatningsadapter som er godkjent av Dell.

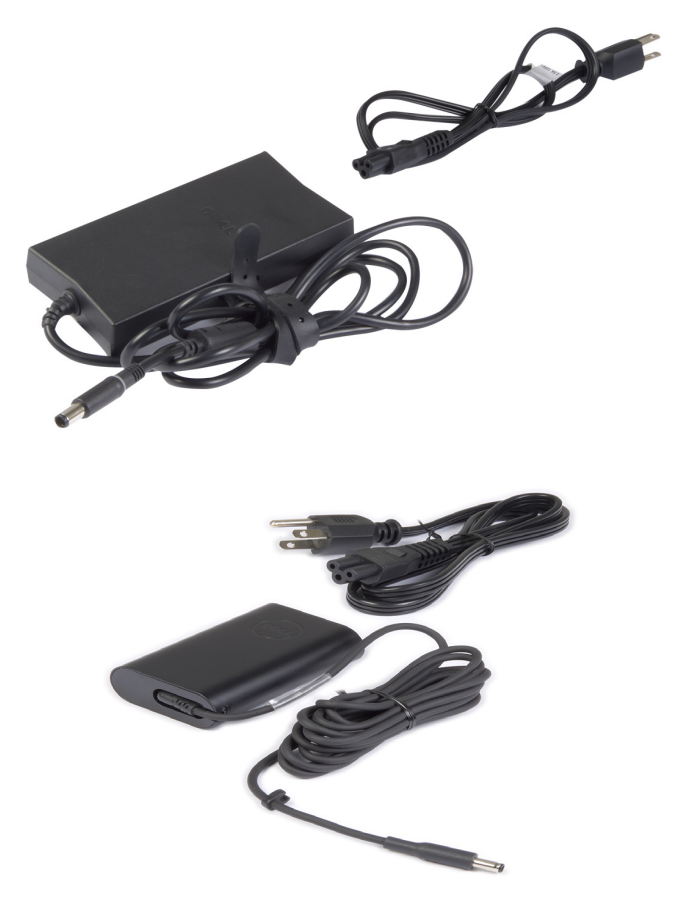

# <span id="page-23-0"></span>Batteri

Batterier klassifiseres normalt etter effekt, for eksempel 45 wattimer, 65 wattimer osv. Batteriet gjør at du kan bruke datamaskinen uten at den er koblet til en stikkontakt.

Batteriets levetid er antall ganger det kan lades helt ut og lades opp igjen uten at det går vesentlig ut over driftstiden. Når batteriets levetid er nådd, må batteriet byttes ut.

Batteriet kan byttes ut av brukeren, eller det må skiftes av en Dell servicetekniker, avhengig av hvilken datamaskinmodell det er.

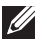

**MERK:** Batterier med høy kapasitet har normalt lengre levetid siden de ikke må lades opp så ofte som batterier med mindre kapasitet.

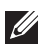

MERK: For tips om forbedring av batteriets levetid, se ["Akun käyttöajan](#page-96-1)  [pidentäminen](#page-96-1)".

# Klokkebatteri

Klokkebatteriet gir strøm til den komplementære metalloksid halvlederbrikken (Complementary Metal-Oxide Semiconductor, CMOS) når datamaskinen er slått av. CMOS-brikken inneholder tid, dato, og annen informasjon om datamaskinens konfigurasjon.

Under normale driftsforhold, kan klokkebatteriet vare i mange år. Faktorene som påvirker klokke-batteriets levetid er type hovedkort, temperatur, tiden som datamaskinen er slått av osv.

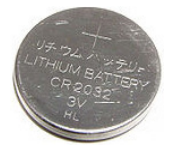

# <span id="page-24-0"></span>**Styreplate**

En styreplate finnes på de fleste bærbare datamaskiner og har samme funksjon som en mus. Den har en berøringsfølsom overflate som føler fingrenes bevegelse og posisjon. Du kan bruke styreplaten til å flytte markøren, dra og flytte valgte elementer, og klikke ved å banke på overflaten. Bevegelses-aktiverte styreplater støtter bevegelser slik som zoome ut og inn, rotere, rulle osv. Eksterne styreplater kan også kjøpes.

**MERK:** For informasion om bruk av styreplaten, se "[Bruke styreplaten"](#page-49-1).

# Skjerm

Skjermer klassifiseres etter størrelse, oppløsning, fargespekter, osv. Generelt sett vil en skjerm med høyere oppløsning og bedre fargestøtte gi bedre bildekvalitet. Noen eksterne skjermer har også USB-innganger, mediakortlesere osv.

Skjermer kan også støtte funksjoner som berøringsskjerm, 3D, og trådløs forbindelse.

## Berøringsskjerm

Berøringsskjerm er en skjermtype som lar deg håndtere objektene på skjermen ved å berøre skjermen i stedet for å bruke mus, styreplate eller tastatur. Du kan operere en berøringsskjerm med én finger, eller et annet passivt verktøy, for eksempel en pekepenn. Berøringsskjermer brukes vanligvis i telefoner, nettbrett, datamaskiner osv. Vanlig brukte berøringsskjermteknologier er kapasitiv berøring og resistiv berøring.

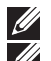

MERK: Berøringsskjerm støttes kanskje ikke på alle datamaskiner.

**MERK:** For informasjon om bruk av berøringsskjerm, se "Bruk av [berøringsskjermen](#page-53-1)".

## 3D

Skjermer med 3D-egenskaper kan vise bilder og video i 3D. 3D fungerer ved at det vises separate 2D-bilder for venstre og høyre øye. Hjernen setter så sammen disse bildene og tolker de som ett bilde med dybdevirkning.

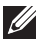

 $\mathscr{U}$  MERK: Du trenger kanskje spesielle 3D-briller for å kunne se 3D-bilder.

## <span id="page-25-0"></span>3D-kamera

3D-kameran avulla voit ottaa ja suoratoistaa kolmiulotteisia kuvia, jolloin sisäänrakennettujen tunnistimien avulla voidaan nähdä kohteiden etäisyys, koko ja mittasuhteet. Tämä parantaa vuorovaikutusta esimerkiksi videokonferenssien ja verkkopelien aikana.

### Trådløs skjerm

Trådløs funksjonen lar deg dele datamaskinskjermen med en kompatibel TV uten bruk av kabler. Se i dokumentasjonen for TV-en for å finne ut om TVen støtter denne funksjonen.

Minstekrav for å sette opp trådløs skjerm er:

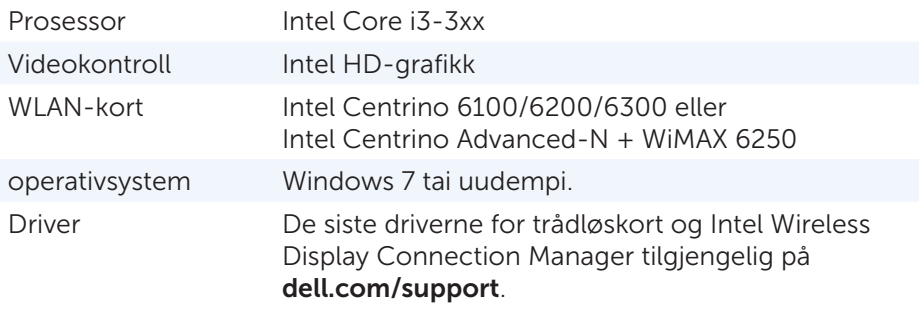

MERK: Berøringsskjerm støttes kanskje ikke på alle datamaskiner.

## Tastatur

Tastaturer lar deg skrive inn tegn og utføre spesialfunksjoner ved bruk av hurtigtaster. Antall taster og tilgjengelige tegn, kan variere avhengig av landet tastaturet er levert til.

Bærbare datamaskiner har innebygde tastaturer. Nettbrett har vanligvis skjermtastaturer. Noen nettbrett støtter også eksterne tastaturer. Dell stasjonære datamaskiner har et eksternt tastatur som er koblet til via USB eller trådløse signaler.

Vanlige taster på tastaturet er:

- Alfanumeriske taster for å skrive bokstaver, tall, punktum og symboler
- Hurtigtaster for multimedia og programmer
- • Kontrolltaster som <Ctrl>, <Alt>, <Esc>, og Windows-tasten
- • Hurtigtaster for å utføre spesifikke oppgaver, eller for å starte spesifikke funksjoner
- <span id="page-26-0"></span>• Funksjonstaster, <F1> til og med <F12>
- Navigasjonstaster for å flytte markøren rundt i dokumenter eller vinduer: <Home>, <End>, <Page Up>, <Page Down>, <Delete>, <Insert>, og piltaster

### Fysisk tastatur

Fysiske tastaturer brukes til bærbare og stasjonære datamaskiner. Bærbare datamaskiner har som regel et innebygd tastatur. Eksterne tastaturer brukes som regel til stasjonære datamaskiner. Noen tastaturer kan ha taster for volumjustering, programsnarveier, innebygd styreplate, programmerbare hurtigtaster, bakgrunnslys osv.

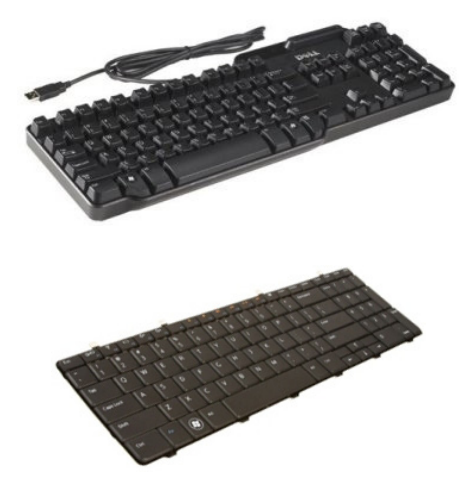

### Bakgrunnslys for tastatur

Joidenkin fyysisten näppäimistöjen taustavalo valaisee näppäinten symbolit, jolloin näppäimistön käyttö on mahdollista pimeässä. Du kan slå på bakgrunnslyset manuelt, eller konfigurere bakgrunnslyset slik at det slår seg på automatisk når tastaturet befinner seg i mørke omgivelser.

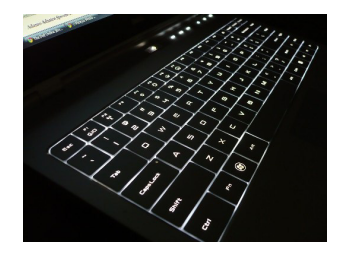

<span id="page-27-0"></span>Bakgrunnslyset på Dells bærbare datamaskiner har forskjellige lysinnstillinger. Trykk på <Fn> og høyre piltast for å veksle mellom de forskjellige lysinnstillingene.

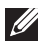

**MERK:** Bakgrunnsbelyst tastatur er kanskje ikke tilgjengelig på alle datamaskiner. Voit tarkistaa, onko näppäinten valaisu käytettävissä tietokoneellasi lukemalla *Specifications* (Määrittelyt) osoitteessa dell.com/support.

## Skjermtastatur

Näytöllä näkyvät näppäimistöt ovat käytettävissä melkein kaikilla tietokoneilla ja taulutietokoneilla. Niitä kuitenkin käytetään yleensä laitteilla, joissa on kosketusnäyttö, esimerkiksi taulutietokoneet ja all-in-one-tietokoneet. Tastene kan velges med en mus eller ved å berøre tastene på en berøringsskjerm.

## Typer tastaturtilkoblinger

Tastaturer kan kobles til en datamaskin med en ledning (kablet), eller med trådløse signaler (trådløst).

### Kablet

Kablet tastatur er koblet til datamaskinen med en kabel (som regel USB) og trenger ikke annen strømkilde slik som batterier.

### Trådløst

Langattomissa näppäimistöissä käytetään radiotaajuutta (RF) tai Bluetoothia (BT) tietokoneeseen liittämiseksi. Dette reduserer kabelrot og gir deg fleksibilitet til å bruke tastaturet fra en mer behagelig stilling innen noen få meter fra datamaskinen. Slike tastaturer trenger batterier for å virke.

Tastatur med RF-teknologi leveres vanligvis med en mottaker som må kobles til datamaskinen. Bluetooth-tastaturer kan pares med det innebygde Bluetooth-kortet eller en ekstern Bluetooth-adapter.

# <span id="page-28-0"></span>Servicemerke og express-service-kode

Du finner service-ID og ekspress-service-kode på datamaskinen ved hjelp av ett av følgende:

- • Etiketten på datamaskinen eller nettbrettet
- • Min Dell (My Dell) flis, eller min Dell (My Dell) programvare på datamaskinen. For mer informasjon, se "[My Dell" \(Min Dell\).](#page-66-1)
- Dells nettside for kundestøtte dell.com/support
- • BIOS-asennusohjelma

## Finne etiketten på datamaskinen

Bærbare datamaskiner – På bunnen av den bærbare datamaskinen (under systemskiltet eller i batteribrønnen)

Stasjonære datamaskiner – Bak på, eller på toppen av chassiset

Nettbrett – Bak på nettbrettet

MERK: For spesifikk plassering av etiketten på din datamaskin, se *Quick Start Guide* (Hurtigveiledningen) som ble levert med datamaskinen, eller på dell.com/support.

### Dells nettsted for kundestøtte

- 1. Gå til dell.com/support.
- 2. Klikk på Detect Service Tag (Finn service-ID) og følg anvisningene på skjermen.

### BIOS-asennusohjelma

- 1. Slå på (eller omstart) datamaskinen.
- 2. Kun DELL-logo tulee näkyviin, odota F2-kehotuksen ilmestymistä ja paina sitten välittömästi <F2> siirtyäksesi BIOS-asennusohjelmaan.

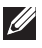

**MERK:** F2-meldingen er aktiv kun i kort tid. Hvis du går glipp av meldingen, vent til datamaskinen har startet opp skrivebordet. Slå deretter av maskinen og prøv igjen.

3. Gå til Main (Hoved-) fanen og se etter Service Tag (service-ID). Saadaksesi lisätietoja järjestelmäasetuksista, lue tietokoneesi Huoltoopas osoitteessa dell.com/support.

# <span id="page-29-0"></span>Lagringsenhet

Lagringsenheter lar deg lagre data for senere bruk. Lagringsenheter kan være interne eller eksterne. De fleste lagringsenheter lagrer data til du manuelt sletter dataene jgjen. Eksempler på lagringsenheter kan være hard-disk-stasjoner (HDD), solid-state-stasjoner (SSD), optiske diskstasjoner, flash-disker, osv.

## Interne lagringsenheter

Interne lagringsenheter er installert inne i datamaskinen og kan som regel ikke fjernes mens datamaskinen er slått på. De mest vanlige lagringsenhetene er HDD-er og SSD-er.

HDD-er og SSD-er bruker SATA-grensesnitt for overføring av informasjon. SSD-er er også fysisk lik HDD-er, som gjør at de er kompatible med eksisterende datamaskiner.

HDD-er har platelager, mens SSD-er har flash-minne. Dette gjør SSD-er raskere, mer stillegående, energieffektive og støtsikre.

## Flyttbare lagringsenheter

Lagringsenheter som du kan fjerne fra datamaskinen uten å slå av datamaskinen kalles flyttbare lagringsenheter. Vanlig brukte flyttbare lagringsenheter er:

- Optiske disker
- • Minnekort
- • Flash-disk
- • Eksterne harddisker

### Optiske stasjoner og disker

Datamaskinen kan ha støtte for en DVD RW eller en DVD RW og Blu-ray kombistasjon. Optiske disker kan være skrivebeskyttet, kan skrives til én gang, eller være overskrivbare.

Noen vanlige stasjonstyper er:

- Blu-ray-skriver Leser og skriver til Blu-ray-disker, DVD-er, og CD-er.
- Blu-ray-leser + DVD RW kombi Leser Blu-ray-disker. Leser og skriver til DVD-er og CD-er.
- DVD RW Leser og skriver til DVD-er og CD-er.

#### <span id="page-30-0"></span>Minnekort

Minnekort, også referert til som media- eller flash-kort, bruker flashminne til å lagre data. De kan overskrives, er raske og beholder dataene selv når strømmen slås av. De brukes ofte i enheter som digitale kameraer, mobiltelefoner, mediaspillere, spillkonsoller, osv. Datamaskinen kan ha en media-kortleser for å lese og skrive til disse kortene.

Noen vanlige minnekorttyper er:

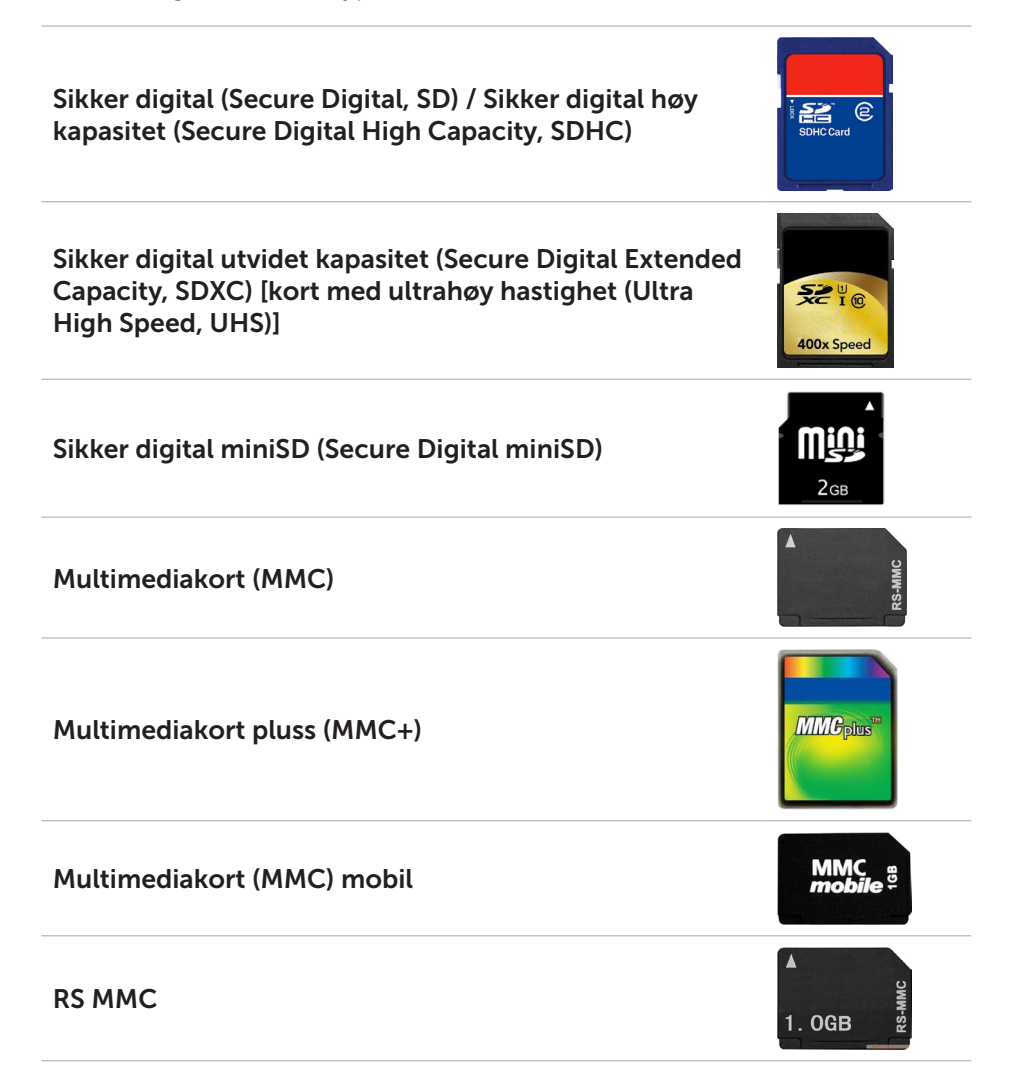

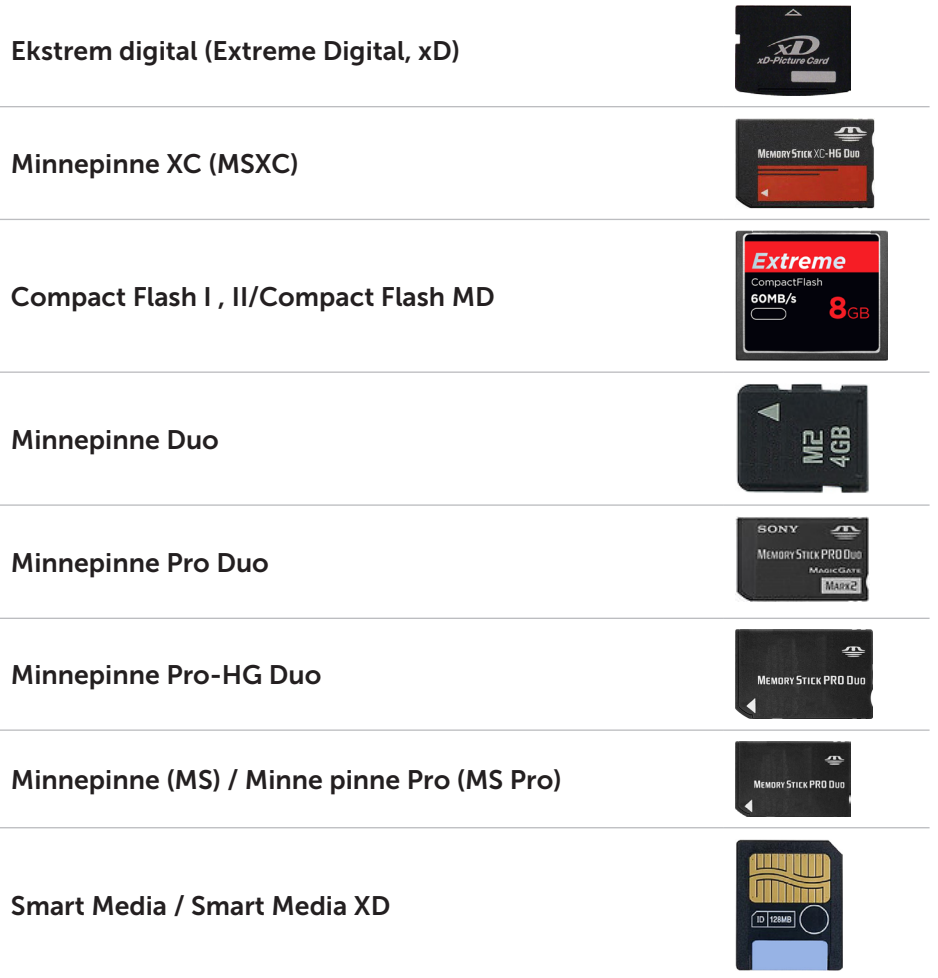

# <span id="page-32-0"></span>Minnemodul

En minnemodul lagrer midlertidige data som datamaskinen trenger for å utføre oppgaver. Alle filer og programmer lastes inn i minnemodulene før de kan åpnes eller tas i bruk. Minnemodulene kategoriseres etter kapasitet (i GB) og hastighet (i MHz). Raskere hastighet og større kapasitet gir generelt sett bedre ytelse. Vanlige minne-modultyper er:

- Dual In-line Memory Module (DIMM) Brukes i stasjonære datamaskiner.
- • Small Outline Dual In-line Memory Module (SODIMM) Mindre i størrelse enn DIMM-er. Tätä käytetään yleensä kannettavissa tietokoneissa mutta sitä saatetaan käyttää myös kompakteissa ja all-in-one-tietokoneissa.

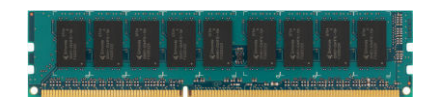

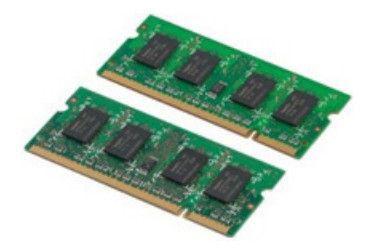

# <span id="page-33-0"></span>Hovedkort

Hovedkortet er den sentrale delen i datamaskiner. Alle andre enheter kobles til hovedkortet for å kunne samhandle med hverandre. Hovedkortet innehar ulike kontrollere og kontakter som gjør det mulig med utveksling av data mellom ulike komponenter i datamaskinen. Hovedkortet kan også ha integrert grafikk-, lyd- og nettverksegenskaper.

Noen viktige komponenter på hovedkortet er:

- • Prosessorsokkelen
- • Minnemodulkontakter
- • Spor for utvidelses-kort
- CMOS for lagring av BIOS

Figuren under viser de grunnleggende komponentene på et hovedkort i en stasjonær maskin.

**MERK:** Størrelse form og plassering av komponentene kan variere, avhengig av type hovedkort og hvilken datamaskin de er designet for.

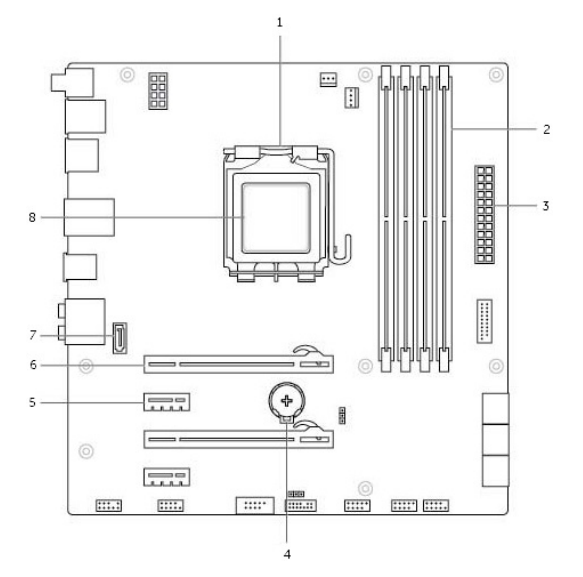

- 
- 3 strømkontakt 4 batterikontakt
- 
- **7** eSATA kontakt **8** Prosessor
- 1 prosessorsokkel 2 minnemodulkontakt
	-
- 5 PCI-Express x1 kontakt 6 PCI-Express x16 kontakt
	-

# <span id="page-34-0"></span>Brikkesett

Brikkesettet kontrollerer komponentene på hovedkortet og sørger for kommunikasjon mellom ulike komponenter. Som regel er brikkesettet en del av hovedkortet. Likevel, for noen prosessor av senere generasjoner kan brikkesettet være integrert i prosessoren.

## Prosessor

Prosessorene mottar data og instruksjoner fra programmer og behandler dataene slik programvaren ber om.

Prosessorene er designet spesifikt for stasjonære datamaskiner, bærbare datamaskiner, mobilenheter osv. Som regel kan ikke en prosessor som er designet for én type enhet brukes på en annen type enhet.

Prosessorer som er designet for bærbare datamaskiner og mobilenheter bruker mindre strøm enn prosessorer som er designet for stasjonære datamaskiner eller servere.

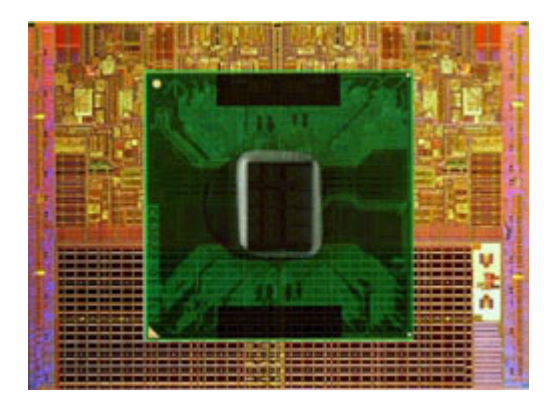

Prosessorer er hovedsakelig klassifisert etter:

- • Antall prosessorkjerner
- Hastighet eller frekvens, målt i gigahertz (GHz) eller megahertz (MHz)
- • Innebygd minne, også kalt hurtigminne

Disse faktorene er også avgjørende for prosessorens ytelse. Høyere verdier betyr som regel bedre ytelse. Noen prosessorer kan være integrert på hovedkortet. Eksempler på prosessorprodusenter er Intel, AMD, Qualcomm osv.

## <span id="page-35-0"></span>Datamaskinvifte

En datamaskinvifte kjøler ned de interne komponentene i datamaskinen ved å trekke varm luft ut fra datamaskinen. Datamaskinvifter brukes normalt til å kjøle ned komponenter som har høyt strømforbruk og derfor genererer mye varme. Å holde komponentene kjølige beskytter dem fra overoppheting, feilfunksjoner og skade.

## Varmeavleder

Kjølefinner brukes også for å avlede varme som genereres av prosessoren, noen høyytelses grafikkort og innebygde brikkesett. Kjølefinnene har som regel en vifte montert rett over eller ved siden av seg for å øke lufthastigheten.

Kjølefinner er bygget opp av ribber eller blader i stedet for én hel metallblokk. Dette gjør at overflaten som avleder varme blir større. Et lag med termisk fett påføres mellom prosessoren/grafikkortet og kjølefinnen for enkel utveksling av varme.

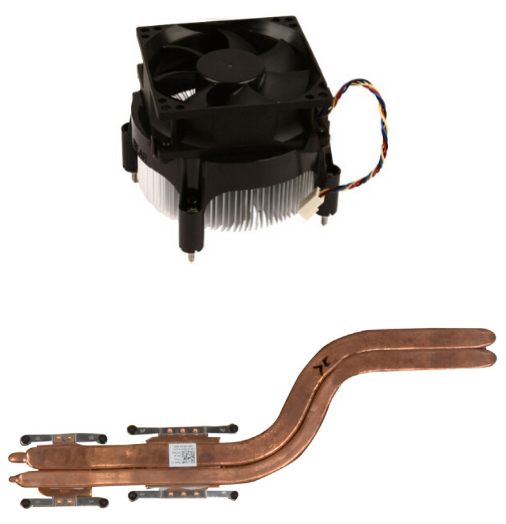

## Termisk fett

Termisk fett, også kalt termisk gel eller termisk forbindelse, blir brukt til å skape et varme-induktivt lag mellom en prosessor og en kjølefinnen. Påføring av termisk fett mellom prosessoren og kjølefinnen øker varmeoverføringen fra prosessoren til kjølefinnen da termisk fett leder varme bedre enn luft.
## Grafikkort

Videokortit käsittelevät graafista tietoa ja lähettävät videota näyttölaitteelle, kuten näytölle tai projektorille.

Grafikkort kan være én av to typer:

 $\bullet$  Integrert  $-$  Ofte kalt innebygd grafikkort, da det er integrert på hovedkortet. I noen datamaskiner er grafikkortet integrert i prosessoren. Integrerte grafikkort deler som regel systemminne (RAM) og de kan også benytte prosessoren til å behandle videodata.

En Accelerated Processing Unit (APU) er integrert på samme brikke som prosessoren og har høyere dataoverføringshastighet samtidig som strømforbruket reduseres.

- Separat Separate grafikkort installeres separat på hovedkortet. Separate grafikkort har dedikert minne på kortene og har som regel bedre ytelse enn integrerte grafikkort. Disse kortene er best egnet til grafikkintensive programmer, videospill med høy-oppløsning, osv.
- **MERK:** Når et separat grafikkort installeres på en datamaskin med integrert grafikkort vil det integrerte grafikkortet deaktiveres automatisk. Valitse käytettävä kortti BIOS-asennusohjelmassa.

Valgbar grafikk lar datamaskiner som er utstyrt både med lav-effekts integrert grafikkbrikke og høy-effekts separat grafikkort skifte mellom kortene avhengig av belastning og krav.

## TV-tunere

TV-tunere kan brukes for å se på TV på datamaskinen. TV-tunere er tilgjengelige for stasjonære datamaskiner og bærbare datamaskiner, både som interne og eksterne enheter:

**MERK:** Kaikki tietokoneet eivät tue TV-virittimiä.

#### Intern

- $\bullet$  PCI-F
- $\bullet$  PCI

#### Ekstern

- • USB
- • PC-kort
- • ExpressCard

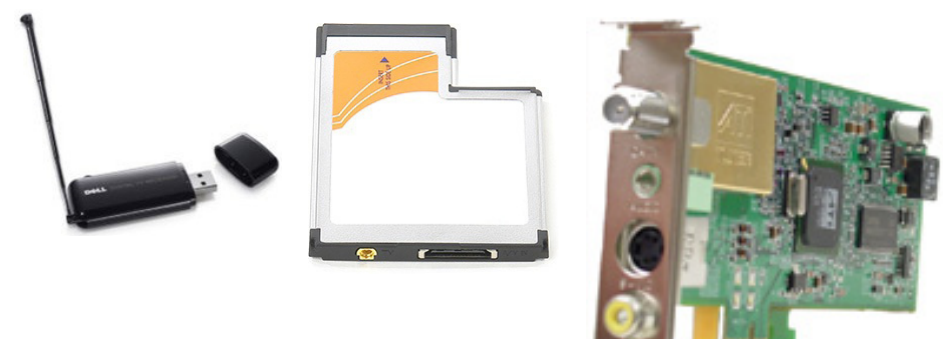

TV-tunere er stort sett frittstående, men noen grafikkort har også innebygde TV-tunere.

For mer informasjon om bruk av TV-tunere, se dokumentasjon for TV-tuneren.

## Høyttalere

Bærbare datamaskiner og nettbrett har innebygde høyttalere som lydutgang. Stasjonære datamaskiner har også innebygde høyttalere. Likevel er disse kun laget for å indikere feil eller mangler.

Du kan også koble eksterne høyttalere til datamaskinen eller nettbrettet. Høyttalere kan støtte 3,5 mm lydutgang, USB eller trådløs tilkobling til datamaskinen.

Høyttalere er som regel kategorisert etter antall kanaler de støtter; 2, 2.1, 5.1, 7.1, osv. Tallet før punktumet angir antall kanaler, og tallet etter punktumet angir subwooferen.

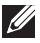

MERK: Lydkortet må støtte 5.1/7.1 kanaler for å kunne gjengi 5.1/7.1 kanalers lyd.

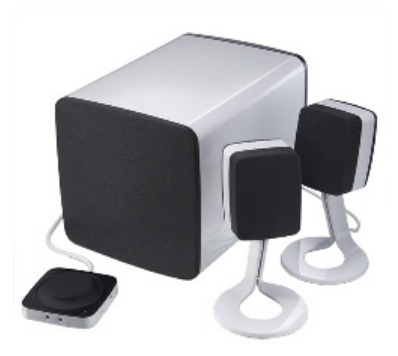

#### 2.1 Lyd

2.1 viser til et system med to høyttalere (venstre og høyre kanaler) og en subwoofer.

#### 5.1 Lyd

5.1 viser til antall audiokanaler i de fleste surroundlydkonfigurasjoner. Et 5.1-audiosystem bruker fem hovedaudiokanaler (front venstre, front høyre, senter, venstre surround, og høyre surround) og en lavfrekvent audiokanal.

#### 7.1 Lyd

7.1 viser til antall kanaler i høykvalitets surroundlydkonfigurasjoner. Et 7.1-audiosystem bruker to ekstra høyttalere (bak venstre og bak høyre) i kombinasjon med 5.1-audiosystemet. Saadaksesi lisätietoja ääniasetuksista, lue ["Sette opp lyd](#page-17-0)" (Ääniasetukset).

## Nettkamera

Et nettkamera lar deg ta video og bilder, og kan også brukes til videosamtaler. Näytössäsi saattaa olla sisäänrakennettu web-kamera. Voit myös liittää ulkoisen web-kameran tietokoneeseesi. Kvaliteten på kameraet defineres hovedsakelig av antall piksler det kan registrere.

For å kunne bruke nettkameraet må du installere drivere og programvare for nettkameraet. Hvis du bestilte nettkameraet sammen med datamaskinen, er som regel driver og programvare installert når du mottar datamaskinen.

For mer informasjon om bruk av nettkameraet, se ["Bruk av nettkameraet](#page-57-0)".

## Verkko

Verkko mahdollistaa laitteiden liittämisen toisiinsa sekä internetiin. Näihin laitteisiin lukeutuvat tietokoneet, taulutietokoneet, puhelimet, tulostimet ja muut oheislaitteet. Voit asentaa verkkosi käyttämällä kaapeleita (paikallisverkko) tai langattomia laitteita (langaton lähiverkko). Verkot voidaan asentaa käyttämällä esimerkiksi Ethernetiä, wifiä, WWANia tai Bluetoothia.

## Paikallisverkko (LAN)

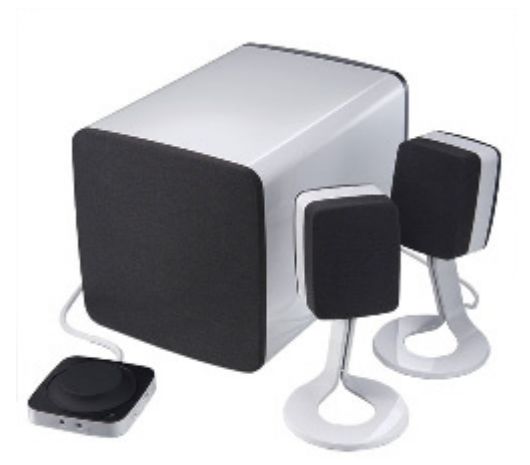

Laitteet yhdistetään käyttämällä Ethernet-kaapeleita ja ne kattavat suhteellisen pienen alueen, yleensä talon tai jonkun muun rakennuksen sisäisesti.

### Wireless Local Area Network (WLAN eli langaton lähiverkko)

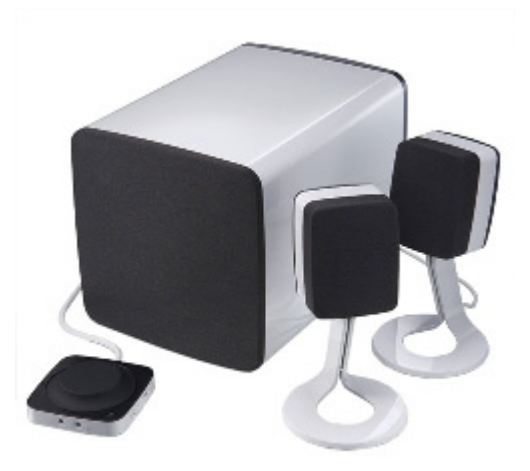

Laitteet yhdistetään langattomasti ja ne kattavat suhteellisen pienen alueen, yleensä talon tai jonkun muun rakennuksen sisäisesti. WLAN-yhteyden muodostamiseen käytetty langaton yhteys on yleensä wifi (802.11x).

#### Langaton suuralueverkko (WWAN)

Tunnetaan myös mobiilina laajakaistana. Yleensä puhelinyhtiöt tarjoavat tätä palvelua mobiililaitteille. Mobiililaitteen tai kannettavan tietokoneen täytyy tukea WWAN-tekniikkaa, jotta se voidaan liittää tällaiseen verkkoon.

#### Langaton likiverkko (WPAN)

Laitteet liitetään yleensä langattomasti esimerkiksi Bluetoothin, radiotaajuuden tai NFC-tekniikan avulla. Tämän tyyppinen verkko toimii yleensä noin metrin sisällä laitteista. Voit muodostaa yhteyden tietokoneesi tai taulutietokoneesi ja internetin välille lukemalla ohjeet kohdasta "Connecting To The Internet" (Yhteyden muodostaminen internetiin).

### Modem

Modeemit mahdollistavat yhteyden muodostamisen tietokoneesi tai reitittimesi ja internetin välille. Modemer kan være analoge (oppringing) eller digitale (DSL eller kabel). DSL- eller kabelmodemer leveres som regel fra din Internettleverandør.

- • Oppringingsmodem Elektronisk enhet som gjør om analoge telefonsignaler til digitale signaler som datamaskinen kan behandle, og digitale signaler fra datamaskinen til analoge signaler som kan sendes over telefonlinjen. Oppringingsmodemer kan være interne eller eksterne.
- • Digitalt modem Brukes til å sende og motta data til og fra en digital telefonlinje, for eksempel DSL-linje (Digital Subscriber Line) eller ISDN-linje (Integrated Services Digital Network ).

#### Ruter

En ruter er en enhet som videresender data mellom datanettverk.

De mest vanlige ruterne er rutere for hjemmebruk og mindre kontorer. Disse deler Internettilkoblingen mellom flere enheter samtidig.

Rutere kan være kablet eller trådløse. En kablet ruter kobles til datamaskinen med en Ethernet-kabel (RJ45). De fleste hjemmerutere har fire porter som gjør at opp til fire datamaskiner kan være tilkoblet samtidig. En trådløs ruter bruker Wi-Fi-teknologi og gjør at telefoner, nettbrett, datamaskiner og andre enheter kan koble seg trådløst til nettverket. Trådløse rutere kan koble seg til flere enheter samtidig. For mer informasjon, se dokumentasjonen for ruteren.

### Nettverks-kontroller (Network Interface Controller, NIC)

Nettverks-kontroller (Network Interface Controller, NIC), også kalt nettverksadaptere eller lokal-nettverksadaptere (Local Area Network, LAN), kobler til et nettverk med en Ethernet-kabel. NIC-ere kan være interne (integrert i hovedkortet) eller eksterne (utvidelseskort). De fleste nye datamaskiner har integrerte nettverksadaptere.

### Trådløst-lokalnettverksadapter (Wireless Local Area Network WLAN)

WLAN-adaptere bruker Wi-Fi-teknologi slik at enhetene kan koble seg til en trådløs ruter. Datamaskinen kan ha en intern (utvidelseskort eller integrert i hovedkortet) eller en ekstern WLAN-adapter.

### Adapter for trådløst nettverk som rekker over et større geografisk område. (Wireless Wide Area Network, WWAN)

Kontrollerne for Wireless Wide Area Network (WWAN) gir trådløs tilkobling gjennom mobilnettet. Denne teknologien er stort sett tilgjengelig på telefoner, nettbrett og business-klasse bærbare datamaskiner. Et SIM-kort med abonnement kan være nødvendig for WWAN-tilkobling.

### Bluetooth

Bluetooth gjør at du kan koble andre Bluetooth-enheter til datamaskinen eller nettbrettet, over korte avstander. Bluetooth-laitteita ovat esimerkiksi puhelimet, kuulokemikrofonit, näppäimistö, hiiri ja tulostimet. Bluetoothadaptere kan være interne (utvidelseskort eller integrert på hovedkortet) eller eksterne.

Mer avanserte rutere, som bedriftsrutere, kobler store bedrifter eller ISP-nettverk opp til de kraftige kjerneruterne som sender data i høy hastighet langs fiberoptiske linjer på Internettets basisnettverk.

### Nærkommunikasjon (Near-Field Communication)

Nærkommunikasjon (Near-Field Communication, NFC) gjør at to enheter kan utveksle data ved at enhetene berører hverandre, eller ved at de bringes nær hverandre. NFC-aktive kan brukes til å lese NFC-merking, betale med, dele filer med kompatible enheter osv.

På Dells bærbare datamaskiner og nettbrett som støtter NFC aktiveres den automatisk når trådløsfunksjon slås på.

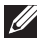

**MERK:** For tilkobling av NFC-aktivert enhet til datamaskin eller nettbrett, se dokumentasjonen for enheten.

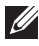

**MERK:** Fildeling fungerer kun mellom enheter som bruker Windows operativsystem.

# Bruke datamaskinen

## Lade batteriet

Koble strømadapteren til datamaskinen eller nettbrettet for å lade batteriet. Batteriet lades mens datamaskinen eller nettbrettet er i bruk eller slått av. Den interne kretsen i batteriet hindrer overladning.

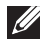

**MERK:** Hvis batteriet blir for varmt fordi det er i varme omgivelser, vil det ikke lade når du kobler til strømadapteren. La batteriet kjøle ned for at ladningen skal fortsette.

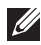

**MERK:** For å forbedre batterilevetiden på datamaskinen, se "Akun [käyttöajan pidentäminen"](#page-96-0).

## Bruke tastaturet

Trykk på tastene på det fysiske tastaturet eller bank på tegnene på skjerm-tastaturet for å taste inn tekst eller utføre andre funksjoner.

## **Tastatursnarveier**

Noen taster på bærbare datamaskiners tastaturer, og noen eksterne tastaturer, kan utføre to eller flere funksjoner når de trykkes inn samtidig med andre spesialtaster, for eksempel <Fn>. Jotkut tietokoneet antavat valita näppäimen oletuskäyttäytymisen BIOS-asennusohjelman tai näppäimistön pikanäppäinten avulla.

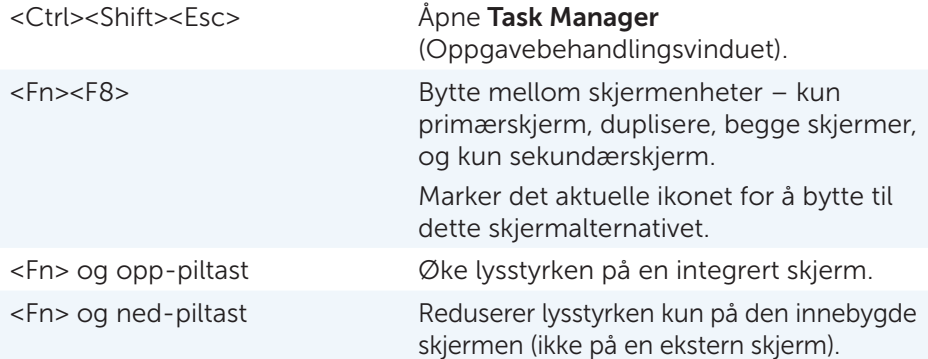

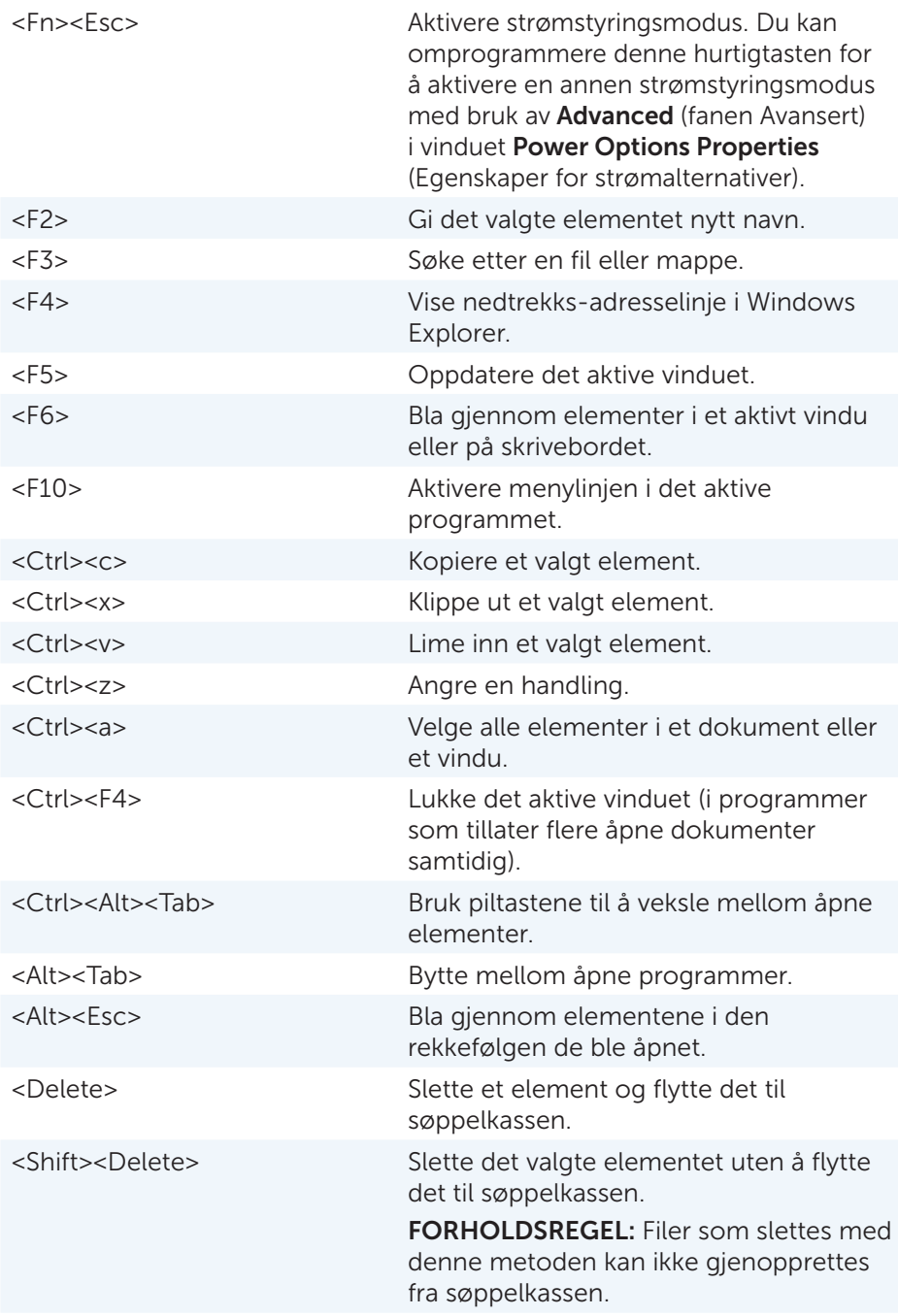

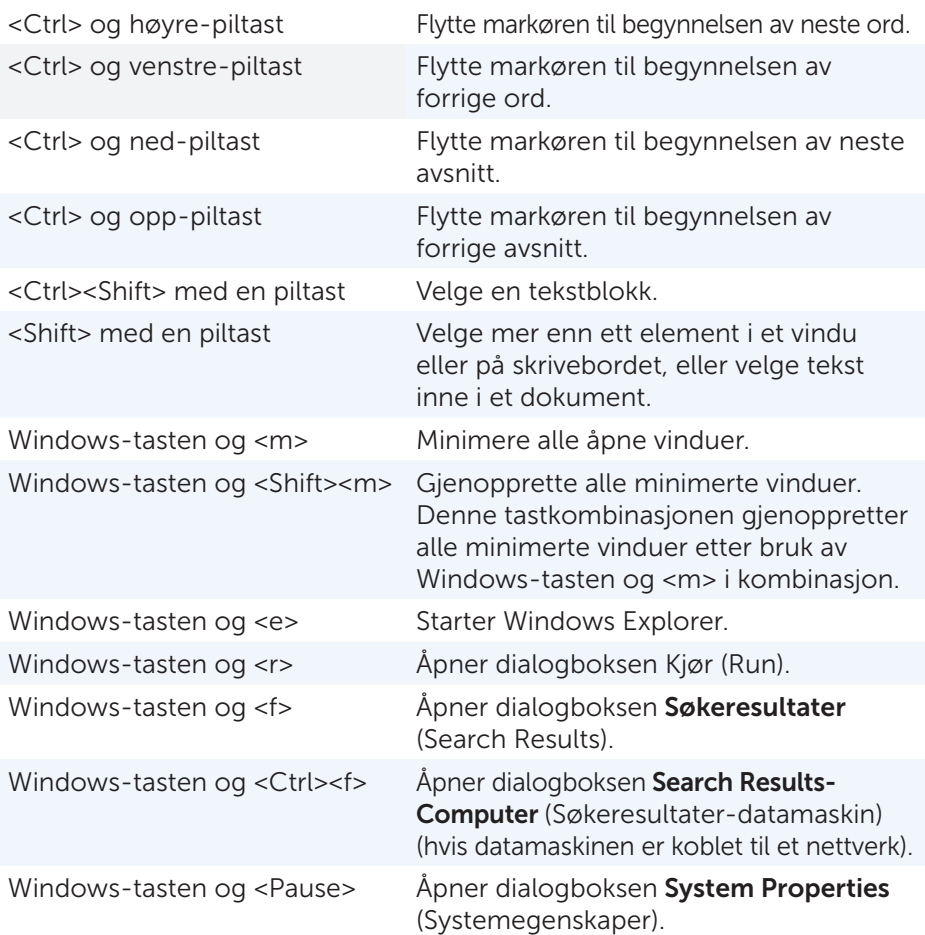

### Hurtigtaster – Windows 8.1/Windows RT

Tässä taulukossa esitellään joitakin nimenomaan Windows 8.1:n ja Windows RT:n pikanäppäimiä. Disse hurtigtastene kommer i tillegg til de hurtigtastene som allerede er tilgjengelige i tidligere versjoner av Windows.

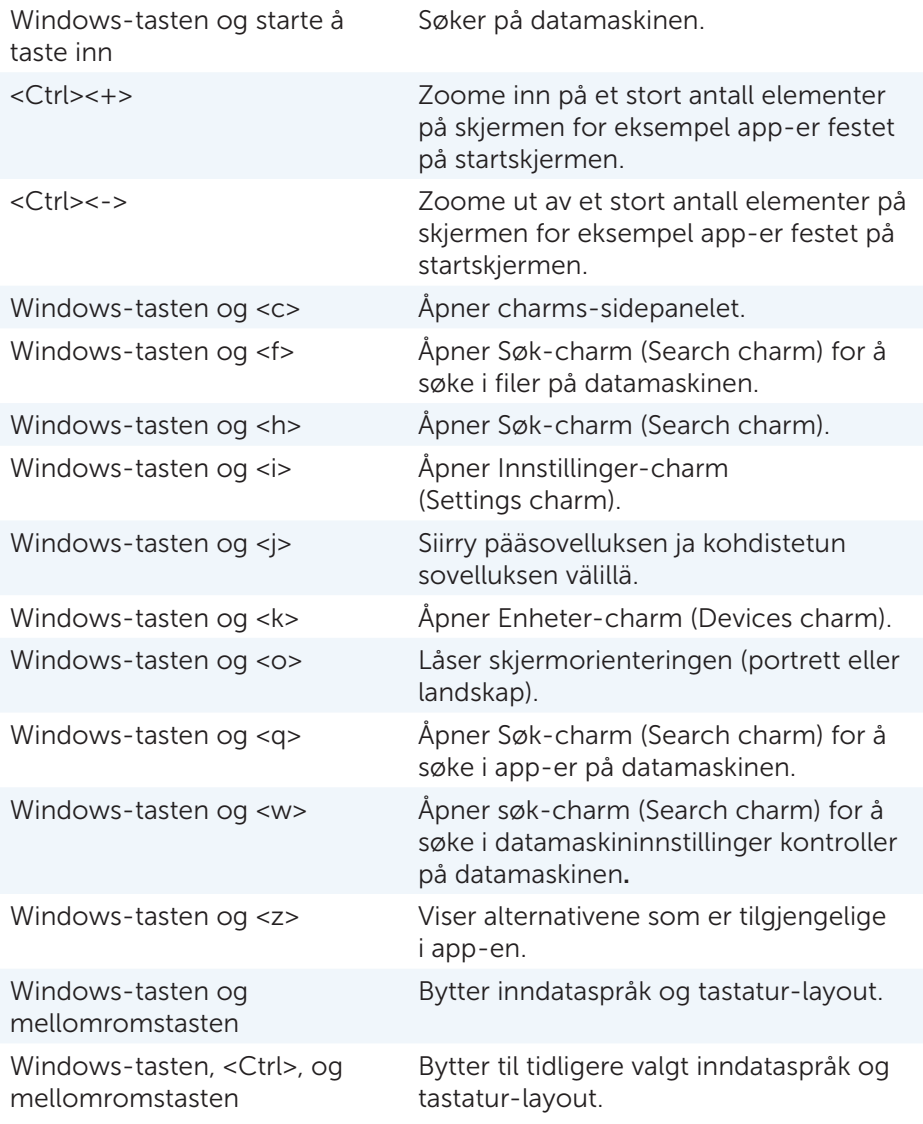

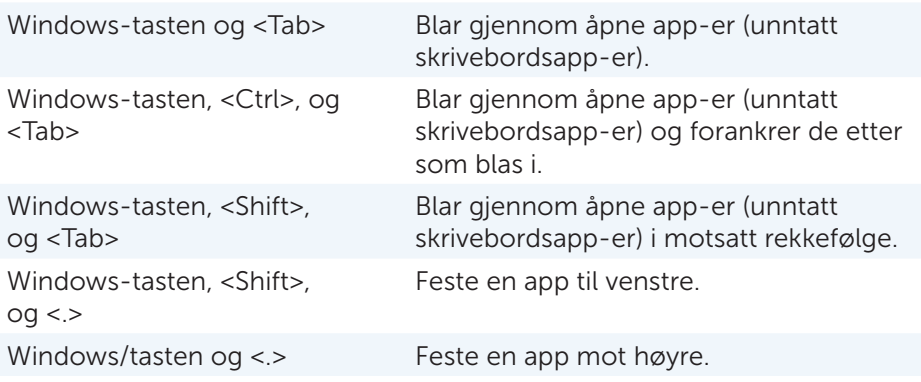

MERK: For spesielle hurtigtaster på din datamaskin, se *Quick Start Guide*  (Hurtigstartveiledningen) som ble levert med datamaskinen, eller på dell.com/support.

### Tilpasse tastaturet

Tastaturet kan tilpasses slik:

- Endre tiden det tar før tegn repeteres når en tast trykkes inn og holdes nede
- Endre hastigheten tastaturtegn repeteres med
- • Endre hastigheten markøren blinker med
- • Tilpass viktige sekvenser for inndataspråk

Å tilpasse tastaturet:

#### Windows 8.1

- 1. Høyreklikk hvor som helst i Startskjermen.
- 2. Ikonet for **Alle app**-er vil vises nederst i høyre hjørne på skjermen.
- 3. Under Windows System, klikk på Control Panel (kontrollpanel).
- 4. Hvis Kontrollpanelet vises etter kategori, klikk på nedtrekksmenyen View by (Vis etter): og velg Small icons (Små ikoner) eller Large icons (Store ikoner).
- 5. Klikk på Keyboard (Tastatur).
- 6. Juster tastaturinnstillingene du vil endre og klikk på OK for å lagre innstillingene og lukke vinduet.

#### Windows 7

- 1. Klikk på Start <sup>®</sup>→ Control Panel (Kontrollpanel).
- 2. Hvis Kontrollpanelet vises etter Kategori , klikk på nedtrekksmenyen View by (Vis etter): og velg Small icons (Små ikoner) eller Large icons (Store ikoner).
- 3. Klikk på Keyboard (Tastatur).
- 4. Juster tastaturinnstillingene du vil endre og klikk på OK for å lagre innstillingene og lukke vinduet.

### Endre tastatur inndataspråk

#### Windows 8.1

- 1. Høvreklikk hvor som helst i Startskiermen.
- 2. **Ikonet for Alle app-er** vil vises nederst i høyre på skjermen.
- 3. Under Windows System, klikk på Control Panel (kontrollpanel).
- 4. Klikk på Clock (Klokke), Language (Språk), og Region (Region).
- 5. Under Language (Språk), klikk på Change input methods (Endre inndatametoder).
- 6. Under Input Method (Inndatametode), klikk på Add an input method (Legg til en inndatametode).
- 7. Klikk på det språket som skal legges til, klikk deretter på Add (Legg til).

#### Windows 7

- 1. Klikk på Start <sup>®</sup>→ Control Panel (Kontrollpanel).
- 2. Hvis Kontrollpanelet vises etter Kategori, klikk på nedtrekksmenyen View by (Vis etter): og velg Small icons (Små ikoner) eller Large icons (Store ikoner).
- 3. Klikk på Region and Language (Region og språk).
- 4. Under Keyboards and Languages (Tastaturer og språk), klikk på Change keyboard (Endre tastatur)...
- 5. Under General (Generelt), klikk på Add (Legg til)...
- 6. Klikk på det språket som skal legges til, klikk deretter på OK.

### Bruke det numeriske tastaturet på en bærbar datamaskin

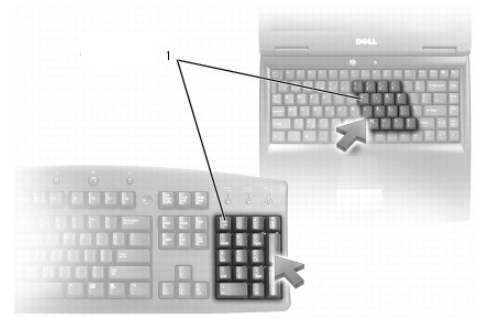

#### 1 Numerisk tastatur

Den bærbare datamaskinen kan ha et numerisk tastatur integrert i tastaturet. Tastaturet tilsvarer tastaturet på et utvidet tastatur.

- • For å skrive et tall eller symbol, trykk på og hold nede <Fn-tasten> og trykk på den ønskede tasten.
- For å aktivere det numeriske tastaturet, trykk på <Num lock>. Lyset  $\mathbf{\hat{D}}$ indikerer at tastaturet er aktivt.
- • Trykk på <Num lock> en gang til for å deaktivere det numeriske tastaturet.

**MERK:** Noen bærbare datamaskiner kan ha eget numerisk tastatur.

## Bruke styreplaten

Bruk styreplaten til å flytte markøren eller til å velge objekter på skjermen.

- For å flytte markøren, la fingeren gli forsiktig over styreplaten.
- • For å venstreklikke eller velge et objekt, trykk på den venstre knappen på styreplaten eller bank én gang på styreplaten.
- • For å høyreklikke på et objekt, bank på den høyre knappen på styreplaten én gang.
- • For å dobbeltklikke på et objekt, trykk på den venstre knappen på styreplaten to ganger, eller bank to ganger på styreplaten.
- • For å velge og flytte (eller dra) et objekt, plasser markøren på objektet og bank to ganger raskt på styreplaten uten å ta bort fingeren fra styreplaten etter det andre banket, flytt deretter det valgte objektet ved å gli fingeren over styreplaten.

## Styreplatebevegelser

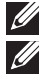

MERK: Noen styreplatebevegelser støttes kanskje ikke på datamaskinen.

**MERK:** Innstillinger for styreplatebevegelser kan endres ved å dobbelt-klikke på styreplate-ikonet i statusfeltet.

Datamaskinen støtter kanskje bevegelser for rulle, zoome, rotere, bla, og hurtigstart.

#### Rulle

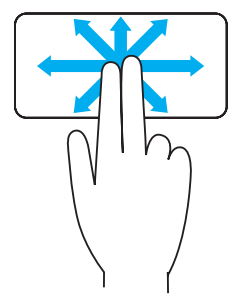

Panorere – Lar deg flytte fokus på det valgte element når hele elementet ikke er synlig. Beveg to fingre i ønsket retning for å panorere det valgte objektet.

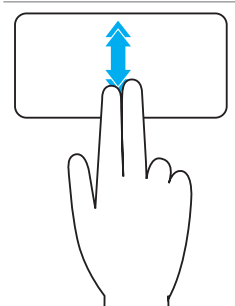

Vertikal auto-rulling – Lar deg bla opp eller ned i det aktive vinduet.

Beveg to fingre raskt opp eller ned for å starte vertikal auto-rulling.

Bank på styreplaten for å stoppe auto-rulling.

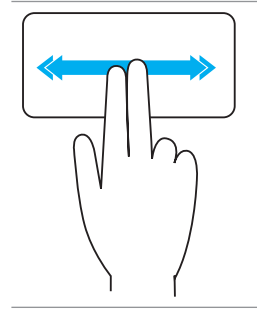

Horisontal auto-rulling – Lar deg bla til venstre eller høyre i det aktive vinduet.

Beveg to fingre raskt til venstre eller høyre for å starte horisontal auto-rulling.

Bank på styreplaten for å stoppe auto-rulling.

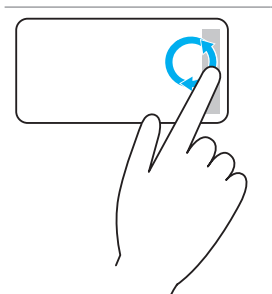

#### Sirkulerende rulling opp/ned – Lar deg bla opp/ned.

Beveg fingeren med klokken i den vertikale-rullesonen i den høyre kanten av styreplaten for å bla oppover, og mot klokken for å bla nedover.

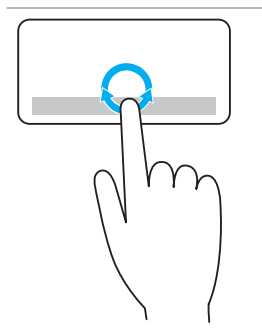

Sirkulerende rulling venstre/høyre – Lar deg bla venstre/høyre.

Beveg fingeren med klokken i den horisontale-rullesonen nederst på styreplaten for å bla til høyre, og mot klokken for å bla til venstre.

#### Zoom

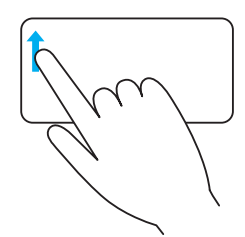

En-finger-zoom – Lar deg zoome inn eller -ut ved å bevege én finger i sonen for zooming (i venstre kant av styreplaten).

Beveg en finger oppover i zoome-sonen for å zoome-inn.

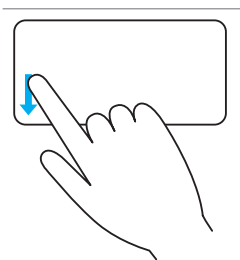

Beveg en finger nedover i zoome-sonen for å zoome-ut.

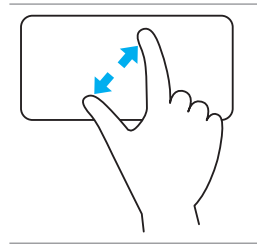

To-finger- zoom – Lar deg zoome inn eller -ut ved bruk av to fingre.

Plasser to fingre på styreplaten og beveg dem deretter fra hverandre for å zoome-inn.

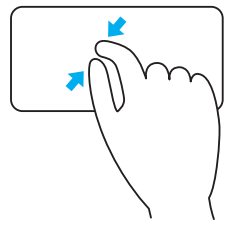

Plasser to fingre på styreplaten og beveg dem deretter nærmere hverandre for å zoome-ut.

#### Rotere

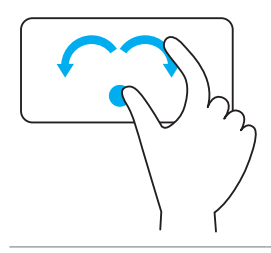

Vridning — Lar deg rotere aktivt innhold i 90-graders intervaller, med bruk av to fingre.

Hold tommelen i ro og beveg pekefinger i en bue mot høyre eller venstre for å rotere det valgte elementet 90-grader med eller mot klokken.

#### Bla

Gjør at du kan bla forover og bakover i innholdet.

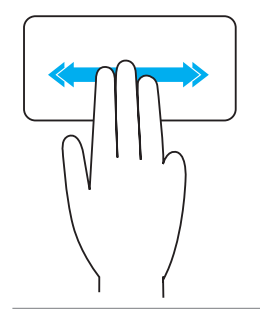

Beveg tre fingre raskt mot venstre eller høyre for å vende innholdet bakover eller forover.

#### **Hurtigstart**

Gjør at du kan åpne favorittprogrammer.

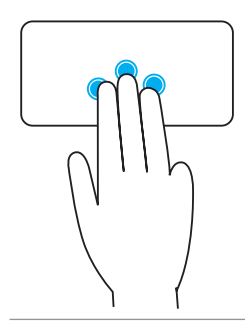

Bank tre fingre på styreplaten for å starte det forhånds-konfigurerte programmet.

MERK: Bruk styreplatens konfigureringsverktøy til å velge programmet som skal startes.

## Bruk av berøringsskjermen

MERK: unngå å bruke berøringsskjermen i støvete, varme eller fuktige omgivelser.

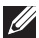

MERK: plutselig endringen i temperatur kan føre til kondens på skjermens innvendige overflate. Dette påvirker ikke normal bruk og forsvinner etter datamaskinen har vært på for minst 48 timer.

Hvis datamaskinen eller nettbrettet har en berøringsskjerm, kan du berøre skjermen for å samhandle med elementer i stedet for å bruke mus eller tastatur.

Noen av de grunnleggende oppgavene du kan utføre ved hjelp av en berøringsskjerm er, åpne filer, mapper og programmer, zoome inn, zoome ut, bla, rotere bilder osv.

Du kan utføre de oppgavene som du vanligvis ville utføre ved hjelp av en mus, for eksempel åpne filer, mapper og programmer, bla ved hjelp av rullefeltet, lukke og minimere vinduer ved hjelp av knappene på vinduet osv.

Du kan også bruke skjerm-tastaturet på berøringsskjermen.

## Berøringsskjerm-bevegelser

Berøringsskjerm-bevegelser forbedrer brukervennligheten for en berøringsskjerm ved at du kan utføre oppgaver som zoome, bla, rotere osv. ved å skyve eller knipse med fingeren på skjermen.

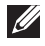

**MERK:** Noen av disse bevegelsene er programspesifikke, og virker kanskje ikke i alle programmer.

#### Zoom

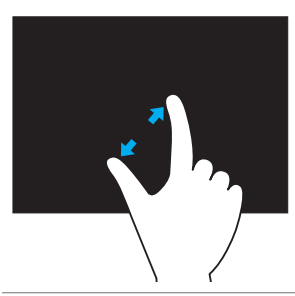

Plasser to fingre på berøringsskjermen og beveg dem deretter fra hverandre for å zoome-inn.

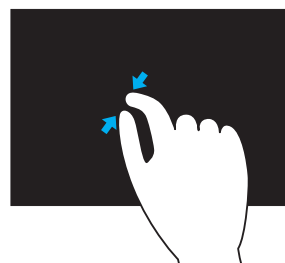

Plasser to fingre på berøringsskjermen og beveg dem deretter nærmere hverandre for å zoome-ut.

#### **Holding**

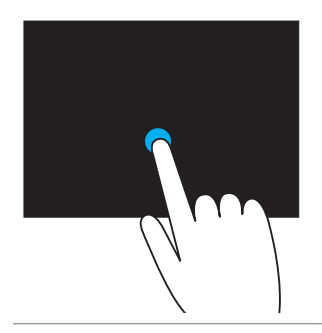

Berør og hold elementet på skjermen for å åpne kontekstmenyen.

#### Bla

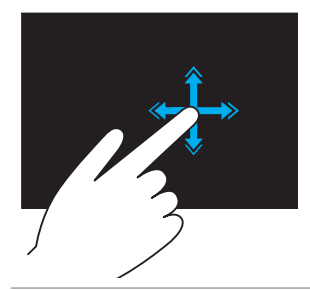

Beveg en finger raskt i ønsket retning for å bla gjennom innhold i et aktivt vindu som sidene i en bok.

Bla-funksjonen fungerer også vertikalt når du navigerer i innhold som bilder eller sanger i en spille-liste.

#### Rotere

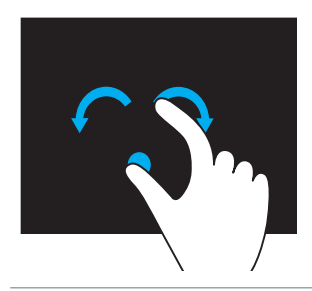

Rotere med klokken - Hold én finger eller tommelen i ro og beveg den andre fingeren i en bue mot høyre

Rotere mot klokken – Hold én finger eller tommelen i ro og beveg den andre fingeren i en bue mot venstre

Du kan også rotere det aktive innholdet ved å bevege fingrene i en sirkelbevegelse.

#### Rulle

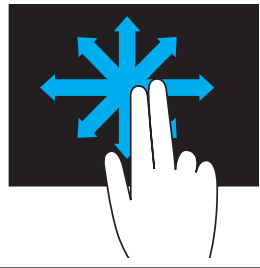

Panorere – Flytt fokuset til det ønskede objektet når ikke hele objektet er synlig.

Beveg to fingre i ønsket retning for å panorere det valgte objektet.

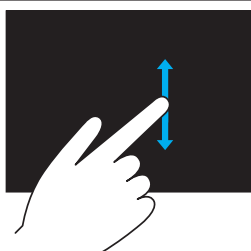

Rull vertikalt – Rull oppover eller nedover i det aktive vinduet.

Beveg én finger oppover eller nedover for å starte vertikal rulling.

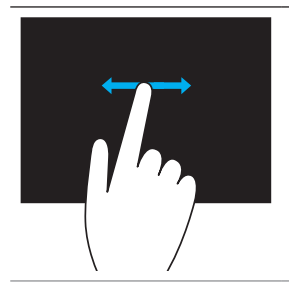

Rulle horisontalt – Rulle til høyre eller til venstre i det aktive vinduet.

Beveg én finger mot høyre eller venstre for å starte horisontal rulling.

## Bruke Bluetooth

Bluetooth-enheter som mus, tastatur, hodetelefoner, telefon, TV osv. kan kobles til (pares). For detaljer om paring av enheten med datamaskinen, se dokumentasjonen for enheten.

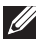

**MERK:** Sørg for at det er Bluetooth-drivere installert på datamaskinen.

### Pare en Bluetooth-enhet med datamaskinen

1. Aktiver Bluetooth på datamaskinen eller nettbrettet og enheten som skal pares.

På en Dell bærbar datamaskin, slå på trådløs for å aktivere Bluetooth. For informasjon om å slå Bluetooth på enheten, se dokumentasjonen for enheten.

2. Høyreklikk på Bluetooth-ikonet i statusfeltet på oppgavelinjen og klikk på Legg til en enhet (Add a Device).

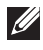

MERK: Hvis du ikke finner Bluetooth-ikonet, klikk på pilen ved siden av statusfeltet.

3. I vinduet Legg til en enhet (Add a device), velg enheten og klikk på Neste (Next).

MERK: Hvis enheten ikke vises i listen, sørg for at enheten din er synlig.

4. Følg anvisningene på skjermen for å fullføre paringen.

**MERK:** En kode vises kanskje på datamaskinen og enheten.

5. En melding som bekrefter paringen med enheten vises når paringen er fullført.

## <span id="page-57-0"></span>Bruk av nettkameraet

Hvis datamaskinen eller skjermen har et innebygd nettkamera, er driverne installert og konfigurert fra fabrikken. Web-kamera aktivoituu automaattisesti, kun aloitat videokeskustelun tai videokaappaussovelluksen.

Dell Nettkamerasentral (Webcam Central) (kun Windows 7) kan også brukes for å ta stillbilder og videoopptak med nettkameraet.

## Ta et stillbilde

- 1. Åpne Dell Nettkamerasentral (Webcam Central).
- 2. Klikk på Snap Photos (fanen ta bilde).
- 3. Klikk på kameraikonet **for** for å ta et stillbilde.
- MERK: For å konfigurere alternativer som bildestørrelse, selvutløser, bildeserie-opptak, bildeformat osv.: Klikk på nedtrekks-pilen ved siden av kameraikonet.

## Ta opp en video

- 1. Åpne Dell Nettkamerasentral (Webcam Central).
- 2. Klikk på Record Videos (Videoopptak) fanen.
- 3. Klikk på opptaksikonet **For å starte et videoopptak.**
- 4. Når videoopptaket er fullført, klikk på opptaksikonet igjen for å stoppe videoopptaket.

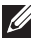

MERK: For å konfigurere alternativer som videostørrelse, selvutløser, time-lapse-opptak, videokvalitet osv. Klikk på nedtrekks-pilen ved siden av opptaksikonet.

## Valg av kamera og mikrofon

Hvis datamaskinen har flere nettkameraer eller mikrofoner (innebygde eller eksterne), kan du velge det nettkameraet og den mikrofonen du vil bruke med Nettkamerasentral (Webcam Central).

- 1. Åpne Dell Nettkamerasentral (Webcam Central).
- 2. Klikk på nedtrekks-pilen ved siden av kameraikonet i det nedre-venstre hjørnet av vinduet.
- 3. Klikk på det kameraet du vil bruke.
- 4. Klikk på fanen Videoopptak (Record Videos).
- 5. Klikk på nedtrekks-pilen ved siden av mikrofonikonet  $\mathbb{R}^{\mathbb{N}}$  under området for forhåndsvisning.
- 6. Klikk på den mikrofonen du vil bruke.

# Porter og kontakter

## Lyd

Lydkontakter gjør at du kan koble til høyttalere, hodetelefoner, mikrofoner, lydsystemer, forsterkere eller lydutgang fra TV.

**MERK:** Datamaskinen støtter kanskje ikke alle lydportene. For mer informasjon om tilgjengelige porter på din datamaskin, se *hurtigstartveiledningen (Quick Start Guide)* som ble levert med datamaskinen, eller *spesifikasjoner (Specifications)* på dell.com/support.

## Typer lydporter

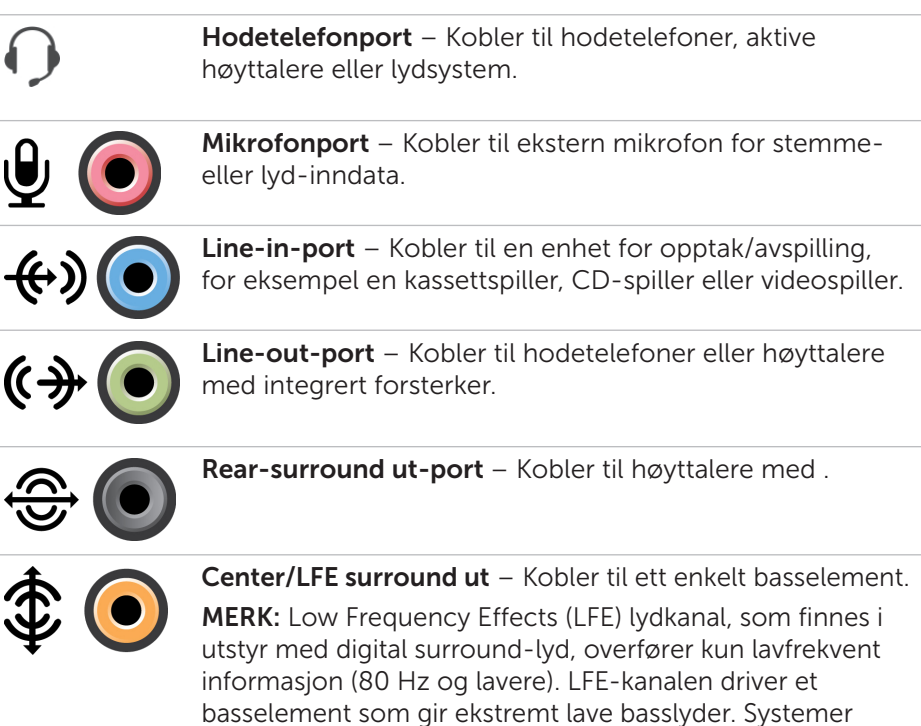

som ikke bruker basselementer kan overføre LFEinformasjon med parallellkobling til hovedhøyttalerne i surround-lydoppsettet.

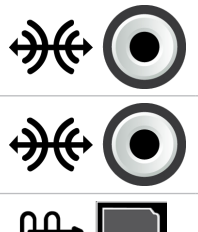

Side-surround-lydport – Kobler til venstre/høyre høyttalere.

RCA S/PDIF port – Sender digital lyd uten behov for analog lydkonvertering.

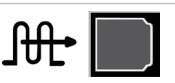

Optisk S/PDIF-port – Sender digital lyd, med bruk av optiske signaler, uten behov for analog lydkonvertering.

#### USB

Universell seriebuss (USB) gjør at du kan koble tilleggsutstyr til en datamaskin eller et nettbrett. Dette tilleggsutstyret kan være mus, tastatur, skriver, eksterne stasjoner, kameraer, telefoner osv.

USB-port kan brukes til å overføre data mellom datamaskinen og enheten, og også til å lade støttede enheter. For mer informasjon, se dokumentasjonen for din enhet.

Joissakin tietokoneissa on myös USB-portteja integroidulla PowerShareominaisuudella, joka mahdollistaa USB-laitteiden lataamisen vaikka tietokone olisi sammutettu.

USB støtter også Plug-and-Play og hot swapping.

Plug-and-Play – Gjør at datamaskinen gjenkjenner og konfigurerer en enhet automatisk.

Hot swapping – Gjør at USB-enheter kan kobles fra og til uten omstart av datamaskinen.

### USB-porter

Standard USB – Standard USB-port finnes på de fleste bærbare og stasjonære datamaskiner. Useimmat USB-laitteet liitetään tietokoneeseen tämän portin kautta.

Mini-USB – En mini-USB-port brukes i små elektroniske enheter, for eksempel kameraer, eksterne lagringsstasjoner, nettbrett osv.

Mikro-USB – En mikro-USB-port er mindre enn en mini-USB-port og brukes i telefoner, nettbrett, trådløse hodetelefoner og andre små elektroniske enheter.

Virroitettu USB – Virroitettu USB käyttää monimutkaisempaa liitintä kuin standardi USB. Yhdessä kaapelissa on kaksi liitintä, yksi standardille USB-liittimelle ja toinen virroitetulle, mikä mahdollistaa enemmän virtaa vaativien laitteiden liittämisen ilman erillistä virtalähdettä. Sitä käytetään jälleenmyyntilaitteissa, kuten viivakoodin lukijoissa ja kuittitulostimissa.

### USB-standarder

USB 3.0 – Dette kalles også SuperSpeed USB. Denne porten støtter dataoverføringshastigheter opp til 4,8 Gbps og er bakoverkompatibel med eldre USB-standarder.

USB 2.0 – Kalles Hi-Speed USB. Den tilbyr ekstra båndbredde for multimedia og lagringsapplikasjoner. USB 2.0 støtter dataoverføringshastigheter opp til 480 Mbps.

USB 1.x – Eldre USB-standard som støtter dataoverføringshastigheter opp til 11 Mbps.

USB PowerShare – USB-strømdelingsfunksjon (PowerShare) gjør at USBenheter kan lades når datamaskinen er slått av eller i hvilemodus. Ikonet •<del>くし</del> indikerer at USB-porten støtter strømdelingsfunksjon (PowerShare).

**MERK:** Noen USB-enheter lades kanskje ikke når datamaskinen er slått av eller i hvilemodus. Slå på datamaskinen i slike tilfeller for at enheten skal lades.

MERK: Hvis du slår av datamaskinen mens du lader en USB-enhet kan det hende at enheten slutter å lade. For å fortsette ladning kobles enheten fra og kobles til jgjen.

**MERK:** På bærbare datamaskiner avslutter strømdelingsfunksionen (PowerShare) ladning av enheten når batterikapasiteten på den bærbare datamaskinen når 10 %. Voit määrittää tämän rajan BIOSasennusohjelmassa.

Feilsøkingsport – Feilsøkingsporten gjør at en bruker kan kjøre USB 3.0-porter i USB 2.0-modus midlertidig for feilsøking, og også når operativsystemet installeres på nytt fra en optisk USB-stasjon eller en flashstasjon.

## eSATA

eSATA mahdollistaa ulkoisten tallennuslaitteiden liittämisen tietokoneeseesi. Näitä ovat esimerkiksi kiintolevyt ja optiset levyt. eSATA har samme båndbredde som SATA-porter.

Datamaskinen kan ha en egen eSATA-port eller en eSATA/USB-kombinasjonsport.

## Visual Graphics Array (VGA)

Visual Graphics Array (VGA) gjør at du kan koble til monitorer, projektorer osv. HDMI- eller DVI-port kan kobles til en VGA-port med VGA til HDMI eller VGA til DVI adapter.

## Digital Visual Interface (DVI)

Digital Visual Interface (DVI) gjør at du kan koble datamaskinen til skjermer som flatskjermer, projektorer osv.

Det finnes tre typer av DVI-tilkoblinger:

- **DVI-D (DVI-Digital)** DVI-D sender digitale video-signaler mellom grafikkortet og den digitale skjermen. Dette gir rask video-utdata med høy kvalitet.
- **DVI-A (DVI-Analog)** DVI-A sender analoge video-signaler til en analog skjerm, for eksempel en CRT-monitor eller en analog LCD-monitor.
- **DVI- I (DVI-Integrated)**  $-$  DVI-I er en integrert tilkobling som kan sende et digitalt eller et analogt signal. Denne porten er mer allsidig da den kan brukes til både digitale og analoge tilkoblinger.

## Skjermport

Skjermport gir en digital tilkobling mellom datamaskinen og skjermenheter, for eksempel monitorer, projektorer osv. Den støtter både video- og lydsignaler. Skjermport er designet spesielt til bruk med dataskjermer.

## Mini-skjermport

Mini-skjermport er en mindre versjon av skjermport.

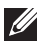

**MERK:** Skjermport og mini-skjermport er kompatible med hverandre, men de varierer i størrelse. Hvis porten har en annen størrelse, bruk en overgang.

### Fordeler med skjermport

- Støtter høy oppløsning og høy oppdaterings-frekvens
- • Støtter 3D-overføring
- Støtter flere skjerm-enheter samtidig
- • Støtter HDCP
- Støtter plug-and-play-adaptere som gjør at du kan koble til skjermer som bruker eldre tilkoblingsstandarder, for eksempel DVI, HDMI, og VGA
- • Skjermkabler kan være opp til 15 meter lange (49,21 fot) uten behov for signalforsterkere

## **HDMI**

High Definition Multimedia Interface (HDMI) gir digital tilkobling mellom datamaskinen, skjermenheter, og andre multimedia-enheter. Den støtter både video- og lydsignaler.

HDMI-porter er som regel tilgjengelig på datamaskiner, TV-er, dekodere, DVD- og Blu-ray-spillere, spillkonsoller osv.

### Fordeler med HDMI

- Støtter høy oppløsning og høy oppdateringsfrekvens
- • Støtter 3D-overføring
- • Støtter HDCP
- • Som regel tilgjengelig på de fleste datamaskiner og forbrukerenheter for multimedia
- Kan brukes til tilkobling av kun-lyd, kun-video, eller lyd og video
- • Kompatibel med skjermer med fikserte piksler som LCD-er, plasmaskjermer, og projektorer

### Mini-HDMI

Mini High Definition Multimedia Interface (HDMI) tarjoaa digitaalisen yhteyden tietokoneesi ja kannettavien laitteiden välille. Näitä ovat esimerkiksi älypuhelimet ja kannettavat tietokoneet.

### Mikro-HDMI

Micro High Definition Multimedia Interface (HDMI) tarjoaa digitaalisen yhteyden tietokoneesi ja kannettavien laitteiden välille. Näitä ovat esimerkiksi älypuhelimet ja kannettavat tietokoneet. Tämä yhteys muistuttaa useimmissa älypuhelimissa olevaa mikro-USB-liitintä.

## S/PDIF

S/PDIF er en standard for overføring av lyd i digitalt format. Du kan bruke S/PDIF til lydenheter som lydkort, høyttalere, hjemmekinoanlegg, TV-er osv. Det støtter 5.1-lyd.

Det finnes to typer av S/PDIF-koblinger:

- • Optisk Bruker fiberoptikk med TOSLINK-koblinger
- • Koaksial Bruker koaksialkabler med RCA-koblinger

# Programvare og programmer

## **Computrace**

Computrace gjør at datamaskiner kan spores når de bytter bruker eller flyttes rundt i en organisasjon, og hjelper til å forhindre tyveri og gjenfinner datamaskiner som er mistet eller stjålet.

En datamaskin som har Computrace-aktivert og har tilgang til Internett, kommuniserer regelmessig med Computrace-serveren for å rapportere systeminformasjon, lokalisering og brukeridentitet.

Computrace tilbyr følgende pakker og funksjoner:

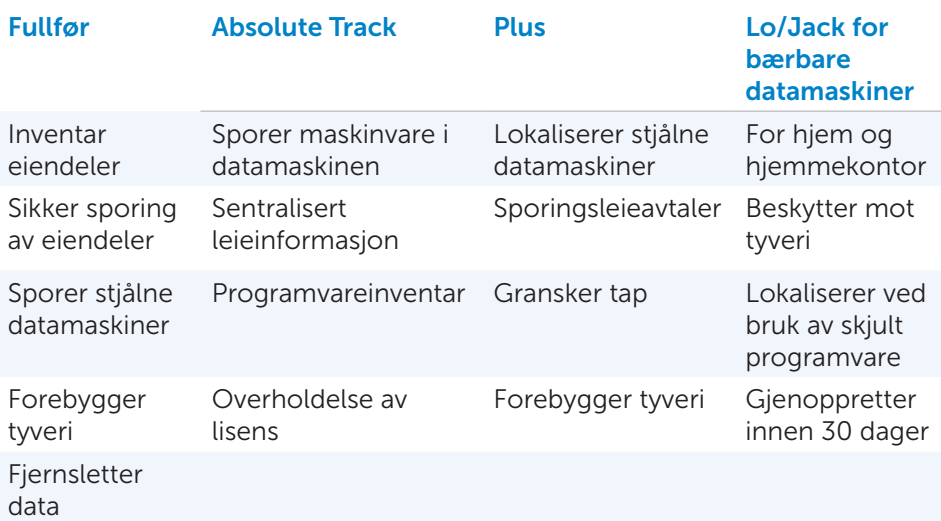

**MERK:** Computrace støttes kanskje ikke på alle datamaskiner.

## Aktivere Computrace

- 1. Slå på eller start datamaskinen på nytt.
- 2. Kun DELL-logo ilmestyy, paina välittömästi <F2>, jolloin pääset BIOSasennusohjelmaan.

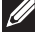

**MERK:** Hvis du venter for lenge og logoen til operativsystemet vises, fortsetter du å vente til Windows-skrivebordet vises. Slå av datamaskinen og prøv på nytt.

- 3. Velg fanen Security (Sikkerhet) og velg deretter Computrace(R).
- 4. Velg Activate (Aktiver) for å aktivere Computrace.

MERK: Kun otat käyttöön tai poistat käytöstä BIOS-asennusohjelman Computrace-vaihtoehdon, et voi enää vaihtaa tätä asetusta tulevaisuudessa. Dette er for å hindre en uautorisert endring av denne funksjonen.

## Få hjelp om Computrace

Dell yter hjelp om Computrace gjennom Absolute Software. Absolute Software kan kontaktes for hjelp om installering, konfigurasjon, bruk og feilsøking.

For å kontakte Absolute Software se nettstedet til Absolute Software på absolute.com eller send en e-post til [techsupport@absolute.com](mailto:mailto:techsupport%40absolute.com?subject=).

## My Dell-nedlastinger

Min Dell-nedlastinger (My Dell Downloads) er et programvaredepot som lar deg laste ned og installere programvare som var forhåndsinstallert på datamaskinen, men hvis medium ikke ble levert med.

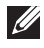

MERK: Mine Dell-nedlastinger (My Dell Downloads) er kanskje ikke tilgjengelig i alle regioner.

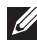

MERK: Du må registrere deg for å få tilgang til mine Dell-nedlastinger (My Dell Downloads).

Mine Dell-nedlastinger (My Dell Downloads) lar deg:

- Vise original programvare som ble levert med datamaskinen.
- Laste ned og installere berettiget programvare.
- Endre passord for min Dell-nedlastinger-konto (My Dell Downloads account).

Registrere deg og bruke My Dell Downloads:

- 1. Gå til smartsource.dell.com/web.
- 2. Følg anvisningene på skjermen for å registrere datamaskinen.
- 3. Installer programvaren på nytt eller opprett et sikkerhetskopimedium for fremtidig bruk.

## My Dell (Min Dell)

Min Dell er et alt-på-ett-sted kontrollpanel for systemverktøy og diagnostikk. Du kan bruke Min Dell (My Dell) til å finne datamaskinens servicemerke, ekspresservicekode, systeminformasjon, garantistatus, osv. Det gir tilgang til elektroniske verktøy, linker for Dell teknisk støtte, kanaler for Dell kundestøtte, enhetsbehandling, nettverkstilkoblinger, systemvarsler, ytelsesforbedringstips og linker til andre Dell-verktøy og diagnostiske tjenester.

### Laste ned eller oppgradere My Dell (Min Dell)

For å laste ned eller oppgradere til nyeste versjon av min Dell (My Dell), gå til dell.com/support.

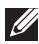

**MERK:** Det anbefales å laste ned programvaren fra Internett når det blir angitt under installering av min Dell (My Dell).

### Tilgang til My Dell (Min Dell):

Windows 8.1 – Bank eller klikk på My Dell-ikonet på startskiermen.

Windows 7 – Klikk på Start  $\leftrightarrow$  All Programs (Alle programmer) $\rightarrow$  Dell $\rightarrow$ My Dell (Min Dell)→ My Dell (Min Dell).

## PC-sjekk (Checkup)

Bruk PC-sjekk (Checkup) For å kontrollere hard-disk-bruk, kjøre maskinvarediagnostikk, og spore endringer som er gjort på datamaskinen.

- Styring av diskplass (Drive Space Manager) Styr harddisken ved hielp av en visuell representasjon av plassen som brukes av hver filtype.
- Historikk om ytelse og konfigurasion (Performance and Configuration) Overvåk systemhendelser og endringer over tid. Dette verktøyet viser alle maskinvareskanninger, tester, systemendringer, kritiske hendelser og gjenopprettingspunkter for systemet.
	- Detaljert systeminformasjon  $-$  Vis detaljert informasjon om maskinvare- og operativsystemkonfigurasjoner, tilgang til kopier av servicekontrakter, garantiinformasjon og tilbud om garantifornyelse.
	- Få hielp Tarkastele Dellin teknisiä tukivaihtoehtoja, asiakastukipalveluja, opetusohjelmia ja koulutustapahtumia, onlinetyökaluja, huolto-oppaita, takuutietoja, usein kysyttyjä kysymyksiä, ine.
- Sikkerhetskopiering og gjenoppretting Tilgang til systemgjenopprettingsverktøy som lar deg:
	- Opprette en Dell fil for gjenoppretting av fabrikkinnstillinger på datamaskinen for å kunne gjenopprette datamaskinen på et senere tidspunkt.
	- Opprette medium for sikkerhetskopiering og gjenoppretting.
- Tilbud om økt systemytelse (System Performance Improvement Offers) – Anskaff programvare- og maskinvareløsninger som øker systemytelsen.

## Løsningsplass (Solution Station)

Løsningsplass (Solution Station) er en alt-på-ett-sted-butikk for premium støttetjenester for datamaskinkonfigurasjon og vedlikehold, nettverksinstallasjon og støtte, installasjon av hjemmeunderholdning osv. Avhengig av dine behov kan du velge mellom følgende kategorier for støtte:

Telefonstøtte, på-stedet-støtte (støtte i hjemmet), eller tjenester på nettet.

Utvalgte tjenester inkluderer en gratis PC-helsesjekk for å optimalisere og øke hastigheten på datamaskinen, hjelpe med vanlige feil og feilsøking, virus- og spionvare-fjerning, trådløst-nettverk oppsett, og mer. Du kan også finne artikler og ofte stilte spørsmål om de vanligste problemene og instruksjoner om hvordan du utfører vanlige oppgaver.

Støttekategoriene har fleksibel prissetting og varierende grad av kundeengasjement for problemløsing.

### Løsningsplass (Solution Station) tilbud

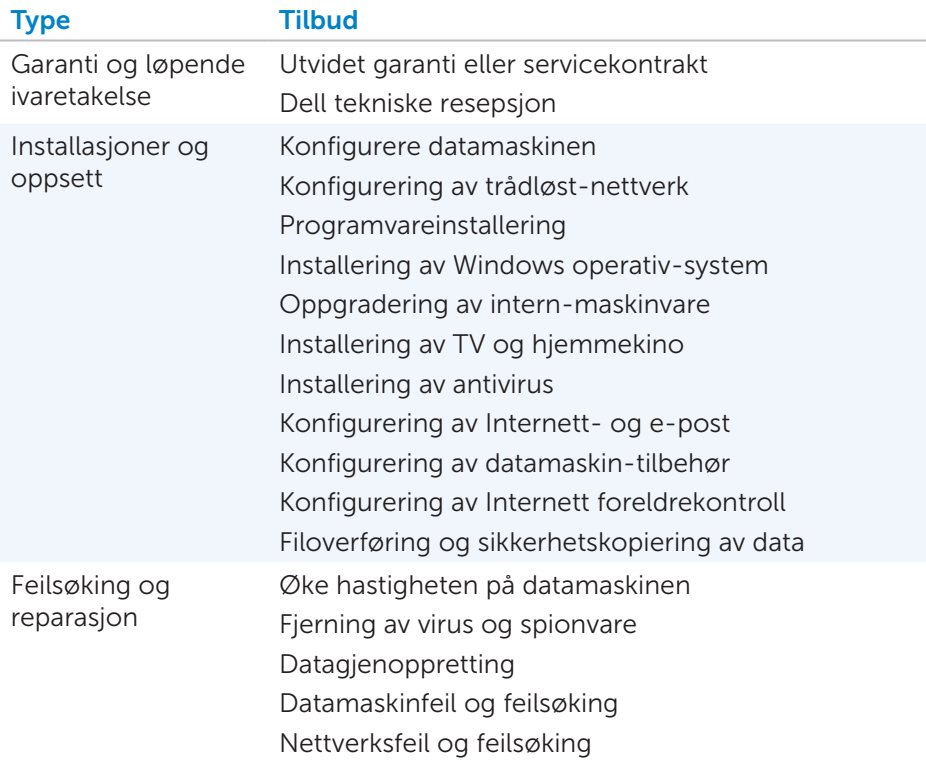

## **Quickset**

Quickset er et sett av programmer som gir økt funksjonalitet til Delldatamaskinen. Det gir enkel tilgang til et antall funksjoner som normalt krever flere trinn. Noen funksjoner som Dell Quickset gir tilgang til kan være:

- • Konfigurere trådløse hurtigtaster
- Deaktivere eller aktivere batteriladning
- Endre virkemåte for Fn-tasten

**MERK:** Quickset ei ehkä ole tuettu kaikilla tietokoneilla.

## Installere Quickset

Quickset er forhåndsinstallert på en ny Dell datamaskin. Hvis du trenger å reinstallere Quickset, last den ned fra nettstedet for Dell support på dell.com/support.

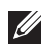

**MERK:** Hvis du gjenoppretter datamaskinen med PC Restore eller et lignende program, blir Quickset også gjenopprettet.

## NVIDIA 3D-programmer

NVIDIA 3DTV spillapplikasjon installert på datamaskinen lar deg spille 3D-spill, se på Blu-ray 3D-videoer, bla i 3D-bilder. Den støtter de samme spillene som NVIDIA 3D Vision. For å se en liste over støttede 3D-spill, se nvidia.com.

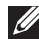

**MERK:** Se på NVIDIA support for mer informasjon om denne applikasjonen.

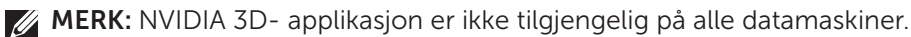

#### Spille spill i 3D

- 1. Start spillet i fullskjerm modus.
- 2. Hvis du ser en melding som sier at gjeldende modus ikke er HDMI 1.4-kompatibel, sett spillets oppløsning til 1280 x 720 (720p) i HD 3D-modus.

#### **Tastatursnarveier**

Følgende er noen tastatursnarveier som er tilgjengelig for 3D-spilling:

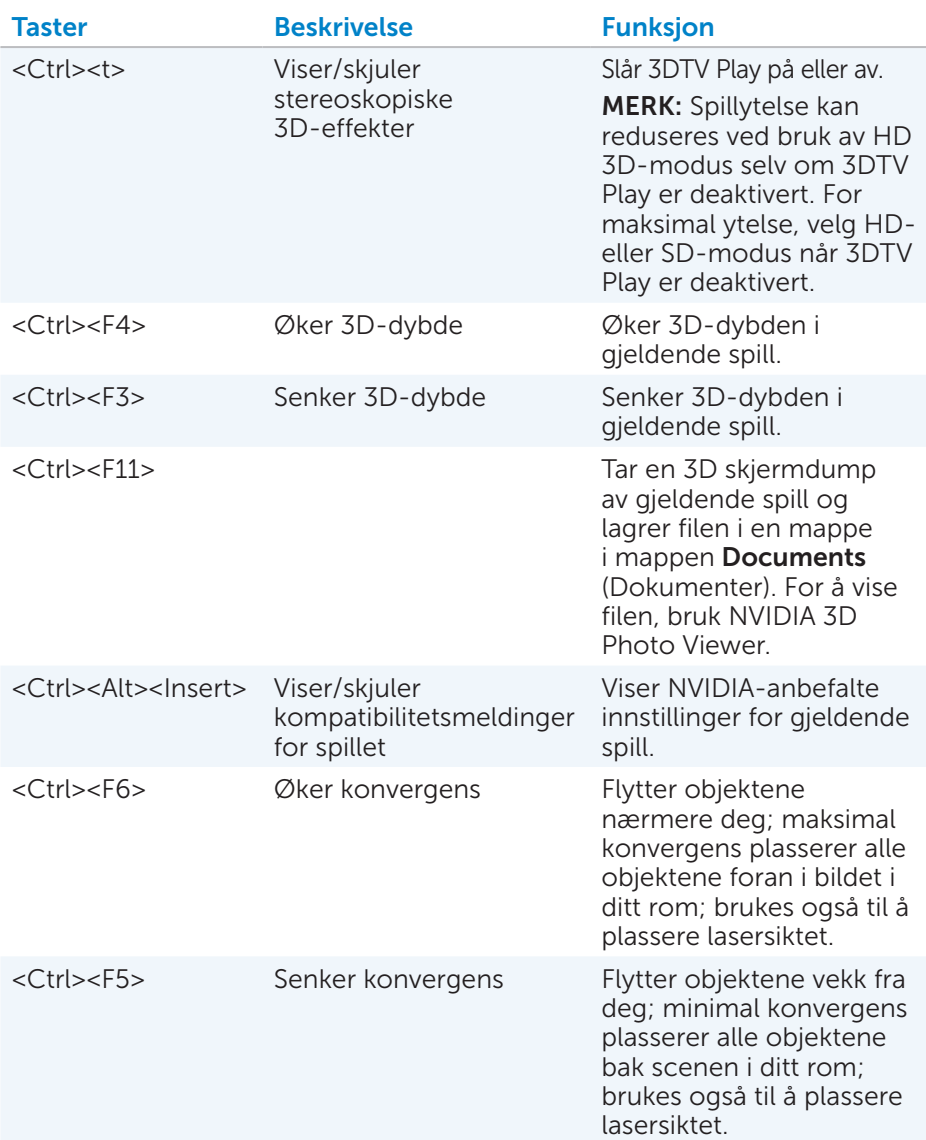

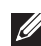

MERK: Saat lisätietoja lukemalla NVIDIA-sovelluksen ohjetiedoston.

## **DellConnect**

DellConnect er et nettbasert verktøy som gjør at en Dell-agent kan få tilgang til datamaskinen (under tilsyn) for fjerndiagnostisering og problemløsning på datamaskinen. Det gjør at en representant for teknisk støtte kan samhandle med datamaskinen med din tillatelse.

En DellConnect-forespørsel blir initiert av en teknisk support-agent ved behov under feilsøking.

**MERK:** For tilgang til DellConnect og vilkår for bruk, se dell.com/DellConnect.
# Gjenopprette operativsystemet

## Alternativer for systemgjenoppretting

Operativsystemet kan gjenopprettes med ett av følgende alternativer:

 $\wedge$  FORSIKTIG: Bruk av Dell gjenoppretting av fabrikkinnstillinger (Dell Factory Image Restore) eller *Operativsystem*disken sletter permanent alle filer på din datamaskin. Hvis det er mulig, lag sikkerhetskopi av alle filer før disse valg brukes.

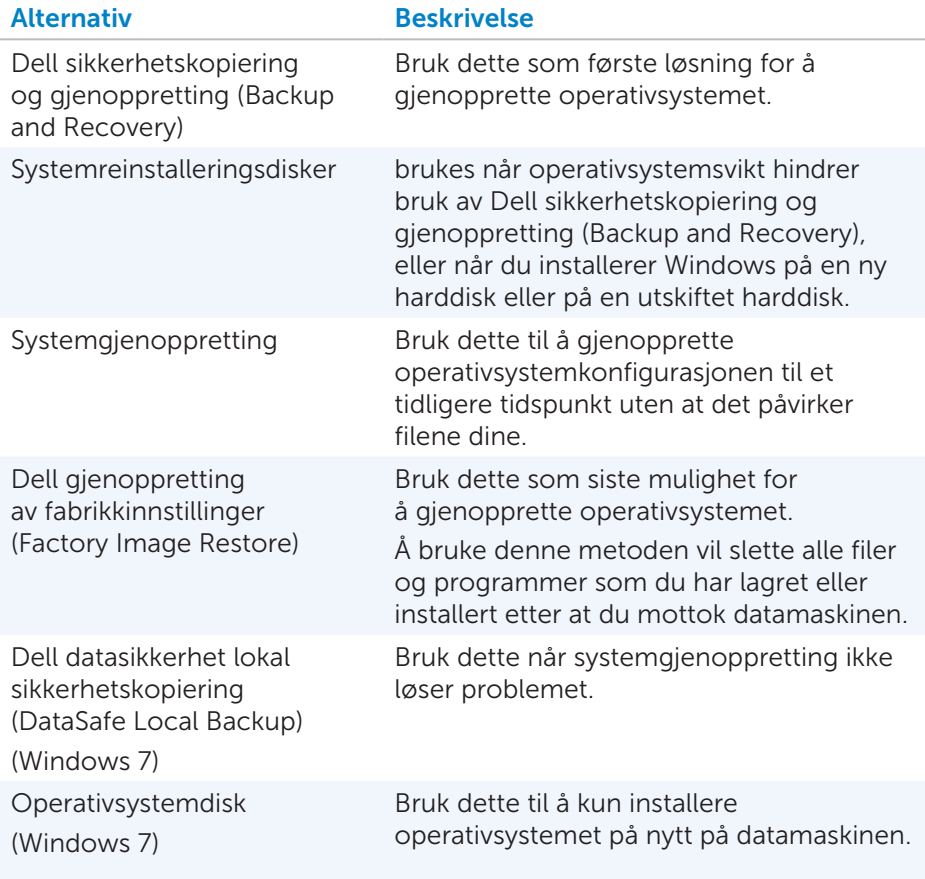

## Dell sikkerhetskopiering og gjenoppretting (Backup and Recovery)

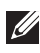

**MERK:** Valget Dell sikkerhetskopiering og gjenoppretting (Backup and Recovery) er kun tilgjengelig i Windows 8.1.

Dell sikkerhetskopiering og gjenoppretting (Backup and Recovery) finnes i to versjoner:

- Dell sikkerhetskopiering og gjenoppretting (Backup and Recovery), grunnleggende
- Dell sikkerhetskopiering og gjenoppretting (Backup and Recovery) premium

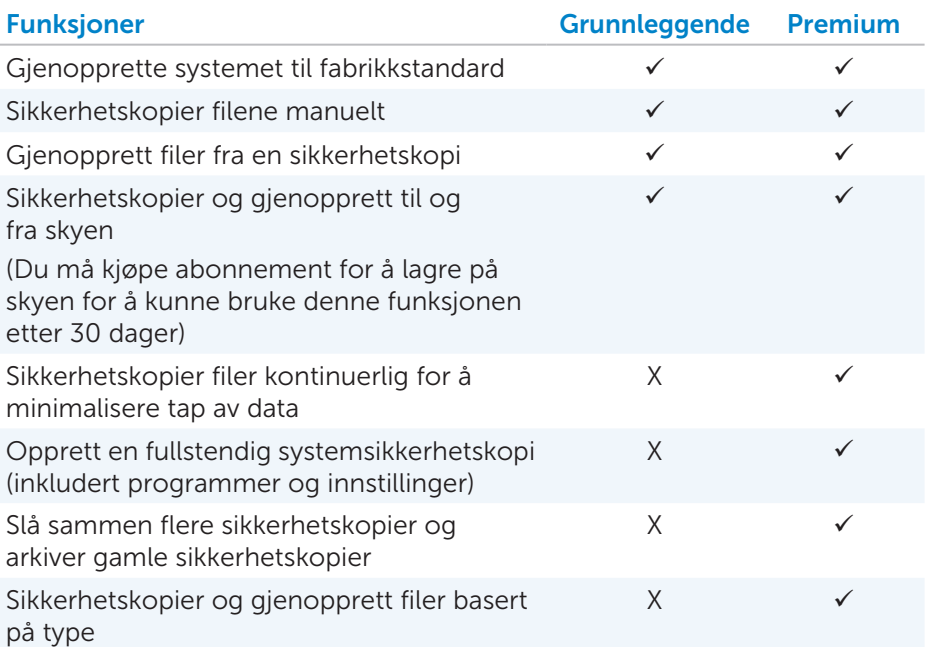

## Dell sikkerhetskopiering og gjenoppretting (Backup and Recovery), grunnleggende

### Tilgang til Dell sikkerhetskopiering og gjenoppretting (Backup and Recovery)

- 1. Slå på datamaskinen.
- 2. Gå til Søk (Search) charm.
- **3.** Klikk på **App-er** og skriv inn Dell Backup and Recovery i søkeboksen.
- 4. Klikk på **Backup and Recovery** (Dell sikkerhetskopiering og gjenoppretting) i listen over søkeresultater.

### Opprette systemgjenopprettingsdisker

- 1. Start Dell sikkerhetskopiering og gjenoppretting (Backup and Recovery).
- 2. Valitse Bootable Backup (Käynnistettävä varmuuskopio) -ruutu.
- 3. Valitse Factory Backup (Tehdasasetusten palautus).
- 4. Velg USB-flashdisk eller Discs (disker), og klikk deretter på Continue (Fortsett).
- 5. Følg anvisningene på skjermen.

### Gjenopprette datamaskinen

- 1. Start Dell sikkerhetskopiering og gjenoppretting (Backup and Recovery).
- 2. Klikk på flisen Gienoppretting (Recovery).
- 3. Klikk på Systemgienoppretting (System Recovery).
- 4. Klikk på Ja, fortsett (Yes, Continue).
- 5. Følg anvisningene på skjermen.

## Dell sikkerhetskopiering og gjenoppretting (Backup and Recovery) premium

- $\wedge$  FORSIKTIG: Selv om du får valget å lagre dine personlige filer under gjenopprettingsprosessen, anbefales det at du sikkerhetskopierer dine personlige filer på en egen drive eller disk før du bruker gjenopprettingsvalget.
- **MERK:** Hvis du bestilte Dell Backup and Recovery Premium sammen med datamaskinen gjennom Digital Delivery application, må du først laste ned Dell Backup and Recovery Basic for å få alternativet Dell Backup and Recovery Premium.

### Oppgradering til Dell Backup and Recovery Premium

- 1. Start Dell sikkerhetskopiering og gjenoppretting (Backup and Recovery).
- 2. Klikk på flisen Sikkerhetskopiering (Backup) og velg Sikkerhetskopiering av data (Data Backup).
- 3. Klikk på Oppgrader til Dell Backup and Recovery Premium.

#### Gjenopprette systemdata

- 1. Start Dell sikkerhetskopiering og gjenoppretting (Backup and Recovery).
- 2. Klikk på flisen Sikkerhetskopiering (Backup) og velg Sikkerhetskopiering av systemet (System Backup).
- 3. Følg anvisningene på skjermen.

### Gjenoppretting av spesifikke filer fra en full sikkerhetskopiering av systemet

- 1. Start Dell sikkerhetskopiering og gjenoppretting (Backup and Recovery).
- 2. Klikk på flisen Gjenoppretting (Recovery) og velg deretter Gjenoppretting av data (Data Recovery).
- 3. Klikk på Ja, fortsett (Yes, Continue).
- 4. Følg anvisningene på skjermen.

### Gjenoppretting av spesifikke filer eller mapper fra en fil & mappe sikkerhetskopi

- 1. Start Dell sikkerhetskopiering og gjenoppretting (Backup and Recovery).
- 2. Klikk på flisen Gjenoppretting (Recovery) og velg deretter Gjenoppretting av data (Data Recovery).
- 3. Klikk på Ja, fortsett (Yes, Continue).
- 4. Tast inn navnet på filen eller mappen i søkeboksen, eller velg type data som skal gjenopprettes.
- 5. Følg anvisningene på skjermen.

### Opprette en full sikkerhetskopi av systemet

- 1. Start Dell sikkerhetskopiering og gjenoppretting (Backup and Recovery).
- 2. Klikk på flisen Gienoppretting (Recovery) og velg deretter Gienoppretting av systemet (System Recovery).
- 3. Klikk på Ja, fortsett (Yes, Continue).
- 4. Følg anvisningene på skjermen.

## Dell datasikkerhet lokal sikkerhetskopiering (DataSafe Local Backup)

- FORSIKTIG: Bruk av Dell datasikkerhet lokal sikkerhetskopiering (DataSafe Local Backup) fjerner permanent alle programmer eller drivere som er installert etter at du mottok datamaskinen. Ta sikkerhetskopier av programmer du må installere på datamaskinen før du bruker Dell datasikkerhet lokal sikkerhetskopiering (DataSafe Local Backup). Bruk datasikkerhet lokal sikkerhetskopiering (DataSafe Local Backup) bare hvis systemgjenoppretting ikke løste problemet med operativsystemet.
- FORSIKTIG: Selv om Dell datasikkerhet lokal sikkerhetskopiering (DataSafe Local Backup) er designet for å ta vare på datafiler på datamaskinen anbefales det å ta sikkerhetskopi av datafilene før du bruker Dell datasikkerhet lokal sikkerhetskopiering (DataSafe Local Backup).
- MERK: Dell datasikkerhet lokal sikkerhetskopiering (DataSafe Local Backup) er kanskje ikke tilgjengelig i alle regioner.
- MERK: Dell datasikkerhet lokal sikkerhetskopiering (DataSafe Local Backup) er kun tilgjengelig i Windows 7.
- MERK: Hvis Dell datasikkerhet lokal sikkerhetskopiering (DataSafe Local Backup) ikke er tilgjengelig på datamaskinen, bruk Dell gjenoppretting av fabrikkinnstillinger (Factory Image Restore) for å gjenopprette operativsystemet.

Dell datasikkerhet lokal sikkerhetskopiering (DataSafe Local Backup) finnes i to versjoner:

- Dell datasikkerhet lokal sikkerhetskopiering grunnleggende versjon (DataSafe Local Backup Basic)
- • Dell datasikkerhet lokal sikkerhetskopiering premium (Dell DataSafe Local Backup Premium)

### Dell datasikkerhet lokal sikkerhetskopiering (DataSafe Local Backup)

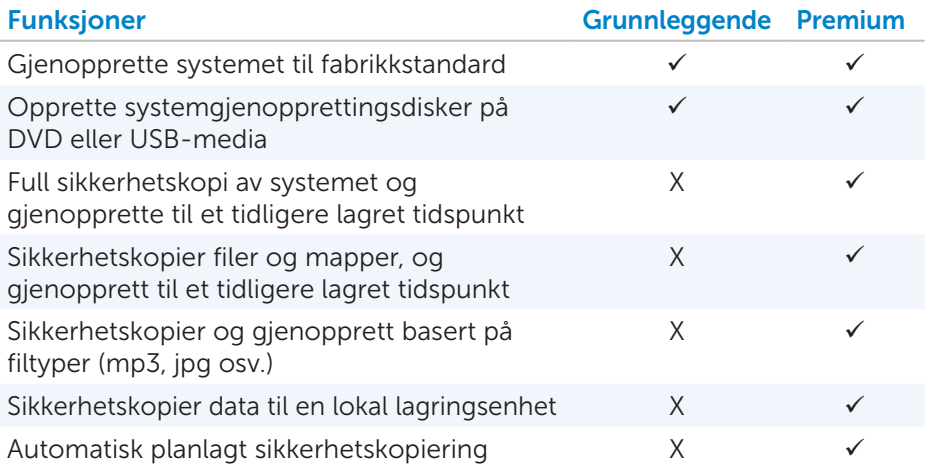

#### Dell datasikkerhet lokal sikkerhetskopiering grunnleggende versjon (DataSafe Local Backup Basic)

MERK: Dell datasikkerhet lokal sikkerhetskopiering (DataSafe Local Backup) er kun tilgjengelig i Windows 7.

#### Starte Dell datasikkerhet lokal sikkerhetskopiering (DataSafe Local Backup)

- 1. Slå på datamaskinen.
- 2. Klikk på Start → Alle programmer→ Dell datasikkerhet (DataSafe)→ Dell datasikkerhet lokal sikkerhetskopiering (DataSafe Local Backup).

#### Opprette systemgjenopprettingsdisker

- 1. Start Dell datasikkerhet lokal sikkerhetskopiering (DataSafe Local Backup).
- 2. Klikk på Sikkerhetskopi (Backup)→ Opprett gjenopprettingsmedium (Create Recovery Media).
- 3. Følg anvisningene på skjermen.

#### Gjenopprette datamaskinen til en tidligere dato eller fabrikkinnstillinger

- 1. Start Dell datasikkerhet lokal sikkerhetskopiering (DataSafe Local Backup).
- 2. Klikk på Gienopprett (Restore)→ Gjenopprett hele systemet til en tidligere dato eller fabrikkinnstillinger.
- 3. Følg anvisningene på skjermen.

## Dell datasikkerhet lokal sikkerhetskopiering premium (Dell DataSafe Local Backup Premium)

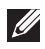

**MERK:** Hvis du bestilte Dell datasikkerhet lokal sikkerhetskopiering premium (Dell DataSafe Local Backup Premium) ved innkjøp kan det være forhåndsinstallert på din datamaskin.

#### Oppgradere til Dell datasikkerhet lokal sikkerhetskopiering premium (Dell DataSafe Local Backup Premium)

- 1. Start Dell datasikkerhet lokal sikkerhetskopiering (DataSafe Local Backup).
- 2. Klikk på OPPGRADER NÅ! (UPGRADE NOW!)

### Gjenopprette systemdata

- 1. Start Dell datasikkerhet lokal sikkerhetskopiering (DataSafe Local Backup).
- 2. Klikk på Sikkerhetskopiering (Backup)→ Full sikkerhetskopiering av systemet (Full System Backup).
- 3. Følg anvisningene på skjermen.

#### Gjenopprette data ved bruk av Lokal sikkerhetskopiering av fil og mappe (File and Folder Local Backup)

- 1. Start Dell datasikkerhet lokal sikkerhetskopiering (DataSafe Local Backup).
- 2. Klikk på Sikkerhetskopiering (Backup)→ Lokal sikkerhetskopiering av fil & mappe (File & Folder Local Backup).
- 3. Følg anvisningene på skjermen.

### Gjenoppretting av spesifikke filer fra en full sikkerhetskopiering av systemet

- 1. Start Dell datasikkerhet lokal sikkerhetskopiering (DataSafe Local Backup).
- 2. Klikk på Gjenopprett (Restore)→ Gjenopprett spesifikke filer eller mapper fra en full sikkerhetskopiering av systemet.
- 3. Følg anvisningene på skjermen.

#### Gjenoppretting av spesifikke filer eller mapper fra en fil & mappe sikkerhetskopi

- 1. Start Dell datasikkerhet lokal sikkerhetskopiering (DataSafe Local Backup).
- 2. Klikk på Gjenopprett (Restore)→ Gjenopprett bestemte filer eller mapper fra en fil & mappe sikkerhetskopi.
- 3. Følg anvisningene på skjermen.

## Dell gjenoppretting av fabrikkinnstillinger (Factory Image Restore)

FORSIKTIG: Bruk av alternativet Dell gjenoppretting av fabrikkinnstillinger (Factory Image Restore) vil fjerne alle programmer og drivere som er installert etter at du mottok datamaskinen. Klargjør sikkerhetskopier av programmer du trenger å installere på nytt før du bruker Dell gjenoppretting av fabrikkinnstillinger (Factory Image Restore).

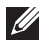

MERK: Dell gjenoppretting av fabrikkinnstillinger (Factory Image Restore) er kanskje ikke tilgjengelig i noen land og på noen datamaskiner.

Bruk Dell gjenoppretting av fabrikkinnstillinger (Factory Image Restore) som absolutt siste mulighet for gjenoppretting av systemet. Dette alternativet gjenoppretter harddisken til den tilstand den var i når den ble levert. Alle programmer eller filer som er lagt til etter du mottok datamaskinen – inkludert datafiler som bilder, musikk og videoer – blir slettet permanent.

### Tilgang til Dell gjenoppretting av fabrikkinnstillinger (Factory Image Restore)

 $\wedge$  FORSIKTIG: Bruk av Dell gjenoppretting av fabrikkinnstillinger (Factory Image Restore) sletter permanent alle data på harddisken, og fjerner alle programmer eller drivere som er installert etter at du mottok datamaskinen. Hvis mulig, sikkerhetskopier dataene før Dell gjenoppretting av fabrikkinnstillinger (Factory Image Restore) utføres. Bruk Dell gjenoppretting av fabrikkinnstillinger (Factory Image Restore) kun hvis andre gjenopprettingsmetoder ikke fungerer.

Kahden epäonnistuneen käyttöjärjestelmän käynnistysyrityksen jälkeen käynnistysjärjestys yrittää automaattisesti suorittaa järjestelmän palauttamistoimintoja ja se suorittaa myös automaattisen korjaustoimenpiteen.

#### Starte gjenoppretting av fabrikkinnstillinger (Factory Image Restore)

- $\wedge$  FORSIKTIG: Bruk av Dell gjenoppretting av fabrikkinnstillinger (Factory Image Restore) sletter permanent alle data på harddisken, og fjerner alle programmer eller drivere som er installert etter at du mottok datamaskinen. Hvis mulig, sikkerhetskopier dataene før Dell gjenoppretting av fabrikkinnstillinger (Factory Image Restore) utføres. Bruk Dell gjenoppretting av fabrikkinnstillinger (Factory Image Restore) kun hvis systemgjenoppretting ikke løste problemet med operativsystemet.
	- 1. Slå på eller start datamaskinen på nytt.
	- 2. Trykk på <F8> et par ganger når Dell-logoen vises for tilgang til Avanserte oppstartsalternativer (Advanced Boot Options).
		- **MERK:** Hvis du venter for lenge og logoen til operativsystemet vises, fortsetter du å vente til Microsoft Windows-skrivebordet vises. Start deretter datamaskinen på nytt og prøv igjen.
	- 3. Velg Reparere datamaskinen (Repair Your Computer). Vinduet Systemgjenopprettingsalternativer (System Recovery Options) vises.
	- 4. Velg en tastaturlayout og klikk på Neste (Next).
	- 5. Logge inn på en lokal datamaskin.
	- 6. Velg Dell gjenoppretting av fabrikkinnstillinger (Factory Image Restore) eller Dell fabrikksverktøy (Dell Factory Tools)→ Dell gjenoppretting av fabrikkinnstillinger (Factory Image Restore) (avhengig av datamaskinens konfigurasjon).
	- 7. Klikk på Neste (Next). Skjermbildet Bekreft datasletting (Confirm Data Deletion) vises.

MERK: Hvis du ikke vil fortsette med Dell gjenoppretting av fabrikkinnstillinger (Factory Image Restore), klikk på Avbryt (Cancel).

- 8. Kryss av i boksen for å bekrefte at du vil fortsette å reformatere harddisken og gjenopprette systemprogramvaren til fabrikkinnstillingene, og klikk deretter på Neste (Next). Gjenopprettingsprosessen begynner og kan ta 20 minutter eller mer før den er fullført.
- 9. Når gjenopprettingsprosessen er fullført, klikk på **Fullfør** (Finish) for å starte datamaskinen på nytt.

## Systemgjenoppretting

### $\wedge$  FORSIKTIG: Ta regelmessig sikkerhetskopi. Systemgienoppretting overvåker eller gjenoppretter ikke datafilene.

Systemgjenoppretting er et verktøy fra Microsoft Windows som hjelper deg med å angre programvareendringer uten at det påvirker dine personlige filer slik som dokumenter, bilder, e-poster og så videre.

Hver gang du installerer en programvare eller enhetsdriver, oppdaterer datamaskinen Windows-systemfiler for å støtte den nye programvaren eller enheten. Noen ganger kan dette føre til noen uventede feil. Systemgjenoppretting gjør at Windows-systemfiler kan gjenopprettes til tilstanden før installasjonen av programvaren eller enhetsdriveren.

Systemgjenoppretting oppretter og lagrer gjenopprettingspunkter med jevne mellomrom. Disse gjenopprettingspunktene (eller egendefinerte gjenopprettingspunkter) brukes til å gjenopprette datamaskinens systemfiler til en tidligere tilstand

Bruk systemgjenoppretting hvis endringer av programvare, drivere eller andre systeminnstillinger har satt datamaskinen i en uønsket driftstilstand.

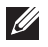

MERK: Hvis nylig installert maskinvare kan være årsaken, fjern eller koble fra maskinvaren og prøv en systemgjenoppretting.

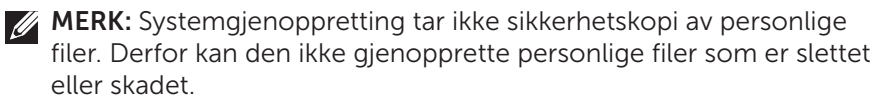

## Windows 8.1

### Bruke systemgjenoppretting

- 1. Åpne Søk (Search) charm og klikk på Innstillinger (Settings).
- 2. Klikk på Gjenoppretting (Recovery) og klikk på Åpne systemgjenoppretting (Open System Restore).
- 3. Følg anvisningene på skjermen.

## Angre den siste systemgjenopprettingen

- 1. Bytt til Windows' tradisjonelle skrivebord.
- 2. Åpne innstillinger charm.
- 3. Trykk på Kontrollpanel (Control Panel).
- 4. Klikk på System og sikkerhet (System and Security) og klikk på Handlingssenter (Action Center).
- 5. I høyre nedre hjørnet i vinduet til handlingssenteret, klikk på Gjenopprett (Recovery).
- 6. Klikk på Åpne systemgjenoppretting (Open System Restore) og følg anvisningene på skjermen for å angre den seneste systemgjenopprettingen.

## Windows 7

### Bruke systemgjenoppretting

- 1. Klikk på Start <sup>4.</sup>
- 2. Tast inn Systemgjenoppretting (System Restore) i søkeboksen og trykk på <Enter>.

**MERK:** Brukerkontokontroll-vinduet vises kanskje. Hvis du har administratorrettigheter på datamaskinen, klikk på Fortsett (Continue); hvis ikke kontakt datamaskinadministrator.

3. Klikk på Neste (Next) og følg anvisningene på skjermen.

#### Angre den siste systemgjenopprettingen

Dersom systemgjenoppretting ikke løste problemet, kan du angre den siste systemgjenopprettingen.

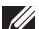

MERK: Før du angrer den siste systemgjenopprettingen, lagre og lukk alle åpne filer og gå ut av alle åpne programmer. Ingen filer eller programmer må endres, åpnes eller slettes før systemgjenopprettingen er fullført.

- 1. Klikk på Start
- 2. Tast inn Systemgjenoppretting (System Restore) i søkeboksen og trykk på <Enter>.
- 3. Klikk på Angre siste gjenoppretting (Undo my last restoration), klikk på Neste (Next) og følg anvisningene på skjermen.

## Operativsystemdisk

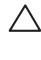

 $\wedge$  FORSIKTIG: Reinstallering av operativsystemet ved bruk av operativsystemdisken vil permanent slette alle data og programvarer fra datamaskinen.

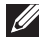

**MERK:** Disken med operativsystemet kan være ekstratilbehør og leveres ikke med alle datamaskiner.

Du kan bruke operativsystemdisken til å installere eller reinstallere operativsystemet på datamaskinen. Du må installere alle drivere og programvarer på nytt etter reinstallering av operativsystemet med bruk av operativsystemdisken.

### Installere operativsystemet på nytt med operativ systemdisken

For å reinstallere operativsystemet:

- 1. Sett operativsystemdisken inn og start datamaskinen på nytt.
- 2. Trykk på <F12> med en gang Dell-logoen vises for å gå inn i oppstartsmenyen.
	- **MERK:** Hvis du venter for lenge og logoen til operativsystemet vises, fortsett å vente til din datamaskin laster operativsystemet. Start deretter datamaskinen på nytt og prøv igjen.
- 3. Velg CD/DVD-stasjonen fra listen og trykk på <Enter>.
- 4. Følg anvisningene på skjermen.

## Systemreinstalleringsdisker

Systemgjenopprettingsdisker opprettet med Dell sikkerhetskopiering og gjenoppretting (Backup and Recovery) gjør at du kan sette harddisken tilbake til den stand den var i da du kjøpte datamaskinen, mens datafilene beholdes på datamaskinen.

Bruk Dell sikkerhetskopiering og gjenoppretting (Backup and Recovery) til å opprette systemgjenopprettingsdiskene.

### Gjenopprette datamaskinen med gjenopprettingsdisken (System Reinstall Disc)

Å gienopprette datamaskinen med gjenopprettingsdisken (System Reinstall Disc):

- 1. Slå av datamaskinen.
- 2. Sett systemgjenopprettingsdisken inn i den optiske stasjonen, eller koble til USB-nøkkelen og slå på datamaskinen.
- 3. Trykk på <F12> med en gang Dell-logoen vises for å gå inn i oppstartsmenyen.

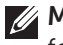

**MERK:** Hvis du venter for lenge og logoen til operativsystemet vises, fortsett å vente til din datamaskin laster operativsystemet. Start deretter datamaskinen på nytt og prøv igjen

- 4. Merk av det mediet som brukes til å gjenopprette og trykk på <Enter>.
- 5. Trykk på en hvilken som helst tast for å starte opp fra oppstartsenheten hvis du får beskjed om det.
- 6. Følg anvisningene på skjermen for å fullføre gjenopprettingen.

# Vianmääritys

## Vianmäärityksen perusvaiheet

Tässä osiossa luetellaan joitakin vianmäärityksen perusvaiheita, joita voit käyttää ratkaistaksesi tietokoneesi yleisimpiä ongelmia.

- • Varmista, että tietokoneesi on kytketty päälle ja kaikki osat saavat virtaa.
- • Varmista, että kaapelit on kiinnitetty tukevasti niille tarkoitettuihin portteihin.
- • Varmista, etteivät kaapelit ole vahingoittuneet tai kuluneet.
- • Varmista, että liittimissä ei ole taipuneita tai rikkoontuneita nastoja.
- • Käynnistä tietokoneesi uudelleen ja tarkista, jatkuuko ongelma.
- Jos kyseessä on internet-yhteysongelmat, irrota modeemi ja reititin pistorasiasta, odota noin 30 sekuntia, liitä virtakaapelit ja kokeile yhdistämistä uudelleen.
- HUOMAUTUS: Saat lisätietoja vianmäärityksestä, ratkaisuista yleisiin ongelmiin ja usein kysytyistä kysymyksistä lukemalla dell.com/support. Ottaaksesi yhteyttä Dellin tekniseen tukeen, lue "Dellin yhteystiedot"*.*

## Diagnostiikka

Tietokoneessasi on sisäänrakennettuja diagnostisia työkaluja, jotka auttavat tietokoneesi ongelman määrittämisessä. Nämä työkalut saattavat ilmoittaa sinulle ongelmasta virheviestein, valomerkein tai äänimerkein.

## Pre-Boot System Assessment -työkalu

Voit käyttää Pre-Boot System Assessment (PSA) -työkalua erilaisten laitteisto-ongelmien määrittämiseen. ePSA testaa laitteita, kuten emolevyä, näppäimistöä, näyttöä, muistia, kovalevyä, jne.

HUOMAUTUS: PSA ei ehkä ole tuettu kaikilla tietokoneilla.

### PSA:n käynnistäminen

- 1. Käynnistä tai käynnistä uudelleen tietokoneesi.
- 2. Paina <F12> nähdessäsi Dell-logon, jotta pääset käynnistysvalikkoon.

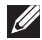

HUOMAUTUS: Jos odotat liian kauan ja käyttöjärjestelmän logo ilmestyy, odota kunnes näet Windows-työpöydän, jolloin voit sammuttaa tietokoneesi ja yrittää uudelleen.

- 3. Valitse Diagnostics (Diagnostiikka) ja paina <Enter>.
- 4. Seuraa näytöllä näkyviä ohjeita testin suorittamiseksi.

Jos jokin osa ei läpäise testiä, testi pysähtyy, tietokone antaa merkkiäänen ja näet virheviestin. Kirjoita virhekoodi(t) ylös ja hae ratkaisuja osoitteesta dell.com/support tai ota yhteyttä Delliin.

Seuraa näytöllä näkyviä ohjeita jatkaaksesi seuraavaan testiin, testataksesi epäonnistuneen osan uudelleen tai pysäyttääksesi testin ja käynnistääksesi tietokoneesi uudelleen.

Jos PSA suoriutuu loppuun, näytöllesi ilmestyy seuraava viesti: "No problems have been found with this system so far. Do you want to run the remaining memory tests? This will take about 30 minutes or more. Do you want to continue? (Recommended)." Jatka painamalla <y> mikäli koet muistiongelmia tai paina <n> lopettaaksesi testin.

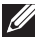

HUOMAUTUS: Paina <Esc> milloin tahansa testin aikana keskeyttääksesi testauksen ja käynnistääksesi tietokoneesi uudelleen.

## Enhanced PSA -työkalu

Voit käyttää Enhanced Pre-Boot System Assessment (ePSA) -työkalua erilaisten laitteisto-ongelmien määrittämiseksi. ePSA testaa laitteita, kuten emolevyn, näppäimistön, näytön, muistin, kovalevyn, jne.

HUOMAUTUS: ePSA ei ehkä ole tuettu kaikilla tietokoneilla.

ePSA-aloitussivu on jaettu kolmeen osaan:

- • Laiteikkuna Ilmestyy ePSA-aloitussivun vasemmalle puolelle. Ikkuna näyttää kaikki tietokoneesi laitteet ja sitä voidaan käyttää laitteiden valitsemiseen.
- Hallintaikkuna Ilmestyy ePSA-aloitussivun oikeaan alareunaan.
	- Jos valitset hallintaikkunassa Thorough Test Mode (Läpikotainen testitila) -ruudun, maksimoit testien laajuuden ja keston.
	- Tilapalkki ilmestyy hallintaikkunan vasempaan alareunaan ja ilmaisee testien suorittamisen.
	- Testataksesi valitut laitteet, napsauta Run Tests (Suorita testit).
	- Poistuaksesi ePSA-toiminnosta ja käynnistääksesi tietokoneesi uudelleen, napsauta Exit (Poistu).
- Tilaikkuna Ilmestyy ePSA-aloitussivun oikealle puolelle.

Tila-alueessa on neljä välilehteä:

- Configuration (Määrittelyt) Näyttää yksityiskohtaiset määrittelyt ja tilatiedot kaikille laitteille, jotka voidaan testata ePSA-toiminnolla.
- Results (Tulokset) Näyttää kaikki suoritetut testit, niiden toiminnot ja jokaisen testin tulokset.
- System Health (Järjestelmän tila) Näyttää akun, virtasovittimen, tuulettimien, jne. tilan.
- Event Log  $-$  (Tapahtumaloki) Tarjoaa yksityiskohtaista tietoa kaikista testeistä. Stat (Tilastot) -kolumni näyttää testien tilan.

## LCD BIST -työkalu

LCD BIST (Built-In Self Test, sisäänrakennettu itsetestaus) auttaa sinua määrittämään, onko näytön ongelman aiheuttaja LCD-näyttö tai jokin muu osa. Testi saattaa näyttää erilaisia värejä ja tekstiä ruudulla, ja jos et havaitse ongelmaa testin aikana, ongelman aiheuttaja on jokin muu kuin LCD-näyttö.

HUOMAUTUS: Oheislaitteisiin saattaa liittyä niille ominaista diagnostiikkaa. Saadaksesi lisätietoja, lue kunkin oheislaitteen käyttöopas.

### LCD BIST -työkalun käynnistäminen

- 1. Käynnistä tai käynnistä uudelleen tietokoneesi.
- 2. Paina <F12> nähdessäsi Dell-logon, jotta pääset käynnistysvalikkoon.

HUOMAUTUS: Jos odotat liian kauan ja käyttöjärjestelmän logo ilmestyy, odota kunnes näet Windows-työpöydän, jolloin voit sammuttaa tietokoneesi ja yrittää uudelleen.

- 3. Valitse Diagnostics (Diagnostiikka) ja paina <Enter>.
- 4. Jos et näe näytöllä värikkäitä viivoja, paina <N> päästäksesi LCD BIST -työkaluun.

### ePSA:n käynnistäminen

Käynnistääksesi ePSA:n:

- 1. Käynnistä tietokone uudelleen.
- 2. Paina <F12> nähdessäsi Dell-logon, jotta pääset käynnistysvalikkoon.
	- HUOMAUTUS: Jos odotat liian kauan ja käyttöjärjestelmän logo ilmestyy, odota kunnes näet Windows-työpöydän, jolloin voit sammuttaa tietokoneesi ja yrittää uudelleen.
- 3. Valitse Diagnostics (Diagnostiikka) ja paina <Enter>.
- 4. Seuraa näytöllä näkyviä ohjeita suorittaaksesi testin ja kirjaa ylös mahdollisesti ilmestyvät virheviestit.

Jos jokin osa ei läpäise testiä, testi pysähtyy, tietokone antaa äänimerkin ja näet virheviestin. Kirjoita virhekoodi(t) ylös ja hae ratkaisuja osoitteesta dell.com/support tai ota yhteyttä Delliin.

Seuraa näytöllä näkyviä ohjeita jatkaaksesi seuraavaan testiin, testataksesi epäonnistuneen osan uudelleen tai pysäyttääksesi testin ja käynnistääksesi tietokoneesi uudelleen.

Jos PSA suoriutuu loppuun, näytöllesi ilmestyy seuraava viesti: "No problems have been found with this system so far. Do you want to run the remaining memory tests? This will take about 30 minutes or more. Do you want to continue? (Recommended)." Jatka painamalla <y> mikäli koet muistiongelmia tai paina <n> lopettaaksesi testin.

Jos ePSA suoriutuu loppuun ja virheitä esiintyy, näytöllesi ilmestyy seuraava viesti: "Testing completed. One or more errors were detected."

Event log (Tapahtumaloki) -välilehti Status (Tila) -ikkunassa näyttää ePSAtestauksen aikana ilmenneet virheet.

## Äänimerkkikoodit

Tietokoneesi saattaa antaa sarian äänimerkkejä käynnistyksen aikana, jos virheitä tai ongelmia esiintyy. Tämä äänimerkkien sarja, nimeltään äänimerkkikoodi, tunnistaa ongelman. Jos näin tapahtuu, kirjaa ylös äänimerkkikoodi ja ota yhteyttä Delliin saadaksesi apua.

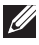

HUOMAUTUS: Jotkut alla olevassa taulukossa mainitut äänimerkkikoodit eivät ehkä koske tietokonettasi.

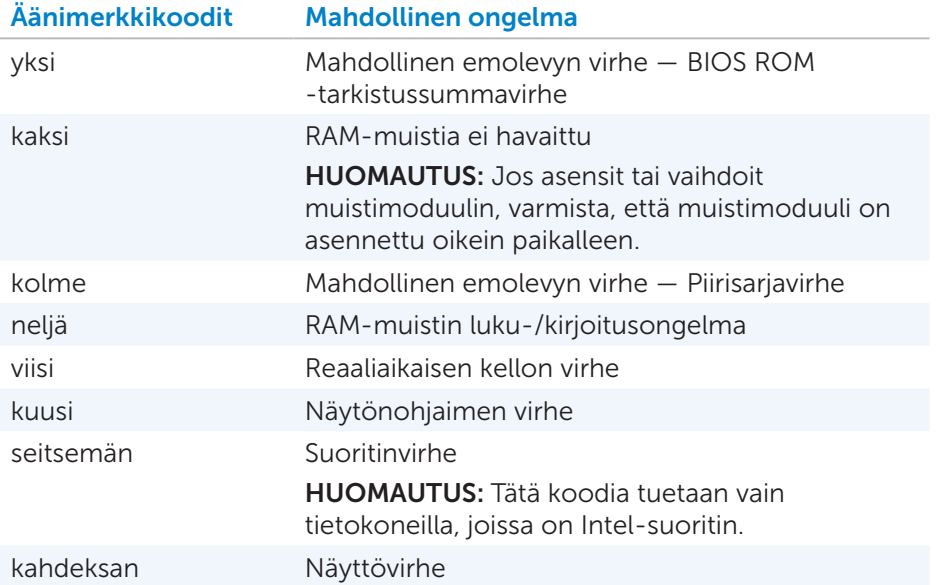

# BIOS

BIOS tallentaa laitteistotietoja tietokoneestasi ja lähettää tiedot edelleen käyttöjärjestelmälle, kun tietokone käynnistyy. Voit muuttaa BIOSiin tallennettuja laitteiston perusasetuksia BIOS-asennusohjelmassa.

Muita BIOS-asennusohjelman käyttökohteita:

- • Asettamaan tai muuttamaan käyttäjän valittavissa olevia asetuksia, kuten käyttäjän salasanan.
- • Määrittelemään tietokoneellesi asetetut laitteet, esimerkiksi muistin koon, laitteiston tyypin, jne.
- • Muuttamaan järjestelmän kokoonpanotietoja lisättyäsi, vaihdettuasi tai poistettuasi tietokoneesi laitteistoa.

## BIOS-asetusten muuttaminen

 $\wedge$  VAROITUS: BIOS-asennusohjelman virheelliset asetukset voivat estää tietokonettasi käynnistymästä tai toimimasta kunnolla ja ne voivat myös vahingoittaa tietokonettasi.

Voit joutua muuttamaan asetuksia, kuten päivämäärän ja ajan, käynnistyslaitteet ja käynnistysjärjestyksen, tai ottamaan käyttöön tai pois käytöstä PowerSharen, jne. Muuta asetuksia siirtymällä BIOSasennusohjelmaan, etsimällä asetuksen, jonka haluat muuttaa ja noudattamalla näytöllä näkyviä ohjeita.

## Siirtyminen BIOS-asennusohjelmaan

- 1. Käynnistä tai käynnistä uudelleen tietokoneesi.
- 1. Paina <F2> nähdessäsi Dell-logon, jolloin siirryt BIOS-asennusohjelmaan.
- HUOMAUTUS: Jos odotat liian kauan ja käyttöjärjestelmän logo ilmestyy, odota kunnes näet Windows-työpöydän, jolloin voit sammuttaa tietokoneesi ja yrittää uudelleen.

## BIOS-salasanan vaihtaminen

BIOS-salasanat antavat lisäsuojaa tietokoneille. Voit määrittää tietokoneesi kysymään salasanaa käynnistettäessä tai BIOS-asennusohjelmaan siirryttäessä.

Käytä jotain seuraavista menetelmistä, tietokonetyypistäsi riippuen, voidaksesi vaihtaa kadonneet tai unohtuneet BIOS-salasanat.

 $\triangle$  VAROITUS: BIOS-salasanan vaihtaminen vaatii kaikkien CMOS-tietojen poistamisen. Jos olet muuttanut mitään BIOS-asetuksia, joudut suorittamaan samat muutokset uudelleen salasanan vaihtamisen jälkeen.

## CMOS-akun poistaminen

VAARA: Lue turvaohjeet ennen kuin työskentelet tietokoneesi sisäisten osien parissa.

Melkein kaikissa emolevyissä on nappiparisto, joka auttaa säilyttämään BIOS-asetukset, mukaan lukien salasanan. Vaihtaaksesi salasanan, irrota nappiparisto, odota 15-30 minuuttia ja aseta nappiparisto taas paikalleen.

HUOMAUTUS: Saadaksesi lisätietoja nappipariston sijainnista sekä ohjeet sen poistamiseksi ja vaihtamiseksi, lue *Huolto-opas* osoitteessa dell.com/support.

## Emolevyn hyppyjohtimen käyttäminen

Melkein kaikkien pöytätietokoneiden emolevyt sisältävät hyppyjohtimen CMOS-asetusten sekä BIOS-salasanan tyhjentämiseksi. Tämän hyppyjohtimen sijainti vaihtelee emolevystä riippuen. Etsi hyppyjohtimia CMOS-akun lähettyviltä, niissä on tavallisesti etiketti CLR, CLEAR, CLEAR CMOS jne.

Näet 3 nastaa. Hyppyjohdin liittää keskinastan joko vasempaan tai oikeaan nastaan. Poista hyppyjohdin ja liitä keskinasta sitä vastapäätä olevaan nastaan. Odota muutama sekunti, irrota hyppyjohdin ja liitä keskinasta alkuperäiseen nastaansa.

VAARA: Lue turvaohjeet ennen kuin työskentelet tietokoneesi sisäisten osien parissa.

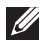

HUOMAUTUS: Saadaksesi lisätietoja hyppyjohtimen sijainnista ja työskentelystä tietokoneesi sisäosien parissa, lue *Huolto-opas* osoitteessa dell.com/support.

## Käynnistysjärjestyksen muuttaminen

Saatat joutua muuttamaan käynnistysjärjestystä voidaksesi käynnistää laitteen muulta kuin oletuslaitteeltasi, esimerkiksi asentaessasi käyttöjärjestelmää uudelleen tai käyttäessäsi palautuslevyä tai USB-asemaa. Voit valita käynnistysjärjestyksen käynnistysvalikossa tai BIOSasennusohjelmassa.

## Käynnistysvalikon käyttäminen

Käytä käynnistysvalikkoa muuttaaksesi tietokoneesi nykyisen käynnistysjärjestyksen. Tietokoneesi käynnistyy valitulta laitteelta vain nykyiselle käynnistykselle ja palaa oletuslaitteeseen, kun käynnistät tietokoneesi seuraavan kerran.

Käynnistyslaitteen valitseminen käynnistysvalikkoa käyttämällä:

- 1. Käynnistä tai käynnistä uudelleen tietokoneesi.
- 2. Paina <F2> nähdessäsi Dell-logon, jolloin siirryt BIOS-asennusohjelmaan.
	- HUOMAUTUS: Jos odotat liian kauan ja käyttöjärjestelmän logo ilmestyy, odota kunnes näet Windows-työpöydän, jolloin voit sammuttaa tietokoneesi ja yrittää uudelleen.
- 3. Käytä ylänuoli- tai alanuolinäppäimiä valitaksesi laitteen, jolta haluat käynnistyksen tapahtuvan ja paina <Enter> tai paina käynnistyslaitteen vieressä näkyvää numeroa.

## BIOS-asennusohjelman käyttäminen

Käytä BIOS-asennusohjelmaa valitaksesi laitejärjestyksen, jota tietokoneesi käyttää joka kerta käynnistyessään.

Käynnistysjärjestyksen muuttaminen BIOS-asennusohjelmassa:

- 1. Siirry BIOS-asennusohjelmaan.
- 2. Valitse Boot (Käynnistä) -välilehti.
- 3. Valitse rastittavat ruudut ottaaksesi käyttöön tai poistaaksesi käytöstä käynnistyksessä käytettävät laitteet.
- 4. Siirrä laitteita ylös tai alas muuttaaksesi käynnistysjärjestyksen.

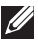

HUOMAUTUS: Listan ensimmäinen laite on käynnistyksen oletuslaite.

# Få hjelp og kontakte Dell

## Få hjelp

Du kan få informasjon og hjelp om Dell-produkter og -tjenester ved hjelp av disse online selvhjelpsressursene:

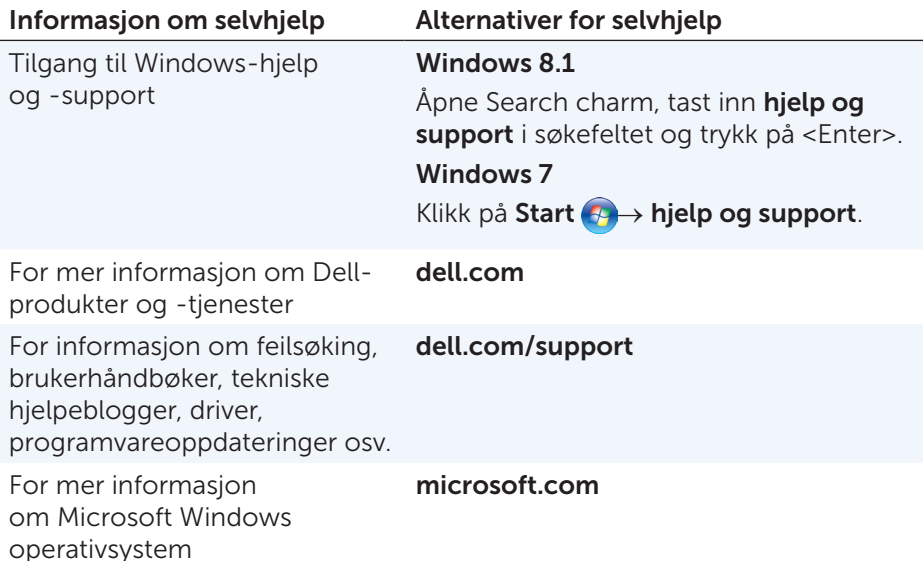

## Kontakte Dell

For å kontakte Dell om salg, teknisk support, eller kundeservice, se dell.com/contactdell.

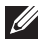

**MERK:** Tilgjengelighet varierer med land og produkt. Noen tjenester er kanskje ikke tilgjengelig i ditt område.

**MERK:** Jos sinulla ei ole internet-yhteyttä, löydät yhteystiedot ostotilauksesta, pakkauslipukkeesta, laskusta tai Dellin tuoteluettelosta.

# Viitteet

## Tietokoneen huolto

Seuraavien toimenpiteiden suorittamista suositellaan yleisten tietokoneongelmien välttämiseksi:

- • Varmista, että saatavilla on suora yhteys virtalähteeseen, riittävä ilmankierto sekä tasainen pinta, jolle tietokoneen voi asettaa.
- • Älä peitä ilma-aukkoja, älä työnnä niihin esineitä äläkä anna pölyn kerääntyä niihin.
- • Suorita varmuuskopiointi säännöllisesti.
- • Suorita virusten torjunta säännöllisesti.
- • Tarkista tietokoneesi toimintahäiriöiden varalta käyttämällä My Dell -työkalua sekä muita tietokoneellasi olevia työkaluja.
- • Puhdista tietokoneesi säännöllisesti pehmeällä ja kuivalla liinalla.
- $\triangle$  VAROITUS: Veden tai liuottimien käyttö tietokoneesi puhdistukseen saattaa vaurioittaa tietokonettasi.
	- • Varmista, että sisäisellä kovalevyllä on tarpeeksi vapaata tilaa. Liian vähäinen vapaa tila saattaa johtaa alentuneeseen suorituskykyyn.
	- • Ota käyttöön automaattiset Windowsin ja muiden ohjelmistojen päivitykset käsitelläksesi ohjelmisto-ongelmia ja parantaaksesi tietokoneesi tietoturvaa.

## <span id="page-94-0"></span>Virranhallinta

Virranhallinta auttaa alentamaan tietokoneesi sähkönkulutusta säätelemällä eri komponentteihin syötetyn virran määrää. BIOS-asennusohjelma ja käyttöjärjestelmä antavat sinun määrittää, milloin tiettyihin komponentteihin siirrettävää virtaa tulee vähentää tai milloin se tulee katkaista.

Joitakin yleisiä Microsoft Windowsin virransäästötiloja:

- Lepotila Lepotila on virransäästötila, joka mahdollistaa tietokoneen palautumisen täysivirtaiseen toimintatilaan (tyypillisesti muutamassa sekunnissa), kun haluat jatkaa työskentelyä.
- Horrostila Horrostila siirtää avoimet asiakiriasi ja ohjelmasi kovalevyllesi ja sammuttaa tietokoneen.
- Hybridiunitila Hybridiunitila on lepotilan ja horrostilan yhdistelmä. Ensin kaikki avoimet asiakirjat ja ohjelmat siirretään muistiin ja kovalevyllesi, jonka jälkeen tietokoneesi siirtyy vähän virtaa kuluttavaan tilaan, jotta voit palata työhön nopeasti. Kun hybridiunitila on käytössä, tietokoneesi siirtäminen unitilaan siirtää tietokoneesi automaattisesti hybridiuneen.
- **Sammuttaminen** Tietokoneesi sammuttaminen on avuksi, jos et aio käyttää tietokonettasi pitkään aikaan. Se auttaa pitämään tietokoneen turvassa ja myös säästää enemmän energiaa. Sammuta tietokoneesi ennen kuin lisäät tai poistat tietokoneesi sisäisiä osia. Sammuttamista ei suositella, kun työhön halutaan palata nopeasti.

## Virta-asetusten määrittäminen

Määrittääksesi virta-asetukset:

### Windows 8.1

- 1. Napsauta hiiren oikeaa painiketta missä tahansa aloitusnäytön kohdassa.
- 2. Napsauta All apps (Kaikki sovellukset) näytön oikeassa alareunassa.
- 3. Kohdassa Windows System (Windows-järjestelmä), napsauta Control Panel (Hallintapaneeli).
- 4. Jos hallintapaneelisi näkyy kategorioittain, napsauta View by: (Katsele) -pudotusvalikkoa ja valitse Small icons (Pienet kuvakkeet) tai Large icons (Suuret kuvakkeet).
- 5. Napsauta Power Options (Virtavaihtoehdot).
- 6. Voit valita ohjelman saatavilla olevasta listasta tietokoneen käytöstäsi riippuen.
- 7. Muokataksesi virta-asetuksia, napsauta Change plan settings (Muuta ohjelman asetuksia).

### Windows 7

- 1. Valitse Start (Käynnistä)  $\bigoplus$  → Control Panel (Hallintapaneeli) → Power Options (Virtavaihtoehdot).
- 2. Voit valita ohjelman saatavilla olevasta listasta tietokoneen käytöstäsi riippuen.
- 3. Muokataksesi virta-asetuksia, napsauta Change plan settings (Muuta ohjelman asetuksia).

### Virtapainikkeen toiminnan määrittäminen

Määrittääksesi virtapainikkeen toiminnan:

#### Windows 8.1

- 1. Napsauta hiiren oikeaa painiketta missä tahansa aloitusnäytön kohdassa.
- 2. Napsauta All apps (Kaikki sovellukset) näytön oikeassa alareunassa.
- 3. Kohdassa Windows System (Windows-järjestelmä), napsauta Control Panel (Hallintapaneeli).
- 4. Jos hallintapaneelisi näkyy kategorioittain, napsauta View by: (Katsele) -pudotusvalikkoa ja valitse **Small icons** (Pienet kuvakkeet) tai Large icons (Suuret kuvakkeet).
- 5. Napsauta Power Options (Virtavaihtoehdot). Valitse pudotusvalikosta When I press the power button (Kun painan virtapainiketta), mitä haluat tietokoneesi tekevän, kun painat virtapainiketta. Voit valita eri vaihtoehdot tietokoneesi käydessä akkuvirralla ja kun se on liitetty virtasovittimeen.
- 6. Napsauta Save changes (Tallenna muutokset).

### Windows 7

- 1. Valitse Start (Käynnistä) + Control Panel (Hallintapaneeli)→ Power **Options** (Virtavaihtoehdot).
- 2. Napsauta Choose what the power buttons do (Valitse, mitä virtapainikkeet tekevät).
- **3.** Valitse pudotusvalikosta When I press the power button (Kun painan virtapainiketta), mitä haluat tietokoneesi tekevän, kun painat virtapainiketta.

Voit valita eri vaihtoehdot tietokoneesi käydessä akkuvirralla ja kun se on liitetty virtasovittimeen.

4. Napsauta Save changes (Tallenna muutokset).

## Akun käyttöajan pidentäminen

Akun käyttöaika, eli se ajanjakso, jonka akku kykenee säilyttämään latauksen, vaihtelee riippuen siitä, kuinka käytät kannettavaa tietokonettasi.

Akun käyttöaika lyhenee huomattavasti, jos käytät:

- • optisia ajureita
- • langattomia viestintälaitteita, ExpressCard-kortteja, mediakortteja tai USB-laitteita
- • kirkkaita näytön asetuksia, 3D-näytönsäästäjiä tai muita paljon virtaa kuluttavia asetuksia, kuten monimutkaisia 3D-grafiikkasovelluksia ja pelejä.

Voit parantaa akun suorituskykyä seuraavasti:

- • Käytä tietokonetta vaihtovirralla aina kun mahdollista. Akun käyttöaika lyhenee akun latausmäärän ja varauksen purkautumismäärän kasvaessa.
- • Virranhallinta-asetuksien määrittäminen Microsoft Windows Power Options -työkalulla tietokoneesi virrankäytön optimoimiseksi (lue "[Virranhallinta](#page-94-0)").
- • Lepotila/Standby- ja horrosominaisuuksien käyttöönotto tietokoneellasi.

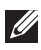

HUOMAUTUS: Akun käyttöaika vähenee ajan myötä riippuen akun käytön määrästä ja käyttöolosuhteista.

Voit määrittää akun latauskäyttäytymisen pidentääksesi akun käyttöaikaa.

### Dell-kestävyystila

Tietokoneesi jatkuva liittäminen ja irrottaminen virtalähteestä antamatta akun varauksen purkautua kokonaan saattaa alentaa akun käyttöaikaa. Kestävyystilaominaisuus suojelee akkua säätelemällä akun latauksen laajuutta ja estää toistuvat akun lataukset ja varauksen purkautumiset.

Dell-kannettavasi tarkkailee automaattisesti akkusi latautumista ja varauksen purkautumista ja, jos sovellettavissa, ilmoittaa, jos kestävyystilan käyttöönotto on tarpeen.

HUOMAUTUS: Kaikki kannettavat eivät ehkä tue Dell-kestävyystilaa.

Määritelläksesi Dell-kestävyystilan:

- 1. Napsauta hiiren oikeaa painiketta akkukuvakkeen päällä Windowsin ilmoitusalueella ja napsauta Dell Extended Battery Life Options (Dellin vaihtoehdot pidennetylle akun elinkaarelle). Battery Meter (Akkumittari) -ikkuna avautuu.
- 2. Napsauta Longevity mode (Kestävyystila) -välilehteä.
- 3. Napsauta Enable (Ota käyttöön) ottaaksesi asetuksen käyttöön ja Disable (Poista käytöstä) poistaaksesi Dell-kestävyystilan käytöstä.
- 4. Valitse OK.
	- HUOMAUTUS: Kun kestävyystila on käytössä, akun lataus saavuttaa vain 88 % – 100 % kapasiteetistaan.

### Dell-työpöytätila

Jos käytät tietokonettasi pääsääntöisesti virtasovittimen ollessa liitettynä, voit ottaa käyttöön työpöytätilan säädelläksesi akun latauksen laajuutta. Tämä vähentää latauksen ja varauksen purkusyklien määrää ja pidentää akun elinkaarta.

Dell-kannettavasi tarkkailee automaattisesti akkusi latausta ja varauksen purkua ja, jos sovellettavissa, ilmoittaa, jos työpöytätilan käyttöönotto on tarpeen.

HUOMAUTUS: Kaikki tietokoneet eivät ehkä tue Dell-työpöytätilaa.

Työpöytätilan käyttöönotto tai käytöstä poisto:

- 1. Napsauta hiiren oikeaa painiketta akkukuvakkeen päällä Windowsin ilmoitusalueella ja paina Dell Extended Battery Life Options (Dellin vaihtoehdot pidennetylle akun elinkaarelle). Battery Meter (Akkumittari) -ikkuna avautuu.
- 2. Napsauta Desktop mode (Työpöytätila) välilehteä.
- 3. Napsauta Enable (Ota käyttöön) tai Disable (Poista käytöstä) mieltymyksistäsi riippuen.
- 4. Valitse OK.
- HUOMAUTUS: Kun työpöytätila on käytössä, akun lataus saavuttaa vain 50 % – 100 % kapasiteetistaan.

## Siirtymisvihjeitä

Tietokoneiden välinen siirtyminen tarkoittaa datan ja sovellusten siirtymistä kahden eri tietokoneen välillä. Tietokoneiden välinen siirtyminen on yleensä tarpeen uutta tietokonetta hankittaessa tai uuteen käyttöjärjestelmään päivitettäessä.

 $\wedge$  VAROITUS: Vaikka siirtoa helpottamaan on luotu useita työkaluja, on suositeltavaa luoda varmuuskopiot tiedostoista kuten kuvista, musiikista, asiakirjoista, jne.

## Siirtyminen yhdestä Windows-käyttöjärjestelmästä uudempaan käyttöjärjestelmään

Suorittaessasi siirtymistä uudempaan käyttöjärjestelmään, lue Microsoftin ohjeet siirtymiselle yhdestä käyttöjärjestelmästä toiseen. Lue www.microsoft.com saadaksesi lisätitetoja.

## Ergonomiaohjeet

- $\triangle$  VAROITUS: Virheellinen tai pitkittynyt näppäimistön käyttö saattaa johtaa vammoihin.
- $\wedge$  VAROITUS: Tietokoneen näytön katseleminen pitkien ajanjaksojen ajan saattaa rasittaa silmiä.

Noudata ergonomiaohjeita mukavuuden ja tehokkuuden takaamiseksi, kun asennat ja käytät tietokonettasi.

Kannettavia tietokoneita ei ole välttämättä suunniteltu jatkuvaan käyttöön toimistolaitteina. Jos aiot käyttää kannettavaasi jatkuvasti, on suositeltavaa, että liität siihen ulkoisen näppäimistön.

- • Aseta tietokoneesi siten, että sekä näyttö että näppäimistö ovat työskennellessäsi suoraan edessäsi. Saatavilla on erityistasoja (Delliltä ja muualta), jotta voit asettaa näppäimistösi oikealle korkeudelle.
- • Aseta ulkoinen näyttö sopivalle katseluetäisyydelle. Suositeltu etäisyys on 510 mm – 610 mm (20 – 24 tuumaa) silmistäsi.
- • Varmista, että näyttö on silmiesi tasolla tai hieman alempana istuessasi näytön edessä.
- • Säädä tietokoneen näytön kallistusta, kontrastia ja kirkkautta sekä ympäröivää valaistusta (esimerkiksi katto- tai pöytävalaistusta ja läheisten ikkunoiden verhoja tai kaihtimia) näyttöön kohdistuvien heijastusten vähentämiseksi.
- • Käytä tuolia, joka tukee selkääsi hyvin.
- • Pidä käsivarret vaaka-asennossa ja ranteet luonnollisessa ja rennossa asennossa käyttäessäsi näppäimistöä tai hiirtä.
- • Jätä aina käsille riittävästi lepotilaa käyttäessäsi näppäimistöä tai hiirtä.
- • Anna käsivarsien levätä kylkiä vasten luonnollisesti ja jännittämättä.
- • Istu suorassa, anna jalkojesi levätä lattialla ja pidä reitesi samalla tasolla.
- • Varmista istuessasi, että koko jalkojesi paino lepää jalkaterilläsi eikä istuimesi etuosalla. Säädä tuolisi korkeutta tai käytä tarpeen vaatiessa jalkatukea pysyäksesi ryhdikkäänä.
- • Vaihtele työtehtäviäsi. Yritä järjestää työsi siten, että sinun ei tarvitse kirjoittaa koneella pitkiä ajanjaksoja. Kun lopetat kirjoittamisen, yritä tehdä tehtäviä, jotka vaativat molempien käsien käytön.
- • Pidä pöydän alla oleva alue tyhjänä esineistä, kaapeleista ja virtajohdoista, jotka saattavat vaikuttaa istumismukavuuteen tai muodostaa kompastumisvaaran.

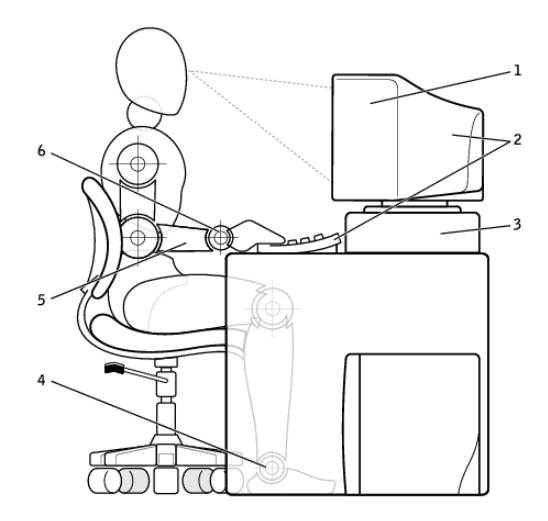

- 1 näyttö silmien tasolla tai alempana 4 jalat tasaisesti lattialla
- 2 näyttö ja näppäimistö suoraan käyttäjän edessä
- 
- 
- 5 käsivarret työpöydän tasoisesti
- 3 näytön jalusta 6 ranteet rentoina ja tasaisessa asennossa

HUOMAUTUS: Saadaksesi uusimmat ergonomiaohjeet, lue [dell.com/regulatory\\_compliance](http://www.dell.com/regulatory_compliance).

## Dell ja ympäristö

Vihreys ei tarkoita rajoituksia vaan mahdollisuuksia. Se tarkoittaa parempien tapojen etsimistä.

Sinulla on mahdollisuus tehdä vihreämpiä valintoja päivittäin, mutta kun valitset tekniikkaa, et halua tehdä kompromissia kustannusten, suorituskyvyn ja luotettavuuden välillä. Dell uskoo, ettei sinun tarvitsekaan, minkä vuoksi pyrimme varmistamaan, että ihmisten ja yritysten ei tarvitse tehdä vaihtokauppoja ollakseen vihreitä.

Teemme tästä todellista toimittamalla käytännöllisiä tuotteita ja palveluita, jotka vaikuttavat todellisiin ympäristöllisiin ongelmiin, koska vihreyden ydin on se voimakas ajatus, että paremmat tavat ovat mahdollisia. Paremmat tavat käyttää aikaa, rahaa ja resursseja. Paremmat tavat elää, työskennellä ja menestyä maailmassamme.

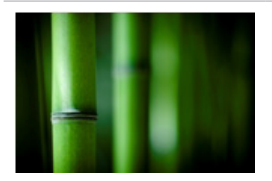

### Bambu — Luonnon ympäristöystävällinen pakkausratkaisu

Jotta voimme saavuttaa jaetun tavoitteen löytää uusia tapoja planeettamme luonnonvarojen suojelemiseksi, Dell tarjoaa käytännöllisiä ja innovatiivisia pakkausratkaisuja, jotka auttavat minimoimaan ympäristövaikutuksia. Vähemmän pakkausmateriaalia merkitsee vähemmän vaivaa asiakkaille. Kierrätettävä materiaali tekee hävittämisestä helppoa ja kestävän kehityksen materiaalit ovat hyväksi planeetallemme.

Useiden Dell-tuotteiden toimitukseen käytetään bambusta valmistettuja pakkauksia.

Soil Control Lab on sertifioinut luonnossa hajoavat bambusta valmistetut pakkauksemme määritelmällä "kompostoitavissa", joten hävitys on helppoa

Tiedämme, että vastuullinen hankinta on sinulle tärkeää, joten hankimme bambumme kaukana pandojen asuinalueilta sijaitsevista metsistä.

### Osallistu Plant a Tree -ohjelmaan

Dell perusti Plant a Tree -ohjelman helpottaakseen tietokonelaitteistostasi syntyvien kasvihuonekaasupäästöjen vastapainotusta ja auttaakseen rakentamaan terveellisemmän planeetan — yksi puu ja yksi metsä kerrallaan.

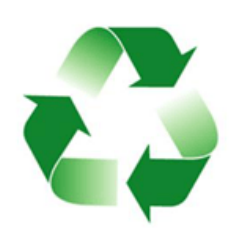

### Kierrätä Dellin kanssa

Kun päivität tietokoneita ja elektroniikkaa, voit auttaa meitä pitämään tekniikan poissa kaatopaikoilta. Koti- ja työtietokoneittesi kierrättäminen kanssamme on nopeaa, helppoa ja turvallista. Tee itsellesi ja planeetallesi palvelus. Hävitä tekniikkasi vastuullisesti Dellin kanssa.

## Regulatory Compliance -käytäntö

Saadaksesi yksityiskohtaisia tietoja, vieraile osoitteessa [dell.com/regulatory\\_compliance](http://www.dell.com/regulatory_compliance).

## Regulatory Compliance -verkkosivuston yhteystiedot

Jos sinulla on kysymyksiä liittyen tuoteturvallisuuteen, sähkömagneettiseen yhteensopivuuteen tai ergonomiaan, lähetä sähköpostia osoitteeseen [Regulatory\\_Compliance@dell.com.](mailto:Regulatory_Compliance%40dell.com?subject=)

## Sääntöjen noudattamiseen liittyviä lisätietoja

World Wide Trade Compliance Organization (WWTC) on vastuussa Dellin kyvystä noudattaa sääntöjä liittyen tuonti- ja vientisäädöksiin, tuoteluokitukset mukaan lukien. Dellin valmistamien järjestelmien luokittelutiedot annetaan järjestelmien tuotekohtaisissa tuoteturvallisuuteen, sähkömagneettisuuteen ja ympäristöön liittyvissä lehtisissä.

Jos sinulla on kysymyksiä liittyen Dell-tuotteiden tuonti- tai vientiluokitteluihin, lähetä sähköpostia osoitteeseen [US\\_Export\\_Classification@dell.com](mailto:US_Export_Classification%40dell.com?subject=).